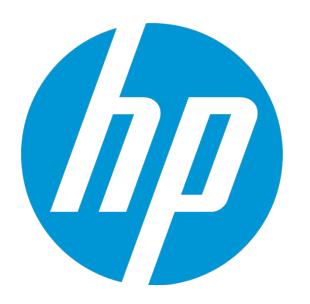

# **HP ALM Synchronizer for Agile Manager**

ソフトウェア・バージョン: 2.10

ユーザーズ・ガイド

ドキュメント ・リリース日 : 2014 年 8 月 ソフトウェア・リリース日 : 2014 年 8 月

ご注意

#### 保証

HP製品 、またはサービスの保証は、当該製品 、およびサービスに付随する明示的な保証文によってのみ規定されるものとします。ここでの記載 は、追加保証を提供するものではありません。ここに含まれる技術的 、編集上の誤り、または欠如について、HPはいかなる責任も負いません。 ここに記載する情報は、予告なしに変更されることがあります。

### 権利の制限

機密性のあるコンピューターソフトウェアです。これらを所有 、使用 、または複製するには、HPからの有効な使用許諾が必要です。商用コン ピューターソフトウェア、コンピューターソフトウェアに関する文書類 、および商用アイテムの技術データは、FAR12.211および12.212の規定に従い、 ベンダーの標準商用ライセンスに基づいて米国政府に使用許諾が付与されます。

### 著作権について

© Copyright 2012-2014 Hewlett-Packard Development Company, L.P.

#### 商標について

Adobe™は、Adobe Systems Incorporated (アドビシステムズ社) の商標です。 Microsoft®およびWindows®は、米国におけるMicrosoft Corporationの登録商標です。 UNIX®は、The Open Groupの登録商標です。

### ドキュメントの更新情報

このガイドの表紙には、次の識別情報が記載されています。

- <sup>l</sup> ソフトウェア・バージョンの番号は,ソフトウェアのバージョンを示します。
- <sup>l</sup> ドキュメント・リリース日は,ドキュメントが更新されるたびに変更されます。
- <sup>l</sup> ソフトウェア・リリース日は,このバージョンのソフトウェアのリリース期日を表します。

更新状況, およびご使用のドキュメントが最新版かどうかは、次のサイトで確認できます。 **http://support.openview.hp.com/selfsolve/manuals**

このサイトを利用するには, HP Passportへの登録とサインインが必要です。HP Passport IDの登録は,次のWebサイトから行なうことができます。 **http://h20229.www2.hp.com/passport-registration.html (**英語サイト**)**

または,HP Passport のログインページの[**New users - please register**] リンクをクリックします。

適切な製品サポートサービスをお申し込みいただいたお客様は,更新版または最新版をご入手いただけます。詳細は,HPの営業担当にお問 い合わせください。

### サポート

HPソフトウェアサポートオンラインWebサイトを参照してください。**http://support.openview.hp.com**

このサイトでは、HPのお客様窓口のほか、HPソフトウェアが提供する製品 、サービス、およびサポートに関する詳細情報をご覧いただけます。

HPソフトウェアオンラインではセルフソルブ機能を提供しています。お客様のビジネスを管理するのに必要な対話型の技術サポートツールに、素 早く効率的にアクセスできます。HPソフトウェアサポートのWebサイトでは、次のようなことができます。

- 関心のあるナレッジドキュメントの検索
- <sup>l</sup> サポートケースの登録とエンハンスメント要求のトラッキング
- <sup>l</sup> ソフトウェアパッチのダウンロード
- <sup>l</sup> サポート契約の管理
- HPサポート窓口の検索
- <sup>l</sup> 利用可能なサービスに関する情報の閲覧
- 他のソフトウェアカスタマーとの意見交換
- ソフトウェアトレーニングの検索と登録

一部のサポートを除き、サポートのご利用には、HP Passportユーザーとしてご登録の上 、サインインしていただく必要があります。また、多くのサ ポートのご利用には、サポート契約が必要です。HP Passport IDを登録するには、次のWebサイトにアクセスしてください。

**http://h20229.www2.hp.com/passport-registration.html (**英語サイト**)**

アクセスレベルの詳細については、次のWebサイトをご覧ください。

**http://support.openview.hp.com/access\_level.jsp**

**HP Software Solutions Now**は、HPSWのソリューションと統合に関するポータルWebサイトです。このサイトでは、お客様のビジネスニーズを満 たすHP製品ソリューションを検索したり、HP製品間の統合に関する詳細なリストやITILプロセスのリストを閲覧することができます。このサイトの URLは**http://h20230.www2.hp.com/sc/solutions/index.jsp** です。

### このPDF版オンラインヘルプについて

本ドキュメントはPDF版のオンラインヘルプです。このPDFは、ヘルプ情報から複数のトピックを簡単に印刷したり、オンラインヘルプをPDF形式で閲 覧できるようにするために提供されています。このコンテンツは本来 、オンラインヘルプとしてWebブラウザーで閲覧することを想定して作成されてい るため、トピックによっては正しいフォーマットで表示されない場合があります。また、インタラクティブトピックの一部はこのPDF版では提供されませ ん。これらのトピックは、オンラインヘルプから正しく印刷することができます。

注**:** 本ドキュメントは,Agile Manager のメジャー・リリースごとに更新されます。暫定的な更新については,オンラインのAgile Manager ヘル プ・センターを参照してください。

ユーザーズ・ガイド

# 目次

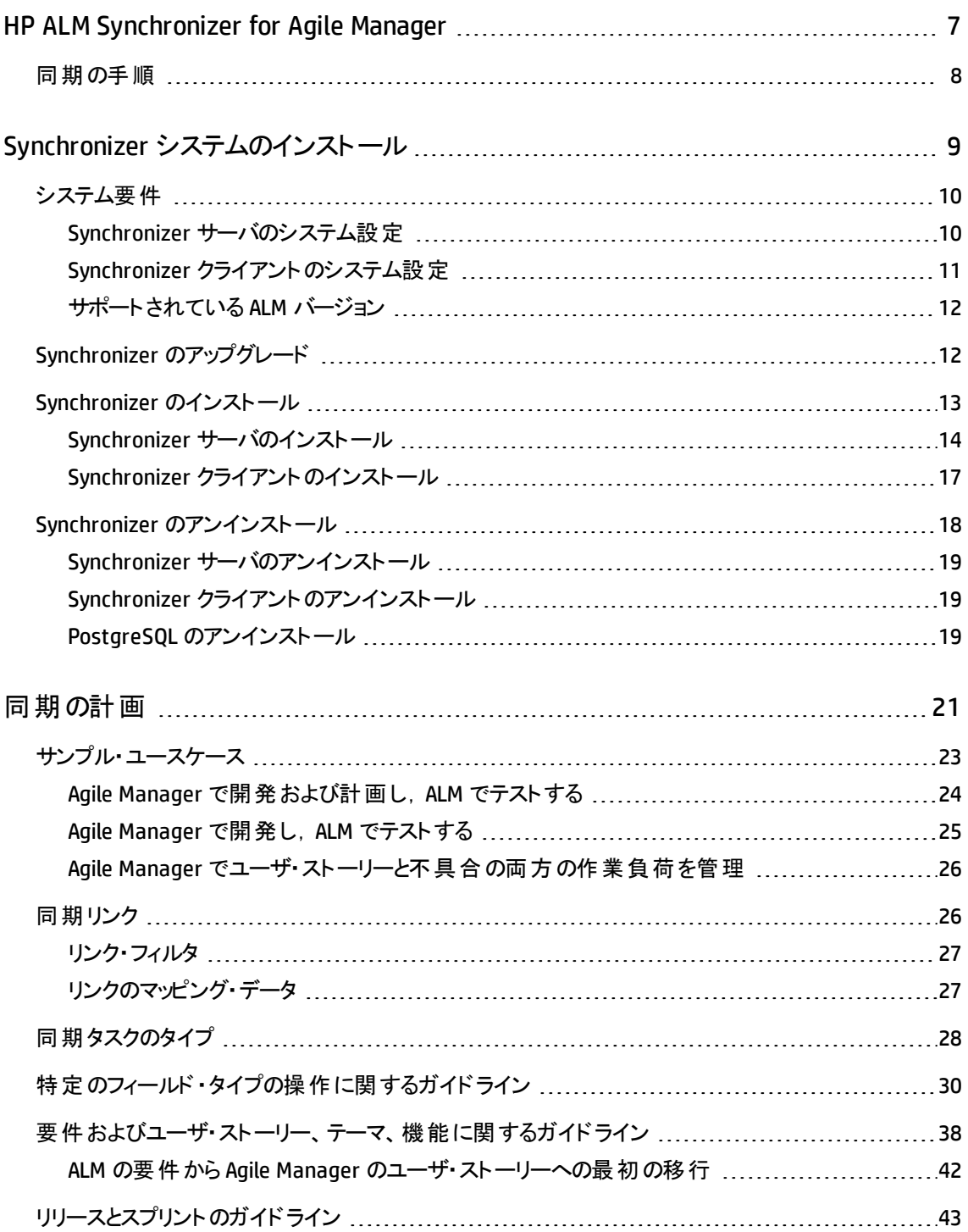

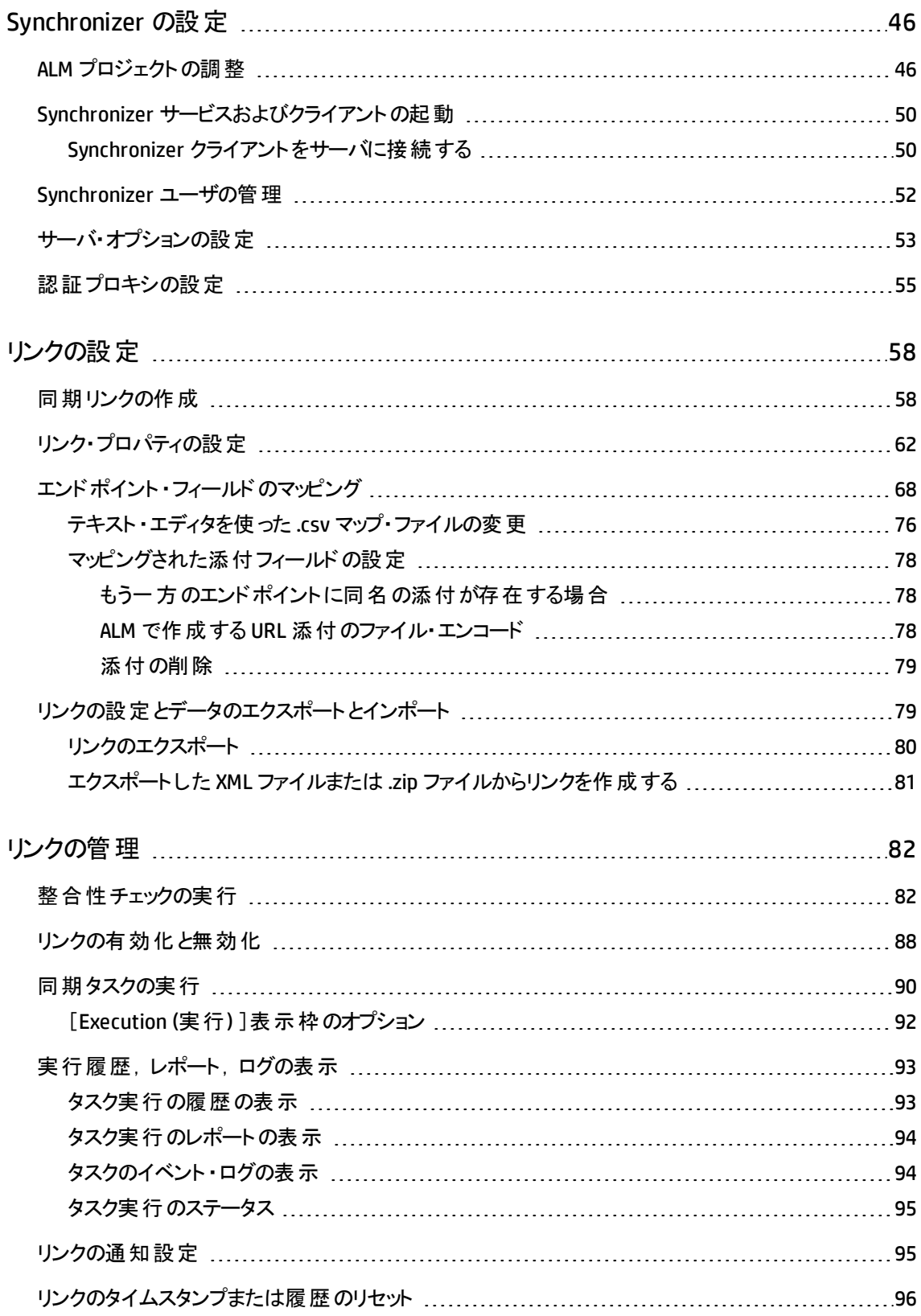

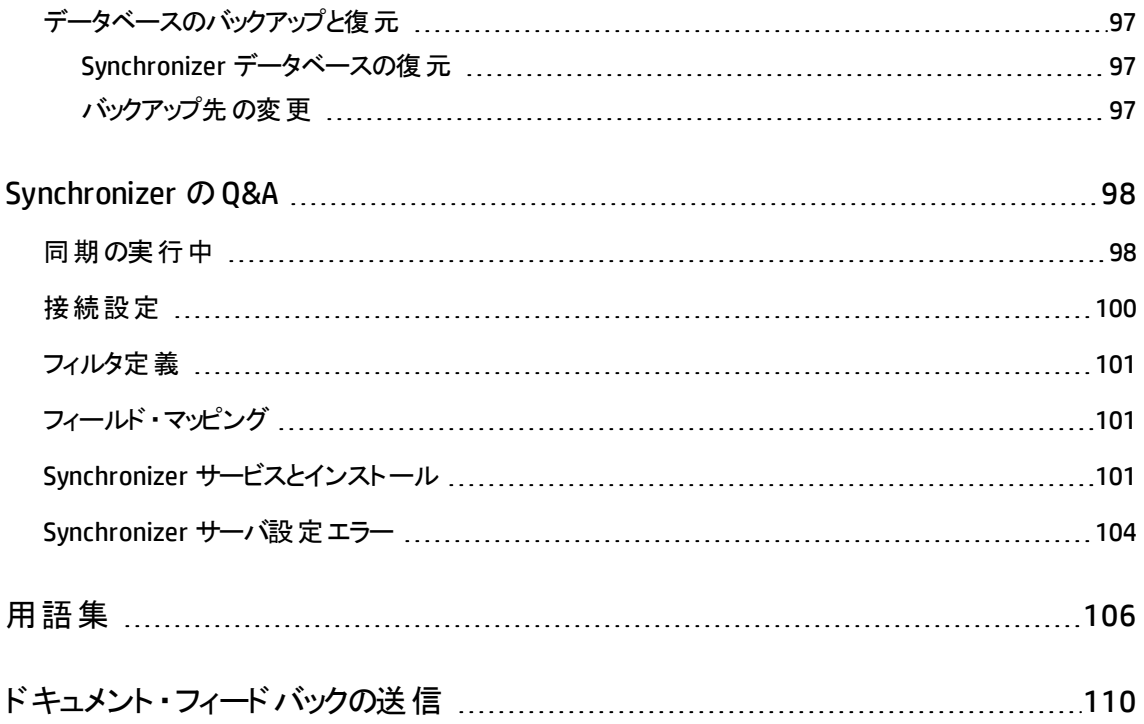

# <span id="page-6-0"></span>HP ALM Synchronizer for Agile Manager

HP ALM Synchronizer は, ALM のプロジェクトと Agile Manager のワークスペースをリンク し,リリース,要件/ユーザ・ストーリー,不具合を同期します。

Synchronizer は, ALM と Agile Manager で同期済み項目に最新の更新がないかチェッ クし,それに基づいてもう一方のエンドポイントを更新します。エンドポイントの変更を同 期する方向は, ALM から Agile Manager, Agile Manager から ALM, さらに場合によっては 双方向に設定できます。

#### 同期リンクとエンドポイント

同期はリンクで定義し,リンクの作成と管理は HP ALM Synchronizer Client で行います。

リンクはエンドポイントのペア (ALM のインスタンスと Agile Manager のインスタンス) 間で作 成します。リンクでタスクを実行することによってエンドポイント間のレコードが同期されま す。

各リンクでは,同期の対象となるレコードのタイプ,頻度,実行する条件を定義します。 各エンティティ・タイプ (リリース,要件/ユーザ・ストーリーまたは不具合) のリンクを,エンド ポイント のペアごとに作 成します。 各リンクで同期の対象 となるエンティティ・タイプにより, 各エンドポイントからマッピング可能なフィールドが決定されます。

#### 同期タスク

各エンドポイントのレコードは,Synchronizer が同期タスクを実行するたびに同期されま す。次のタイプのタスクは,スケジュールに従った実行と手動実行が可能です。

- 増分同期タスク: 前回の同期タスクの後で作成または変更されたレコードを同期し ます。
- 完全同期タスク: 各エンドポイントにあるレコード全体を完全に比較します。この同 期方法は, 削除されたレコードを扱う場合に役立ちます。

注: Synchronizer は, ALM エンドポイントへの接続時に ALM ライセンスを使用しませ  $\mathcal{H}_\circ$ 

ユーザーズ・ガイド HP ALM Synchronizer for Agile Manager

# <span id="page-7-0"></span>同期の手順

Synchronizer では、次のような操作を行います。

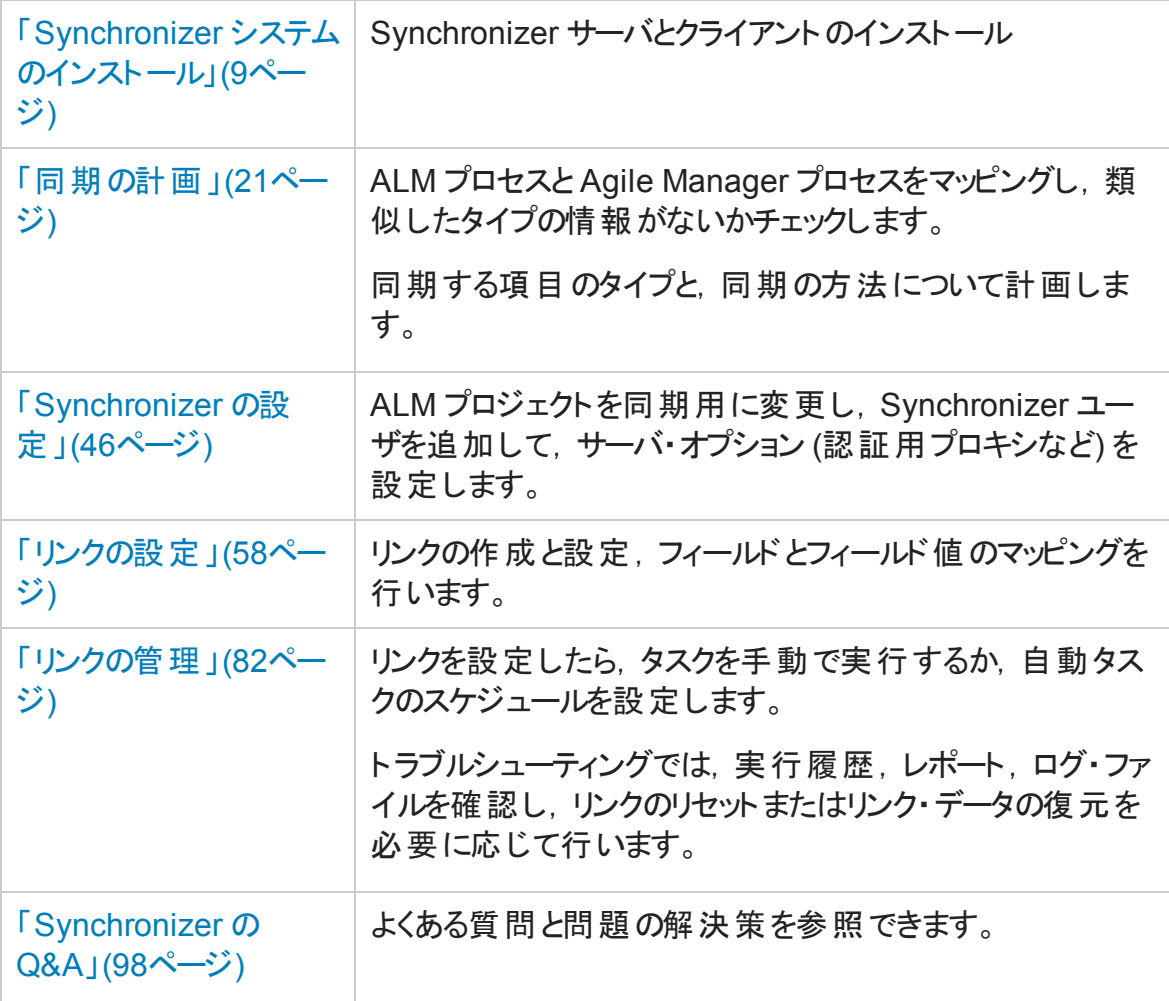

# <span id="page-8-0"></span>Synchronizer システムのインストール

このセクションでは、Synchronizer システムの構造,同期リンク・データの格納方法, Synchronizer サーバおよびクライアントのインストールまたはアップグレードの方法について 説明します。

次の図では, Synchronizer ネットワーク設定を示します。

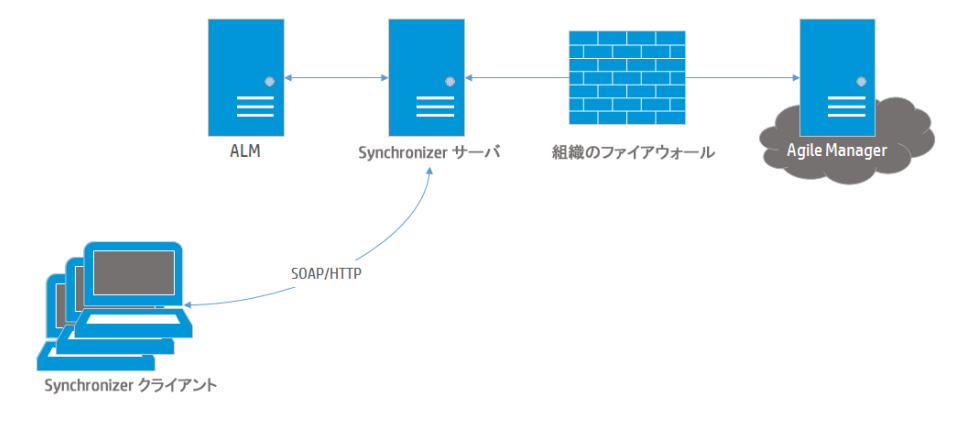

Synchronizer は次のコンポーネントで構成されます。各コンポーネントは,同じマシンで も, 別のマシンでも稼働できます。

- <sup>l</sup> **Synchronizer** クライアント :現在のリンクを表示し,リンクの作成と管理,リンク・タスク の実行に使用するユーザ・インタフェースを提供します。ユーザの要求を SOAP/HTTP を使用して Synchronizer サーバに送信します。
- <sup>l</sup> **Synchronizer** サーバ:ALM と Agile Manager 間のデータを同期します。エンドポイント 間の同期と通信を管理し,情報を統合データベースに格納し、そこからデータを取 得します。

サーバは,エンドポイントのAPI を使用してリンク・エンドポイントに接続します。API は,サーバ・マシンにインストールする必要があります。

注**:** Synchronizer サーバのインストールでは,PostgreSQL 8.3 データベース管理システ ムもインストールされます。データベースが作成され,そこにリンク・データ (マッピングさ れたレコードのレコード ID が格納されたテーブルなど) が保存されます。

ユーザーズ・ガイド Synchronizer システムのインストール

#### その他のリンク

「Synchronizer のアップグレード」(12ペー
トラブルシューティング [ジ](#page-11-1))

「Synchronizer [のインストール」](#page-12-0)(13ペー [ジ](#page-12-0))

「Synchronizer [のアンインストール」](#page-17-0)(18 [ページ](#page-17-0))

[「システム要件 」](#page-9-0)(10ページ)

「Synchronizer [サービスとインストール」](#page-100-2) (101[ページ](#page-100-2))

「Synchronizer [サーバ設定エラー」](#page-103-0)(104 [ページ](#page-103-0))

# <span id="page-9-0"></span>システム要件

このトピックでは, ALM Synchronizer インストールでのシステム要件と、サポート対象のHP ALM バージョンについて説明します。

「Synchronizer [サーバのシステム設定](#page-9-1)」(10ページ)

「Synchronizer クライアントのシステム設定」(11ページ)

<span id="page-9-1"></span>[「サポートされている](#page-11-0) ALM バージョン」(12ページ)

# Synchronizer サーバのシステム設定

次に, Synchronizer サーバの最小システム設定を示します。

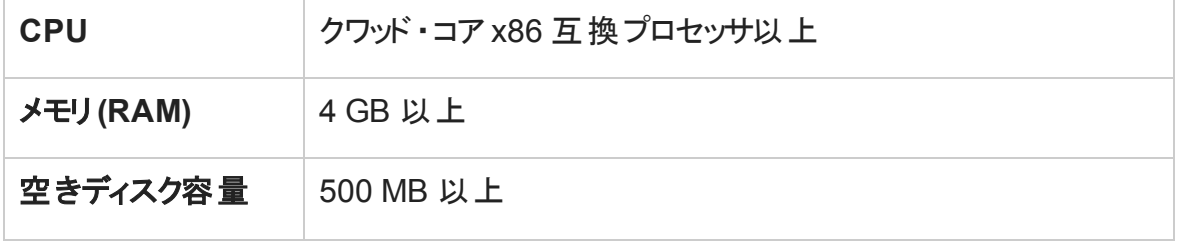

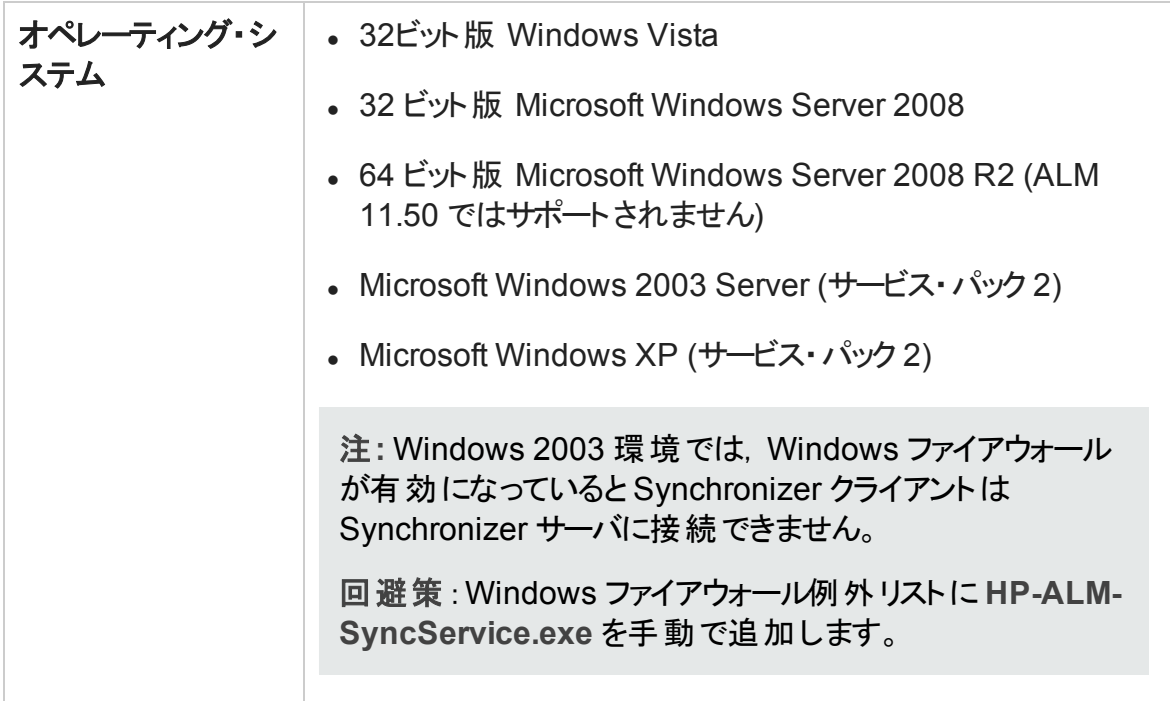

注**:** Synchronizer サーバをインストールすると,PostgreSQL のインスタンスもインストー ルされます。このインスタンスは、Synchronizer の稼働に必要です。

Synchronizer は,独立した PostgreSQL がまだインストールされていないマシンにイン ストールしてください。

# <span id="page-10-0"></span>Synchronizer クライアントのシステム設定

次に, Synchronizer クライアントの最小システム設定を示します。

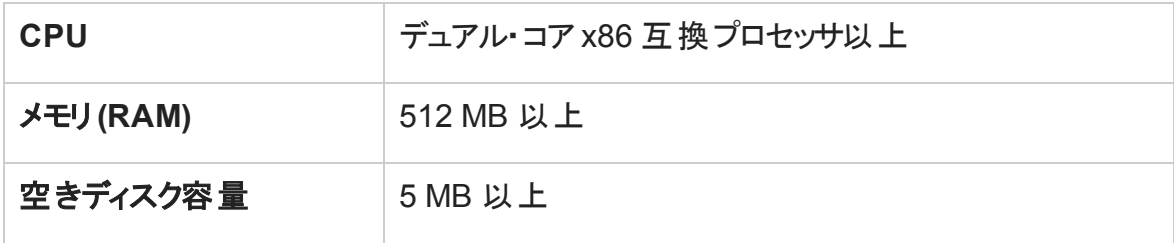

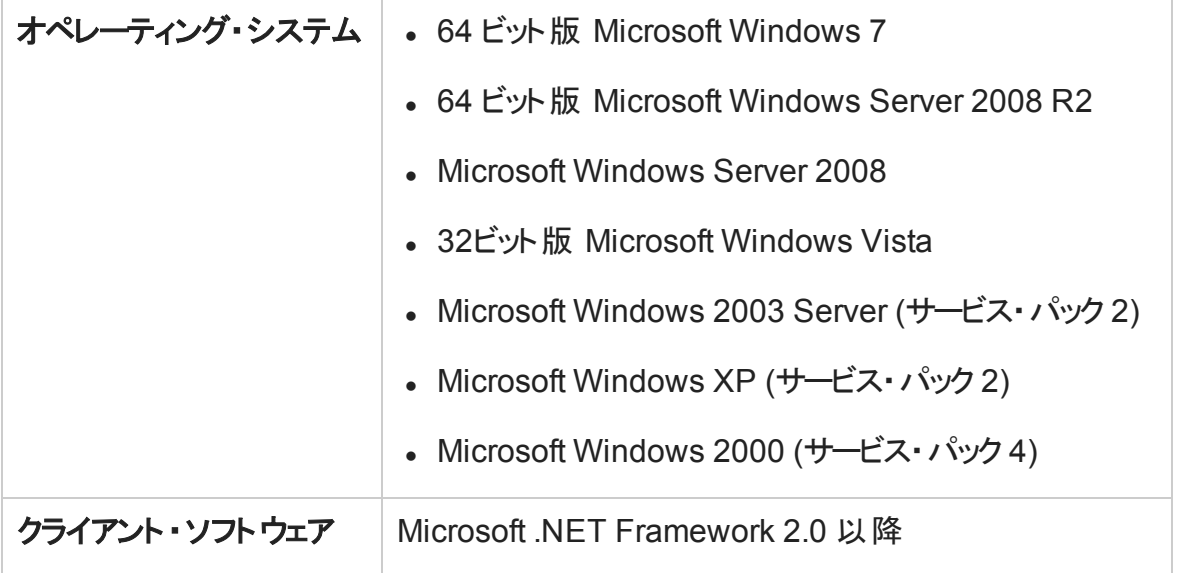

# <span id="page-11-0"></span>サポートされている ALM バージョン

Agile Manager は、次のバージョンの ALM または Quality Center と同期できます。

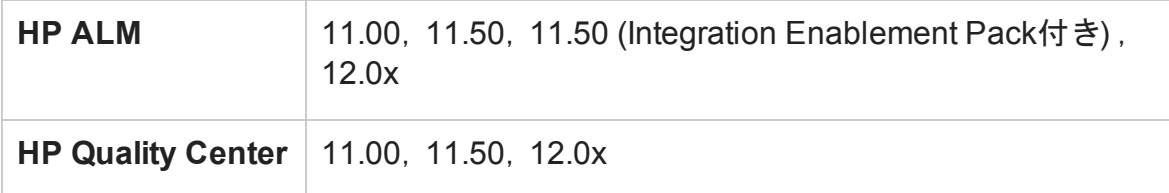

注**:**

- Synchronizer は, ALM への SSO 接続をサポートしていません。
- Synchronizer サーバがバージョンやパッチ・レベルの異なる ALM エンドポイントに接 続している場合,そのサーバでは複数のリンクを設定できません。

# <span id="page-11-1"></span>Synchronizer のアップグレード

Synchronizer を旧バージョンからアップグレードする場合,サーバとクライアントの両方を アップグレードする必要があります。 Synchronizer サーバとクライアントのバージョンが一 致している必要があります。

次の手順を実行してから,新しいバージョンをインストールしてください。

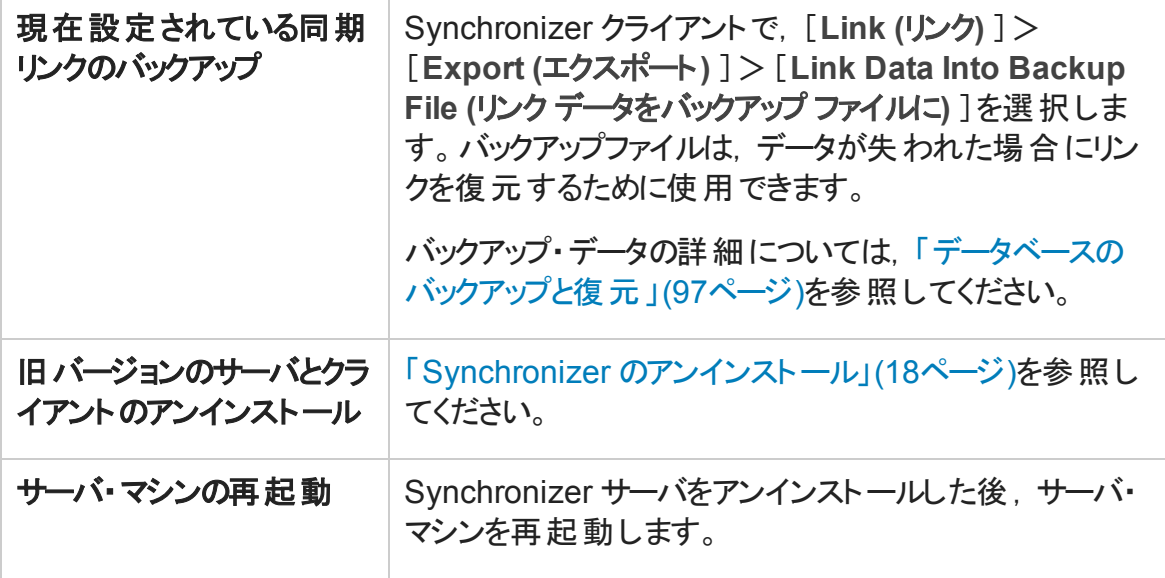

新バージョンのSynchronizer サーバとクライアントをインストールします。詳細については, 「Synchronizer [のインストール」](#page-12-0)(13ページ)を参照してください。

注意**:** 同期リンクやリンク・データを含め,既存のデータベースを継続して使用するに は,[Database Configuration (データベース設定) ]画面の[**Keep Existing Database (**既存のデータベースを保持**)** ]を選択してください。詳細については,[「データベース](#page-15-0) 設定画面」(16ページ)を参照してください。

# <span id="page-12-0"></span>Synchronizer のインストール

Synchronizer サーバをインストールしてからクライアントをインストールします。 Synchronizer サーバとクライアントのバージョンが一致している必要があります。

本項の内容

「Synchronizer [サーバのインス](#page-13-0) 「Synchronizer [クライアントのインストール」](#page-16-0)(17ペー [トール」](#page-13-0)(14ページ) [ジ](#page-16-0))

### <span id="page-13-0"></span>Synchronizer サーバのインストール

注**:**

- Synchronizer サーバのインストール中にコンピュータを再起動すると,サーバ設定 ウィザードは自動的には再開しません。コンピュータの再起動のプロンプトが表示 されたら,後で再起動するように選択してください。
- <sup>l</sup> アップグレードする場合,「Synchronizer [のアップグレード 」](#page-11-1)(12ページ)を参照してく ださい。

Synchronizer で必要なポートの解放

- 1098 番ポートまたは 1099 番ポートを使用するアプリケーションがある場合は, 削除 します。
- <sup>l</sup> 7064 番ポートを使用するアプリケーションを削除するか,対応する Synchronizer ポー トを変更します。ポートの変更については, HP ソフトウェアのセルフ・ソルブ技術情報 の記事 [KM306335](http://h20230.www2.hp.com/selfsolve/document/KM306335)を参照してください。

サーバのインストール・ファイルのローカル・ディレクト リへのコピー

1. 次のFTP ディレクトリを開きます。

#### **ftp://agm\_read@ftpast.saas.hp.com/users/agm\_rnd/Synchronizer/ForAGM\_ 2.10**

ヒント**:** このパスを Windows Explorer または FTP クライアントにコピーして,FTP ディレクトリにアクセスします。

注**:** このディレクトリにあるインストール・ファイルは,ご使用のバージョンのAgile Manager 専用に設計されています。

この FTP サーバのほかのディレクト リにあるインストール・ファイルは, ご使用のバー ジョンのAgile Manager とは互換性がなく,エラーの原因になる可能性がありま す。

ユーザーズ・ガイド Synchronizer システムのインストール

- 2. **Installation/Server** ディレクトリを選択します。
- 3. **setup.exe** ファイルを Synchronizer サーバ・マシンに コピーします。

#### インストールの実行

**setup.exe** ファイルを実行し,インストール・ウィザードの手順に従って,Synchronizer サー バをインストールします。

- 1. 使用許諾契約に同意し,[**Next (**次へ**)** ]をクリックします。
- 2. [**Directory Name (**ディレクトリ名**)** ]フィールドで,Synchronizer のインストール先を指 定します。
- 3. サマリ情報画面が開いたら,[**Next (**次へ**)** ]をクリックします。これにより,インストー ル・プロセスが開始されます。
- 4. 完了したら,[**Finish (**完了**)** ]をクリックして,PostgreSQL データベース管理システム のインストールと設定を行います。

PostgreSQL データベース管理システムのインストールと設定

Synchronizer の旧バージョンで PostgreSQL 8.1 を使用している場合,PostgreSQL デー タベースは PostgreSQL 8.3 にアップグレードされます。

**HP ALM** 設定画面 同期する ALM のバージョンを選択します。

<span id="page-15-0"></span>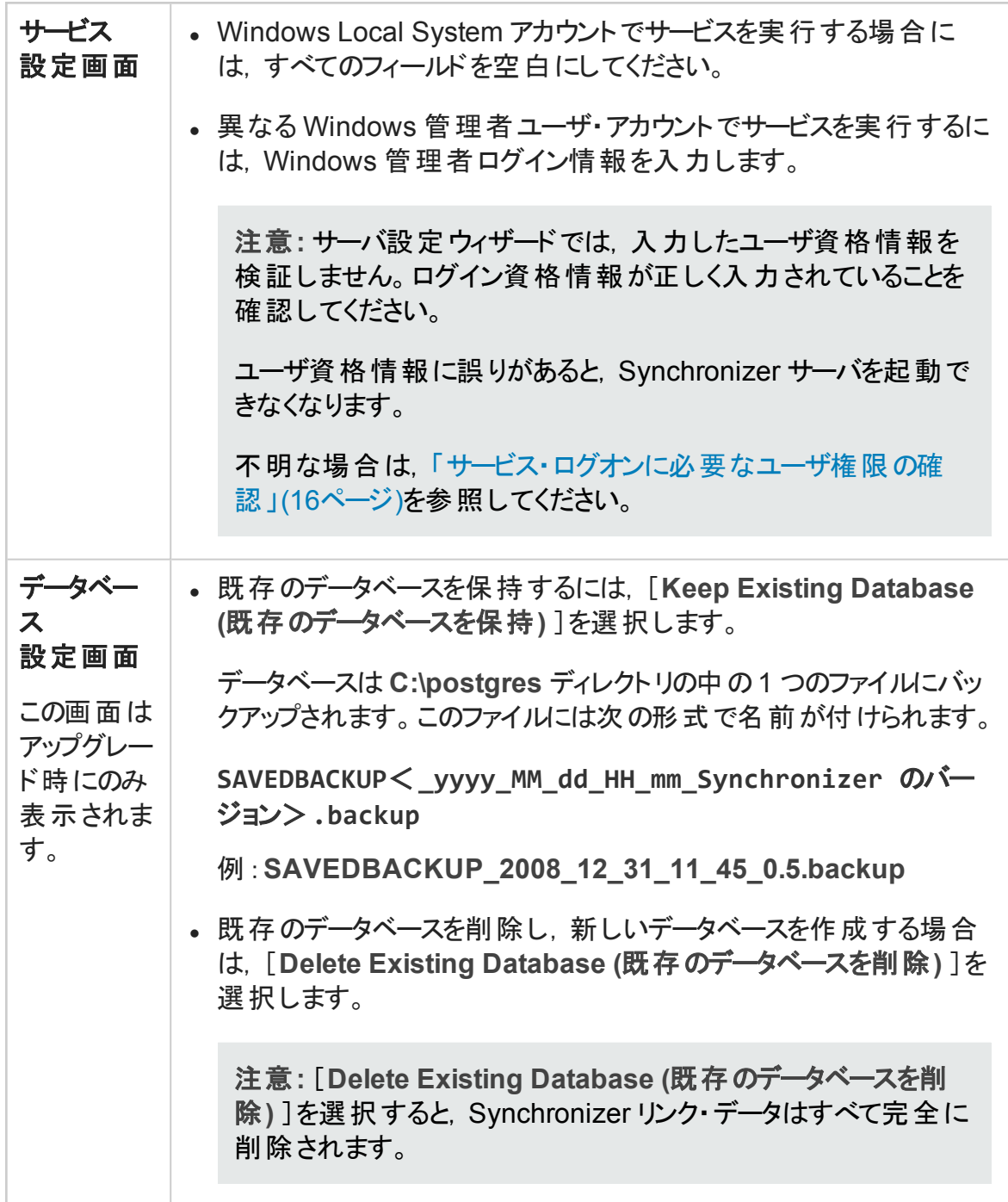

#### <span id="page-15-1"></span>サービス・ログオンに必要なユーザ権限の確認

1. [スタート]メニューで[ファイル名を指定して実行]を選択し,「**secpol.msc**」と入力 します。

- 2. [ローカル セキュリティ ポリシー]ダイアログ・ボックスが開いたら, [セキュリティ設定] >[ローカルポリシー]>[ユーザー権限の割り当て]を選択します。
- 3. 右の表示枠で[サービスとしてログオン]をダブルクリックします。
- 4. 「サービスとしてログオンのプロパティ]ダイアログ・ボックスが開いたら, ユーザが表 示さ れていることを確認し,[ユーザまたはグループの追加]をクリックしてリストに追加しま す。

Synchronizer サービスの終了と開始

[**Finish (**完了**)** ]をクリックします。

ウィザードを終了して Synchronizer サービスを後で起動する場合は,[Start Synchronizer Service (Synchronizer サービスを開始) ]チェック・ボックスをクリアします。

この場合, Synchronizer を使用するには, サービスを手動で開始する必要があります。 詳細については,「Synchronizer [サービスおよびクライアントの起動 」](#page-49-0)(50ページ)を参照し てください。

HP ALM Connectivity add-in のインストールと実行

- <sup>l</sup> HP ALM Connectivity add-in を[**HP Application Lifecycle Management Tools (HP Application Lifecycle Management** ツール**)** ]ページからダウンロードします。ツールを インストールするには,HP ALM オプション・ウィンドウまたは ALM ヘルプ・メニューで, [**Tools (**ツール**)** ]>[**HP ALM Connectivity**]を選択します。
- <span id="page-16-0"></span><sup>l</sup> HP ALM Connectivity add-in を管理者ユーザとして実行するように設定します。

# Synchronizer クライアントのインストール

Svnchronizer サーバのインストールが完了したら, Synchronizer クライアントをインストール します。

注**:** アップグレードする場合,「Synchronizer [のアップグレード 」](#page-11-1)(12ページ)を参照して ください。

### クライアントのインストール・ファイルのローカル・ディレクト リへのコピー

1. 次のFTP ディレクトリを開きます。

#### **ftp://agm\_read@ftpast.saas.hp.com/users/agm\_rnd/Synchronizer/ForAGM\_ 2.10**

ヒント**:** このパスを Windows Explorer または FTP クライアントにコピーして,FTP ディレクトリにアクセスします。

注**:** このディレクトリにあるインストール・ファイルは,ご使用のバージョンのAgile Manager 専用に設計されています。

このFTP サーバのほかのディレクトリにあるインストール・ファイルは,ご使用のバー ジョンのAgile Manager とは互換性がなく,エラーの原因になる可能性がありま す。

- 2. **Installation**/**Client** ディレクトリを選択します。
- 3. **HP-ALM-Sync-Client.msi** ファイルを Synchronizer サーバ・マシンにコピーします。

#### クライアントのインストール

**HP-ALM-Sync-Client.msi** ファイルを実行します。インストール・ウィザードの指示に従いま す。

# <span id="page-17-0"></span>Synchronizer のアンインストール

アップグレードでは,まず Synchronizer サーバとクライアントをアンインストールします。 Synchronizer サーバとクライアントのバージョンが一致している必要があります。

注意**:** Synchronizer サーバをアップグレード中にアンインストールする場合には, PostgreSOL をアンインストールしないでください。 サーバのインストール中に, 既存の データベースをアップグレードするオプションと,削除して新規作成するオプションを選 択できます。

# <span id="page-18-0"></span>Synchronizer サーバのアンインストール

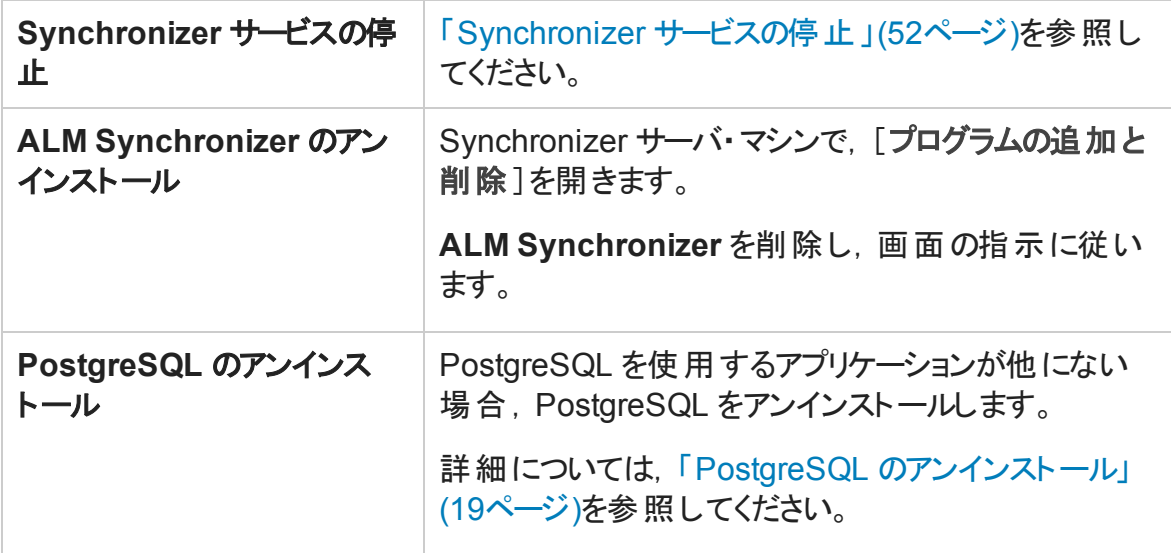

# <span id="page-18-1"></span>Synchronizer クライアントのアンインストール

Synchronizer クライアント ・マシンで **ALM Synchronizer** クライアントをアンインストールしま す。

# <span id="page-18-2"></span>PostgreSQL のアンインストール

#### 注意**:**

- PostgreSQL データベースをアンインストールすると, Synchronizer リンク・データはす べて削除されます。
- PostgreSQL をアンインストールする場合は,他に PostgreSQL を使用しているアプ リケーションが存在しないことを確認してください。

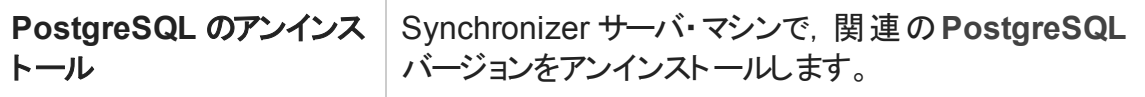

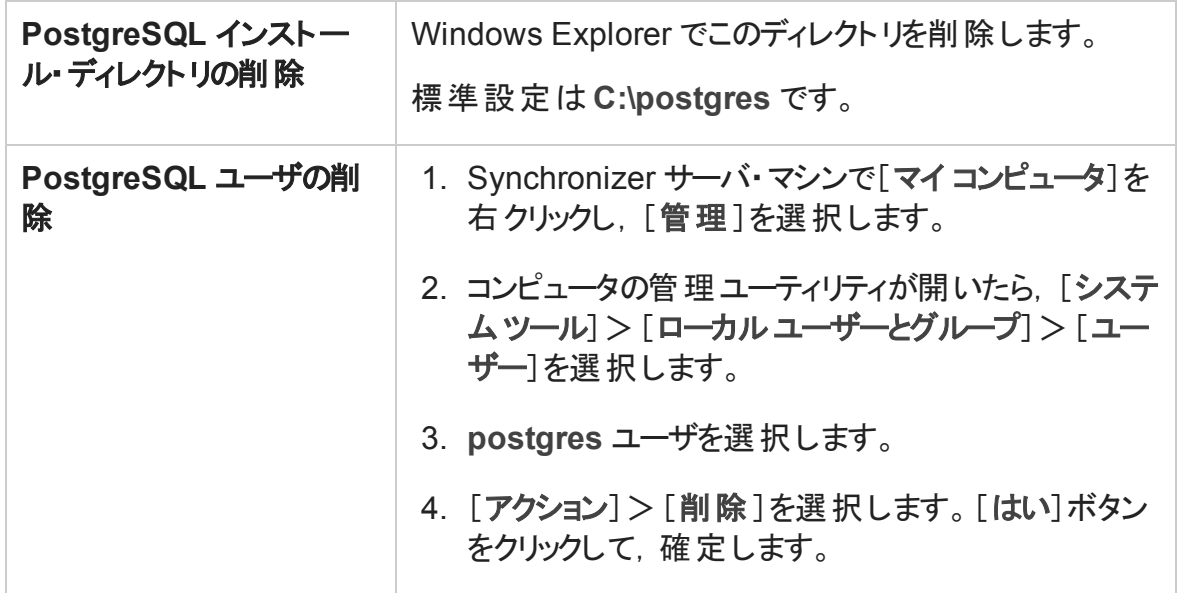

# <span id="page-20-0"></span>同期の計画

まず最初に同期の計画として, ALM プロセスと Agile Manager プロセスのマッピングを行 います。

各エンティティ・タイプを管理する場所や,同期対象となるタイプを定義します。この設 定は,ALM と Agile Manager を使用するグループのメンバ (開発者,プロダクト ・オー ナー,スクラム・マスタなど) や使用方法によって異なります。

Synchronizer は, 同期されたデータの作成中および更新中にワークフロー手順を実行 できません。

注意**:** エンドポイント間のレコード ・マッピングが完了すると,新しいデータが追加され た時点で同期が行われます。

したがって,同期を開始する前に,使用できる各種設定タイプと,特定の同期タイ プのガイドラインについて説明したトピックを読んでおくことをお勧めします。

#### 同期計画のサンプル

多くのチームは, ALM を不具合の管理, Agile Manager をユーザ・ストーリーの管理に使 用しています。このような環境では, ALM から Agile Manager に不具合を同期し, Agile Manager のユーザ・ストーリーを更新して ALM の要件に反映することができます。

次の表では,このモデルに基づいて,基本的でシンプルな同期計画を 1 つ示します。

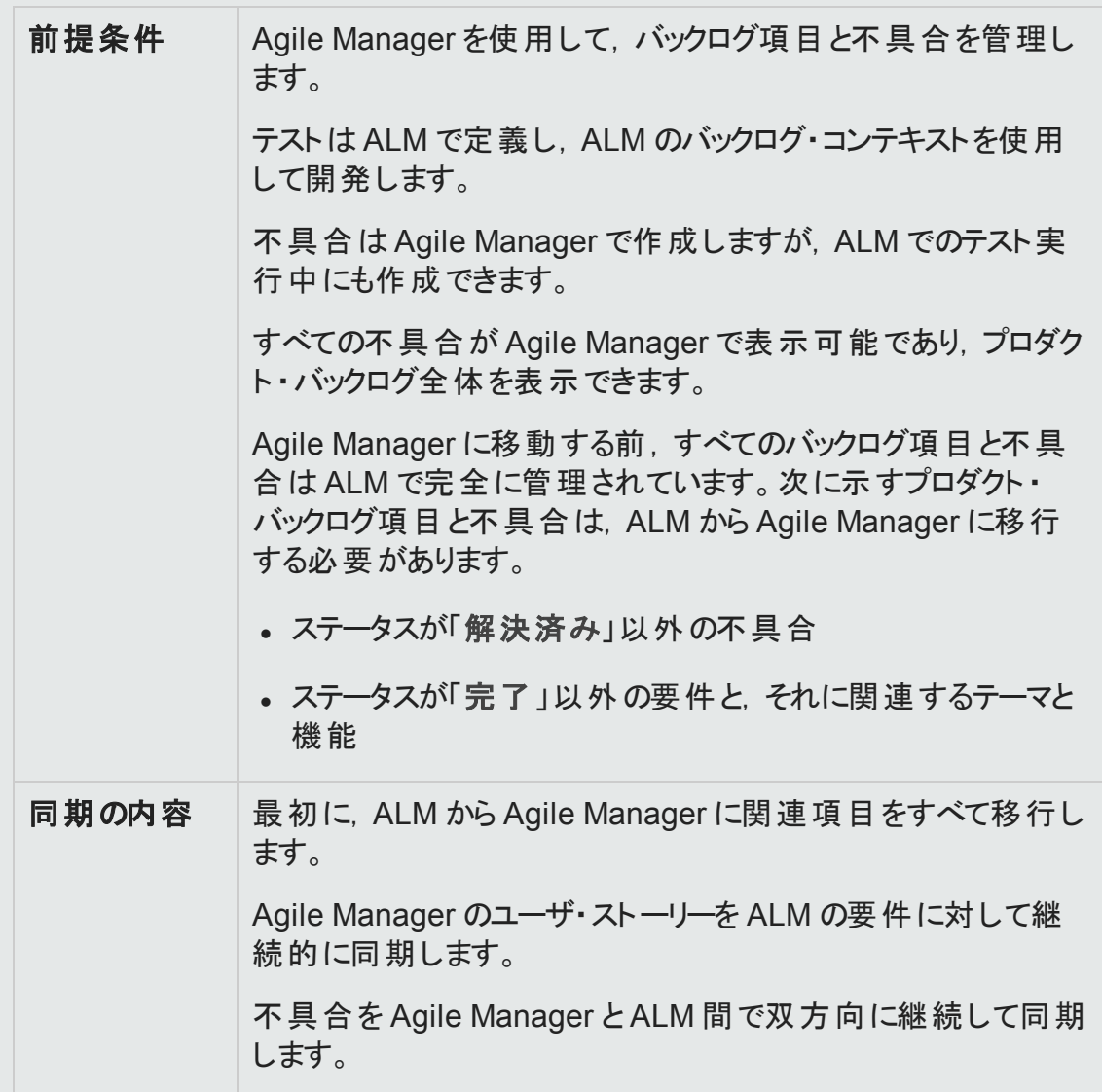

必要な同期のタイプに応じて、次のガイドラインを読んでください。

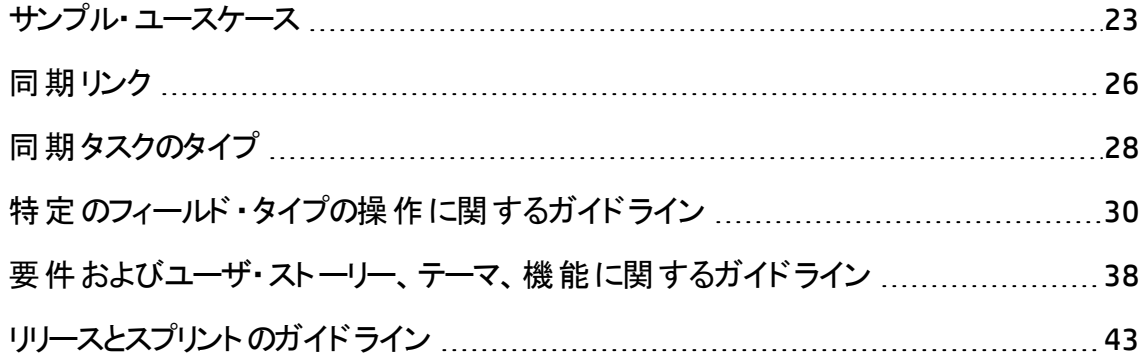

注: 「[Synchronizer](#page-45-0) の設 定 」(46ページ)の手 順 に従って, ALM プロジェクトと, Synchronizer サーバおよびクライアントを同期する準備を行ってください。

<span id="page-22-0"></span>サンプル・ユースケース

ここでは、Synchronizer を使 用して ALM プロジェクトと Agile Manager ワークスペースの両 方を管理するユースケースのサンプルを図でいくつか紹介します。

注**:** リリース,要件,不具合はすべて個別のリンクで同期されます。

「Agile Manager [で開発および計画し,](#page-23-0) ALM でテストする」(24ページ)

「Agile Manager で開発し, ALM [でテストする」](#page-24-0)(25ページ)

「Agile Manager [でユーザ・ストーリーと不具合の両方の作業負荷を管理 」](#page-25-0)(26ページ)

### <span id="page-23-0"></span>Agile Manager で開発および計画し, ALM でテス トする

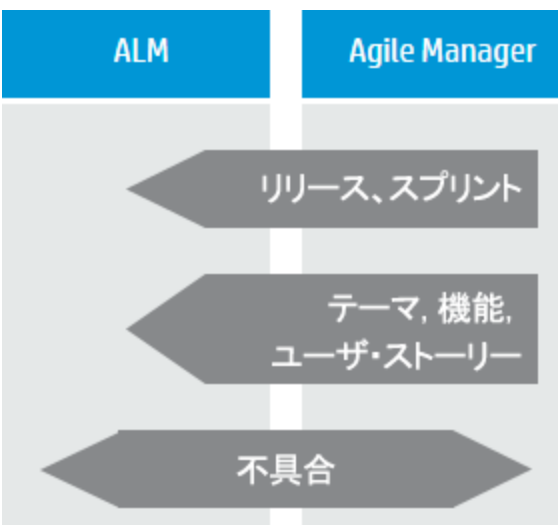

リリースとスプリントの作成と更新は Agile Manager で行います。これによって, チームはアジャイルの方法論に従って作 業をスケジューリングできます。

さらに,Agile Manager では,要件を テーマおよび機能と一緒にユーザ・ストー リーとして管理できます。テーマ,機能, ユーザ・ストーリーは,リリースとスプリント 内でスケジュールされます。

Agile Manager で作成および管理され るエンティティ (リリースとスプリント,テーマ と機能,ユーザ・ストーリーなど) はすべて ALM と同期されます。これらのエンティ ティは. ALM でテスト・カバレッジの表示 に使用されます。

不具合は ALM で作成します。ここで チームは. ALM のテスト機能をすべて使 用できます。チームの作業負荷に不具 合を反映するために,不具合は Agile Manager と同期されます。同期によっ て,不具合はスプリントに割り当て可能 になります。開発者は不具合の詳細を Agile Manager で更新できます。また, テスト担当者はこの更新を ALM で確 認できます。

# <span id="page-24-0"></span>Agile Manager で開発し, ALM でテストする

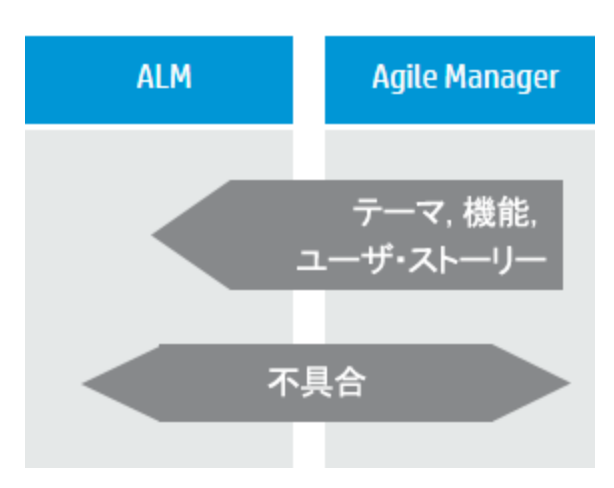

要件は, Agile Manager でユーザ・ス トーリーとしてテーマと機能と一緒に管理 され,リリースとスプリント内でスケジュー ルされます。

ユーザ・ストーリーを関連するテーマと機 能と一緒に ALM に同期することにより, ALM でテスト・カバレッジの表示が可能 になります。

不具合は ALM で作成します。ここで チームは, ALM のテスト機能をすべて使 用できます。

チームの作業負荷に不具合を反映す るために,不具合は Agile Manager と 同期されます。同期によって,不具合 はスプリントに割り当て可能になります。 開発者は不具合の詳細を Agile Manager で更新できます。また,テスト 担当者はこの更新を ALM で確認でき ます。

### <span id="page-25-0"></span>Agile Manager でユーザ・ストーリーと不具合の両 方の作業負荷を管理

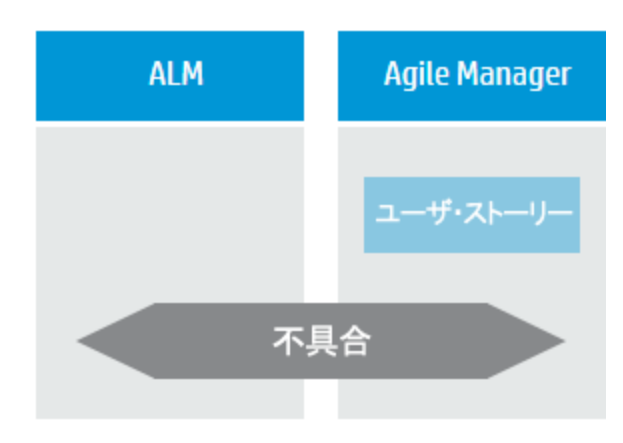

ユーザ・ストーリーを Agile Manager で 管理します。これにより、堅牢性に優れ た Agile 環境が開発チームに提供され ます。

不具合は ALM で作成します。ここで チームは, ALM のテスト機能をすべて使 用できます。

チームの作業負荷に不具合を反映す るために,不具合は Agile Manager と 同期されます。同期によって,不具合 はスプリントに割り当て可能になります。 開発者は不具合の詳細を Agile Manager で更新できます。また,テスト 担当者はこの更新を ALM で確認でき ます。

# <span id="page-25-1"></span>同期リンク

それぞれの同期リンクでは,リンクの対象となるエンティティ,エンドポイントを更新する方 向,新規データが追加されたエンティティを検出するフィルタを定義します。

各リンクで同期できるのは単一のエンティティ・タイプ (リリース間,不具合間または要件 とユーザ・ストーリー間のいずれか) に限定され,エンドポイントのペアに対して,同じタイ プのエンティティ間に 1 つのリンクのみがサポートされます。

また, 各リンクには一意に特定できる接続データが必要です。このことは, 1 つの ALM プ ロジェクトまたは 1 つの Agile Manager ワークスペースに対して, 必要に応じて任意の数 のリンクを作成できることを意味します。

### <span id="page-26-0"></span>リンク・フィルタ

Synchronizer は,リンク・タスクで定義されているフィルタに基づいて,ALM または Agile Manager の新規レコードを検出します。フィルタが定義されていない場合,すべてのレ コードが同期の対象になります。

フィルタは ALM または Agile Manager のお気に入りをベースに作成され,現在のリンクで 定義されているユーザが使用できるように設定する必要があります。エンドポイントごと に最大 50個のフィルタから選択できます。

ヒント**:** Synchronizer を初めてセットアップする際には,不具合または要件を 1 つだけ 指定したフィルタを同期し,同期が正しく実行されることを確認してください。同期 によって情 報 が正 しく更 新されることを確 認しながらフィルタのサイズを徐々 に大きく し,データの同期が必要な各種シナリオを追加してください。

エンドポイントのレコードをマッピングすると,新規データがある場合,リンクのフィルタ にレコードが一致するかどうかに関係なく必ず同期されます。特定のレコードまたは レコード ・タイプのデータをフィルタに追加する場合は,そのデータが同期されるという 点に注意してください。

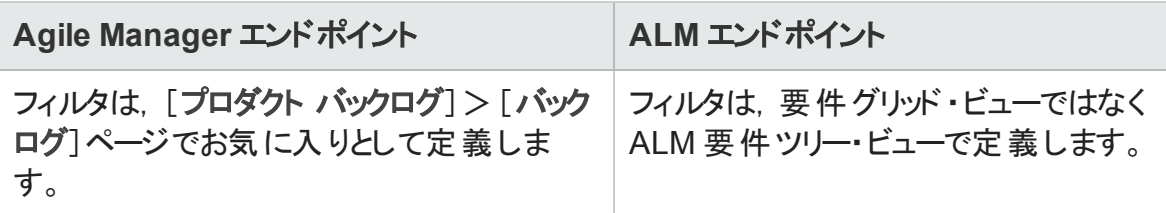

詳細については,[「リンク・フィルタの表示と更新](#page-62-0) (不具合または要件) 」(63ページ)を参 照してください。

# <span id="page-26-1"></span>リンクのマッピング・データ

同期リンクには, フィールド・マッピングの定義が含まれ, マッピングされたフィールドのペア と,フィールド ・ペアのマッピング方向が指定されています。また,エンドポイントのフィール ドの特定の値を,もう一方のエンドポイントのフィールドの特定の値にマッピングすることも 可能です。

例

エンドポイントの[優先度]フィールドを,他方のエンドポイントの[危険性]フィールド にマッピングします。また、一方のエンドポイントの[優先度]の値である 1, 2, 3 を, もう一方のエンドポイントの[危険性]の値である[低い],[普通],[高い]にマッピ ングすることも可能です。

タスクの詳細については,[「エンドポイント ・フィールドのマッピング」](#page-67-0)(68ページ)を参照してく ださい。

# <span id="page-27-0"></span>同期タスクのタイプ

次の表では,使用可能な同期タスクのタイプ (増分同期と完全同期) の詳細について まとめています。

各タイプのタスクでのスケジュール実行または手動実行の方法については,[「同期タスク](#page-89-0) [の実行 」](#page-89-0)(90ページ)を参照してください。

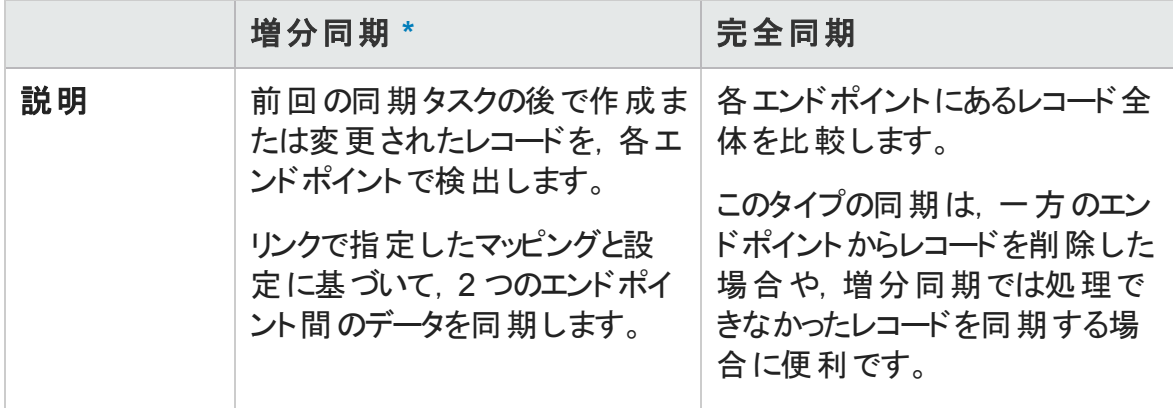

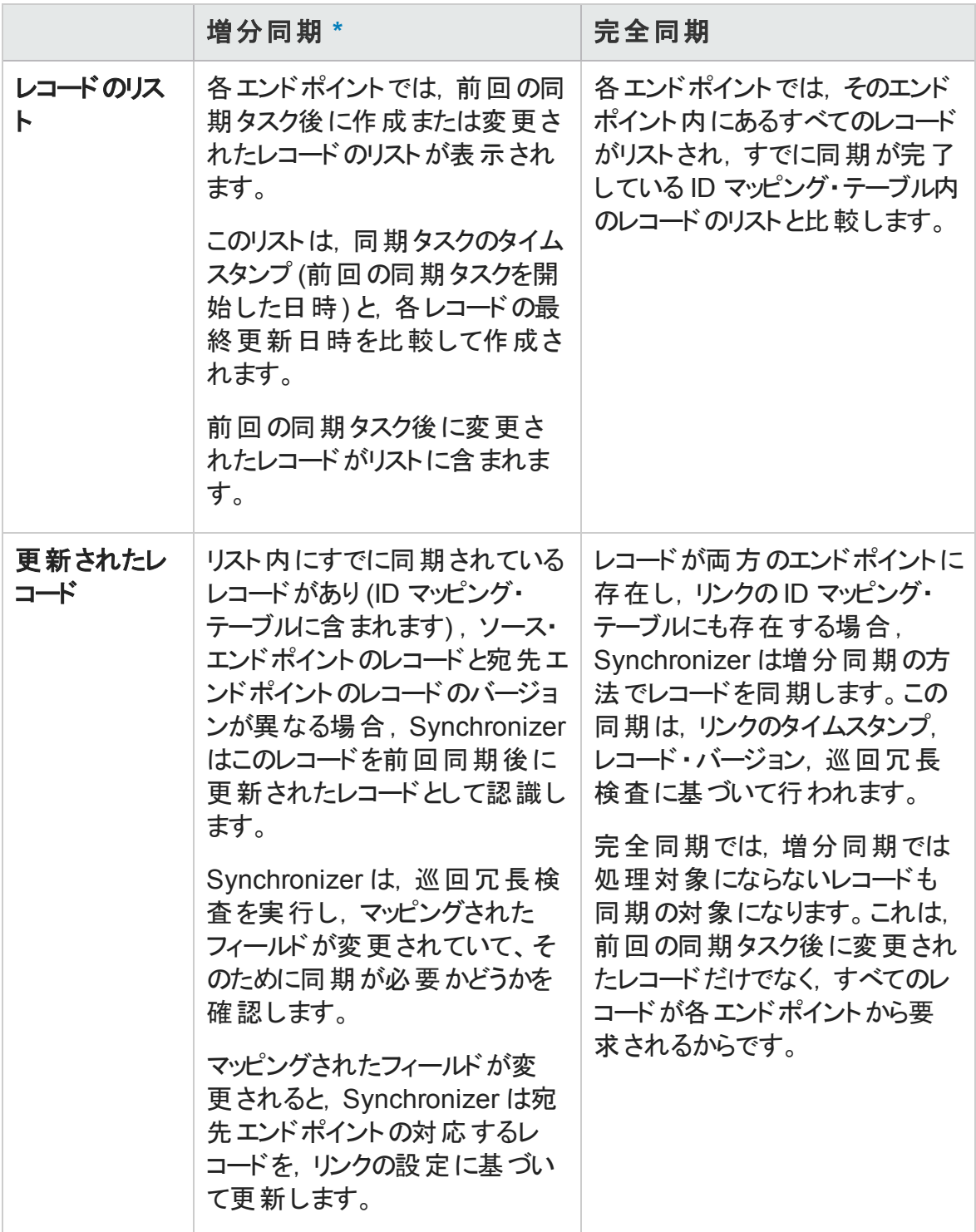

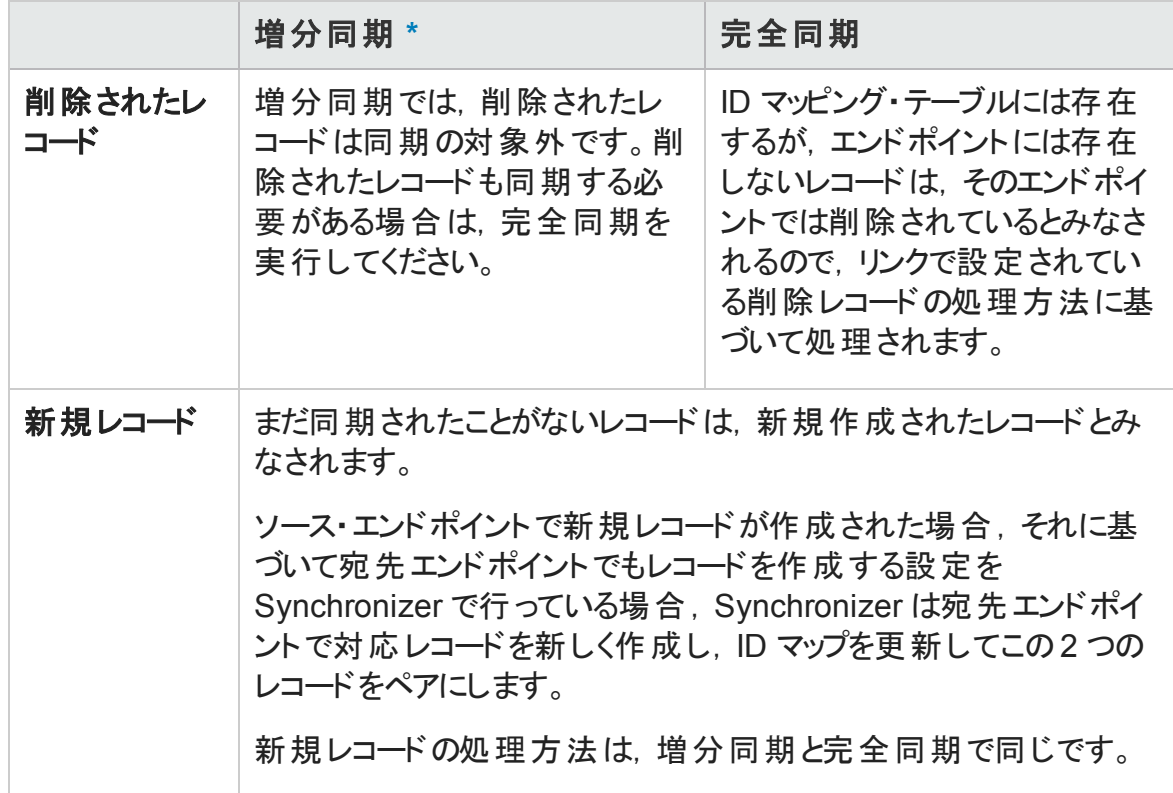

<span id="page-29-1"></span>注**: \***増分同期を実行すると,データの整合性で問題が発生することがあります。た とえば,Synchronizer がレコードを更新しようとしたときに更新できない場合がありま す。原因としてはたとえば、宛先エンドポイントでレコードがロックされている場合や, レコードの同期は完了していないのにリンクのタイムスタンプが更新されている場合 などがあります (タイムスタンプは,同期タスクの開始時にのみ更新されます) 。

タイムスタンプは更新されているので,増分同期を行っても同期が必要なレコードは 検出されません。

このようなデータ整合性の問題を解消するには,完全同期を実行してください。

# <span id="page-29-0"></span>特定のフィールド・タイプの操作に関するガ イドライン

ここでは, Synchronizer によるフィールド・タイプ固有の処理とマッピングでのヒントを紹介 します。

注**:** レコード履歴データは同期されません。

タスクの詳細については,[「エンドポイント ・フィールドのマッピング」](#page-67-0)(68ページ)を参照してく ださい。

ユーザ・リスト ・フィールドのマッピングに関するガイドライン

Agile Manager と ALM では,ユーザ・フィールドのリストが個別に管理されています ([責 任者]フィールドなど) 。

ユーザに複数の電子メール·アドレスが ALM で定義されている場合, Agile Manager と 同期されるのは最初の電子メール・アドレスに限定されます。

ユーザ・リスト・フィールド の値 は、次の方法でマッピングされます。

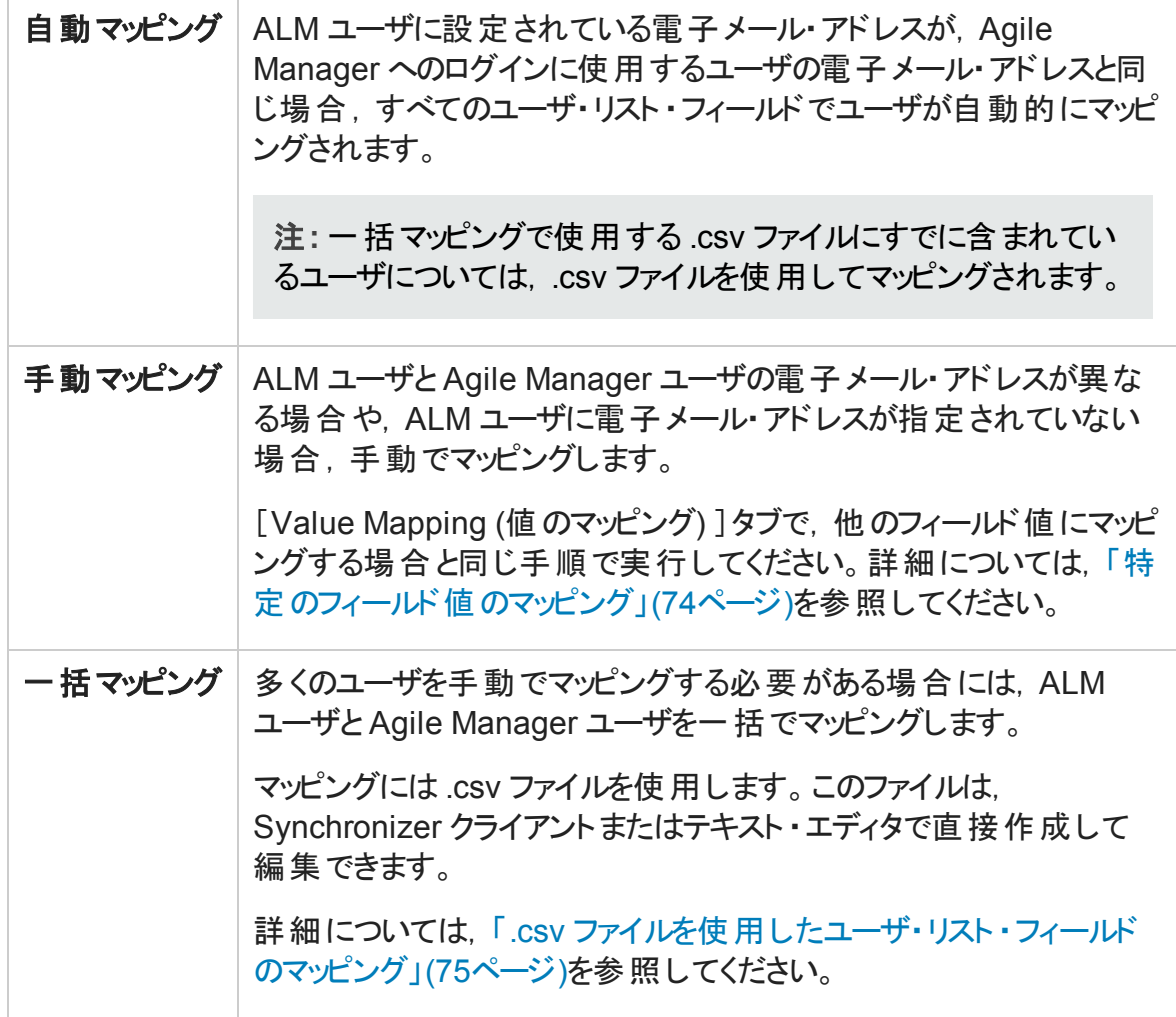

エンドポイント ・ペアのいずれか一方のみに存在するユーザは,他方のエンドポイントの Default ユーザにマッピングする必要があります。このマッピングが必要になる場合には, あるエンドポイントのユーザ・リストに存在し, 値としてリストされていたユーザが, 他方の エンドポイントのユーザ・リストから削除されたケースなどがあります。

注**:** Default ユーザのマッピングでは,マッピングの方向を一方向にする必要がありま す。双方向にすると,エンドポイントの1 つの値をもう一方のエンドポイントにある複 数の値にマッピングする場合と同様に,データが失われる可能性があります。

### 添付のマッピングに関するガイドライン

リンクで添付フィールドをマッピングする場合,ソース・エンドポイントのレコードにファイルが 添付されていると, Synchronizer はそのファイルの URL を生成し, 宛先エンドポイントの 対応レコードに渡します。ソース・エンドポイントのレコードに URL が添付されている場 合,Synchronizer は宛先エンドポイントに URL を渡します。

#### 添付は次のように処理されます。

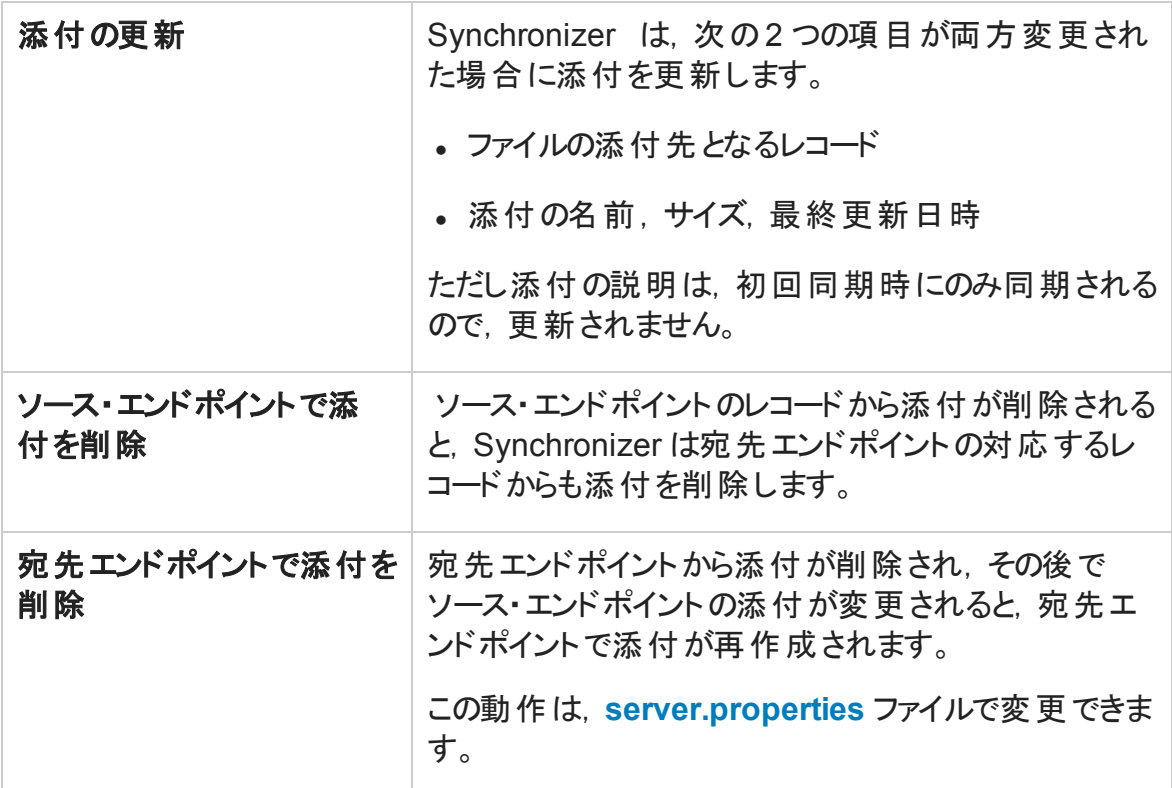

#### 新しい添付についての注意事項

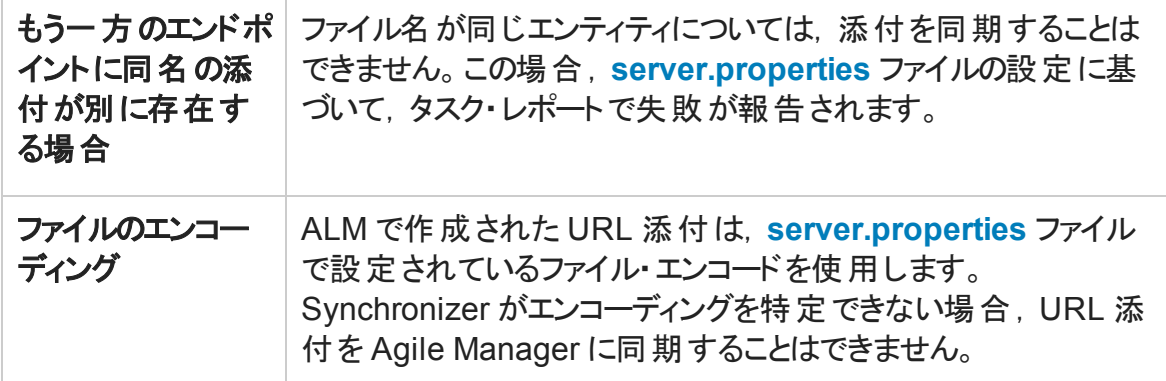

#### 添付を開く操作

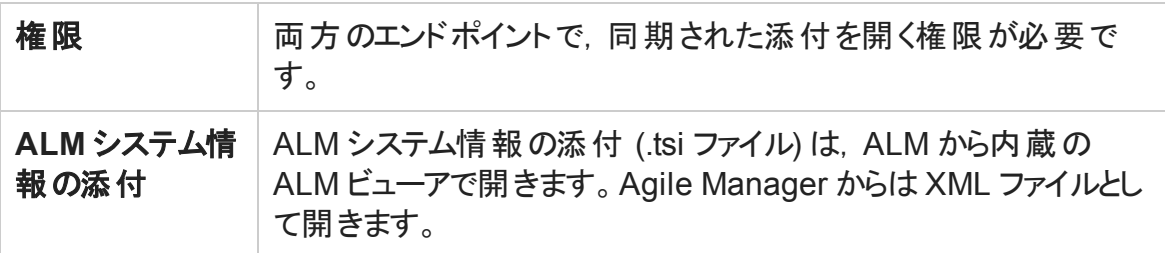

#### 文字列値のマッピングに関するガイドライン

宛先エンドポイントの文字列フィールドに最大長があり,同期すると最大長を超えてし まう場合,同期を行うとソース・エンドポイントの文字列値は必要に応じて切り詰められ ます。

#### エンティティ間のリンクのマッピングに関するガイドライン

エンティティ間 のリンク (不具合と要件のリンクなど)のマッピングは,他のフィールドと同じ 方法でマッピングできます。

リンク・フィールド をマッピングすると, 同期状態にある 2 つのエンティティ間のエンティティ・ リンクは,レコードの残りの部分とともに同期されます。ただし,リンクされたエンティティの 中に同期されないものがあると,リンクも同期されません。

不具合と要件のエンティティ・リンクのマッピング:

- <sup>l</sup> 不具合と要件の同期は,同じ Synchronizer サーバで実行する必要があります。
- リンク・フィールドのマッピングは, Synchronizer サーバで不具合を同期するリンクと同じ 方向で行われます。

#### 注**:**

- Synchronizer のエンドポイント・リンク (ALM と Agile Manager 間) と,エンティティ (不具合や要件) 間のエンティティ・リンクの違いを理解することが重要です。
- <sup>l</sup> エンティティ・リンクの同期は,ALM バージョン 11.50 以降でサポートされます。
- 不具合の同期リンクでは、不具合間のリンクと、不具合からユーザ・ストーリーへ のリンクが同期されます。

要件の同期リンクでは,2 つのユーザ・ストーリー間のリンクのみが同期されます。

• 削除されたレコードのリンクの同期については、リンクに設定されたルールによって 決定され,完全同期の実行時にのみ実行されます。同期ルールは,[**Rules (**ルール**)** ]タブで設定します。

#### 例

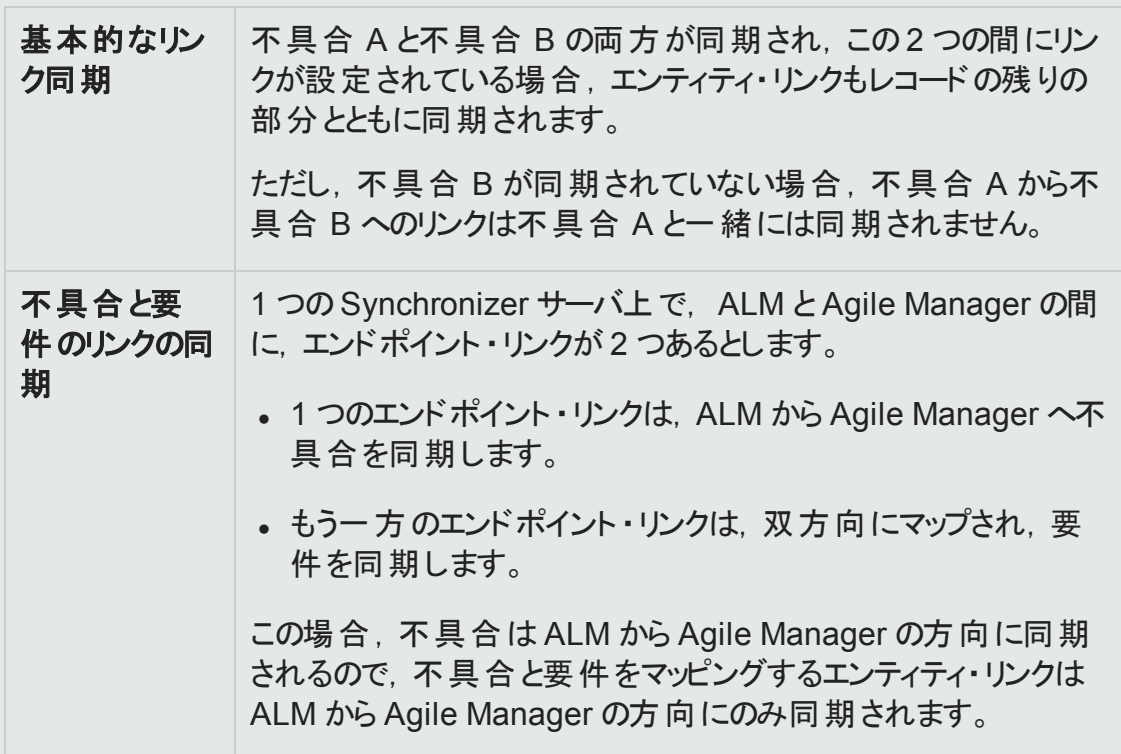

#### プロダクト ・フィールドとアプリケーション・フィールドの同期での注意事 項

Agile Manager から ALM への同 期 では, ALM のプロダクト・フィールドを Agile Manager の アプリケーション・フィールドにマップします。

Agile Manager でユーザ・ストーリーまたは不具合に新しいアプリケーションを追加する場 合,ALM では,新しいプロダクトの値は自動生成されません。新しいプロダクトの値とア プリケーションの値を同期するには,ALM で新しいプロダクトの値を追加する必要があり ます。

#### 機能フィールドとテーマ・フィールドのマッピングに関するガイドライン

• チーム,テーマ,機能の名前は, ALMと Agile Manager の両方で一意に特定可能で ある必要があります。同期中に重複した値が検出されると,その不具合または要件 は同期されません。

注意**:** Agile Manager では,文字列の大文字と小文字を区別します。 Synchronizer では,必ずしもこの区別は行われません。大文字と小文字の違い のみしかない文字列値は,Synchronizer によって重複した一意でない値とみな される場合があります。

• Agile Manager では, レコードを機能に割り当てた場合, テーマも定義する必要があ ります。 マッピングによって[機能]フィールドを ALM から Agile Manager へ(または双方 向に) 同期する場合,[テーマ]フィールドのマッピングも必要です。

機能には割り当てられているが,テーマには割り当てられていないレコードが ALM で 検出されると,Synchronizer はエラーを報告します。

ヒント**:** 機能フィールドとテーマ・フィールドのマッピングでは,同期でエラーが発生しな いように,それらのフィールドを ALM で必須フィールドにすることをお勧めします。

#### 不具合リンクと要件リンクのリリース・フィールドとサイクル・フィールドの マッピングに関するガイドライン

次の ALM リリース・フィールド とサイクル・フィールド を不具合 リンクと要件 リンク内でマッピ ングできます。

- 要件 : [ターゲット リリース]と[ターゲット サイクル]
- 不具合 : [ターゲット リリース], [ターゲット サイクル], [検出リリース], [検出サイク ル]

注**:** リリースとスプリントを同期するためのリンクの設定に関するガイドラインについて は,[「リリースとスプリントのガイドライン」](#page-42-0)(43ページ)を参照してください。

サイクル・フィールドのマッピングでは,対応するリリース・フィールドのマッピングも必要で す。たとえば, [ターゲット サイクル]フィールドをマッピングする場合, [ターゲット リリース] フィールドのマッピングも必要です。

#### その他の注意事項 :

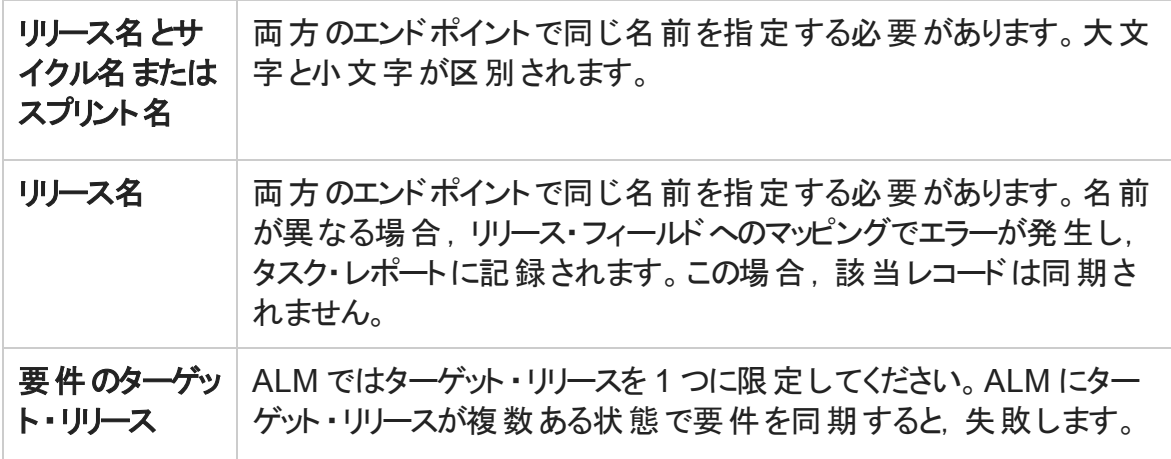

ヒント**:** リリース名は変更できないが,マッピングしたい場合 :

フィールド値のマッピングにより,リリースの完全パスを定義します。たとえば,[ターゲッ ト リリース]フィールドの各値を,もう一方のエンドポイントの対応するフィールドの値 にマッピングします。

ALM リリースの完全 パスを,\<リリースのフォルダ名 >\< リリース名 >という形式で 指定します。たとえば, \Flight Application\Release 2 のように指定しま す。

パスには,ルートの**Releases** フォルダを含める必要はありません。

#### フィールド値のマッピングに関するガイドライン

Synchronizer では,エンドポイントのフィールドの特定の値を,もう一方のエンドポイントの
対応するフィールドの値にマッピングできます。

サポート対象は,文字列,単一値リスト,複数値リスト,ユーザ リストの各タイプの フィールドに限定されます。

タスクの詳細については,[「特定のフィールド値のマッピング」](#page-73-0)(74ページ)を参照してくださ い。

注意**:** 各エンドポイントのフィールドで値の数が異なる場合は,一方向のマッピング を選択します。元のエンドポイントに同期できる値は 1 つだけなので,このフィールド に双方向のマッピングを指定すると, Synchronizer によって不正な値が元のエンドポ イントに選択される可能性があります。

一方向のマッピングの場合,ソース・エンドポイントの値が宛先エンドポイントの値に マッピングされます。宛先エンドポイントの値は,ソース・エンドポイントの値にはマッピ ングされません。

#### 例

• ALM の優先度フィールドには,「低い」,「普通」,「高い」,「致命的」という値が 設定されます。

この優先度フィールドを,Agile Manager の重要度のフィールド (値は 1,2,3,4) にマッピングするとします。

この場合, 「低い」を 1, 「普通」を 2, のようにマッピングします。 したがって, ALM の優先度の値が「普通」から「高い」に変わると, Synchronizer によって Agile Manager の重要度の値が 2 から 3 に変わります。

<sup>l</sup> では,Agile Manager の重要度のフィールドの値が 3 つのみ (1,2,3) の場合を 考えてみましょう。

優先度フィールドの「普通」と「高い」の両方を,重要度フィールドの値 2 にマッピ ングして同期すると,Synchronizer によって「普通 」と「高い」が 2 に変わります。

その結果,同じレコードを ALM に戻した場合,同期前は「普通」だった優先度 フィールドの値が「高い」になってしまう可能性があります。

### もう一方のエンドポイントに対応するフィールドがないレコードのガイド ライン

もう一方のエンドポイントに対応するフィールドが存在しない場合などには,フィールドに

マッピングするのではなく,定数値を割り当てます。Synchronizer でエンティティが新規作 成されるとき, 定数値がフィールドに割り当てられます。その後, 同期を実行しても値は 更新されません。複数値リストのフィールドは,複数の定数値をサポートします。

タスクの詳細については,[「定数値のマッピング」](#page-75-0)(76ページ)を参照してください。

たとえば,次のような場合に定数値を使用します。

- ALM に必 須 フィールド がありますが, Agile Manager には対応するフィールドがあり ません。定数値を割り当てることによって必須フィールドはマップ済みとみなされる ので、整合性リンクは成功します。
- ALM で直接作成された不具合と, Agile Manager から同期された不具合を区 別したい場合には,ALM に[作成方法]という不具合フィールドを作成し, **Synchronizer** で生成した定数値を割り当てます。

# <span id="page-37-0"></span>要件およびユーザ・ストーリー、テーマ、機 能に関するガイドライン

ALM でユーザ・ストーリーを要件として表示するには,それらを Agile Manager と ALM 間 で同期する必要があります。Agile Manager で作成するテーマと機能もまた, ALM では 要件として同期されます。

要件 (ユーザ・ストーリー, テーマ, 機能など)の同期を開始するには, まず ALM プロジェ クトを変更し,特定の階層構造に要件タイプを追加する必要があります。詳細につい ては,「ALM [プロジェクトの調整 」](#page-45-0)(46ページ)を参照してください。

リンクを新規作成し,要件のエンティティ・タイプを選択したら,他のリンク・プロパティ (フィ ルタ・オプション,ルール,フィールド ・マッピングなど) を定義します。詳細については,[「リ](#page-61-0) [ンク・プロパティの設定 」](#page-61-0)(62ページ)およ[び「エンドポイント ・フィールドのマッピング」](#page-67-0)(68ペー [ジ](#page-67-0))を参照してください。

特に,リンクのマスタとして ALM または Agile Manager のいずれかを指定してください。マス タ・エンドポイントとは, ALM の要件ツリーの構造と, Agile Manager の特定のユーザ・ス トーリーのテーマと機能を定義するエンドポイントです。

### 代替ルート ・フォルダの要件の同期

標準設定では,Synchronizer は ALM の[Requirements (要件)]ルー ト ・フォルダ内のすべての要件を同期 します。ALM プロジェクトの一部の要 件のみを同期するには、代替ルート・ フォルダを指定します。

たとえば, 右の画像に示すように, Agile Manager から複数のワークス ペースを ALM の個別のフォルダに同 期するとします。

この例では, Agile Manager のワーク スペース2 のユーザ・ストーリーが, ALM の **Requirements** フォルダでは なく, **AG\_Project2** フォルダの要件 に同期されています。

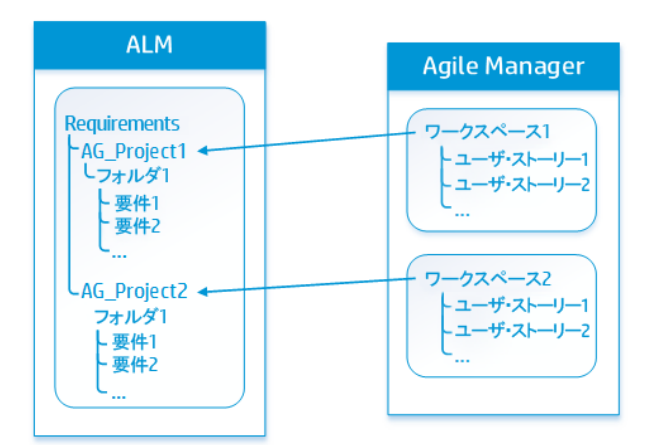

#### 代替ルート ・フォルダ指定のガイドライン

同期に使用する代替ルート・フォルダを指定すると,予期しない動作が発生することが あります。

次のことを考慮してください。

- Synchronizer で定義された代替フォルダのパスは, ALM の階層構造と完全に同じで なければなりません。例 :**Requirements\MyProject**。このフォルダのパスを指定するダ イアログ・ボックスには,**Requirements** フォルダが自動的に入力されます。
- 代替ルート・フォルダのパスには, 他のいずれのリンクのパスとも重複していないパスを 指定してください。1 つのリンクに代替フォルダを指定する場合, 別のリンクには兄弟 フォルダを指定できます。
- 同期タスクの実行後に ALM の要件モジュールを再編成する場合,同じ階層構造 を保持しながら,レコードを慎重に移動して,同期を維持してください。Synchronizer はレコードを ALM ID で識別するので,レコードを削除して新しい場所に要件を新規 作成しないでください。

レコードの移動では,階層構造が Synchronizer のリンクと同じになるように注意して ください。

ALM 要件 サブタイプのマッピングに関するガイドライン

- ALM では新しい要件タイプはそれぞれ, Agile Manager のテーマ, 機能, ユーザ・ス トーリーのいずれかに 1 回のみマッピングできます。
- <sup>l</sup> マッピングしない ALM 要件タイプの要件は,同期されません。
- <sup>l</sup> マッピングしたペアごとに,要件を新規作成する際のソースとして,エンドポイントを 1 つだけ定義できます。たとえば,Agile Manager でユーザ・ストーリーとして要件を管理 する場合, Agile Manager で新しく作成されるレコードは ALM に同期されますが, ALM で新しく作成されるレコードは Agile Manager に同期されません。

#### 同期対象の要件に対して定義される ALM サブタイプについて

- 同期対象の要件が,要件タイプ (テーマ,機能,ユーザ・ストーリー) ごとに定義され ている ALM ルート階層内の正しい場所で見つからない場合,同期は失敗します。 詳細については,「ALM [プロジェクトの調整 」](#page-45-0)(46ページ)を参照してください。
- 要件のタイプを変更すると, その要件の同期は失敗します。たとえば, テーマにマッピ ングされている要件をユーザ・ストーリーにマッピングすることはできません。
- 階層内では, テーマ, 機能, ユーザ・ストーリー以外のタイプの要件を追加することも 可能ですが,双方向の同期では無視されます。
- <sup>l</sup> 機能として定義されている要件を同期する場合,Agile Manager のアプリケーション・ フィールドにマッピングされているALM プロダクト ・フィールドは,その機能に関連付けら れているユーザ・ストーリーの同期で反映されます。

### 要件の同期ルールを定義する際のガイドライン

要件タイプのマッピングでは,1 つのエンドポイントを,レコード同期でのマスタとして選択 します。 マスタ・エンド ポイント とマスタ以 外 のエンド ポイント のルールの多くは, どのエンドポ イントをマスタにするかによって動作が決まります。

Synchronizer は,同期中,マスタ・エンドポイントに基づいて要件ツリー階層を維持しま す。

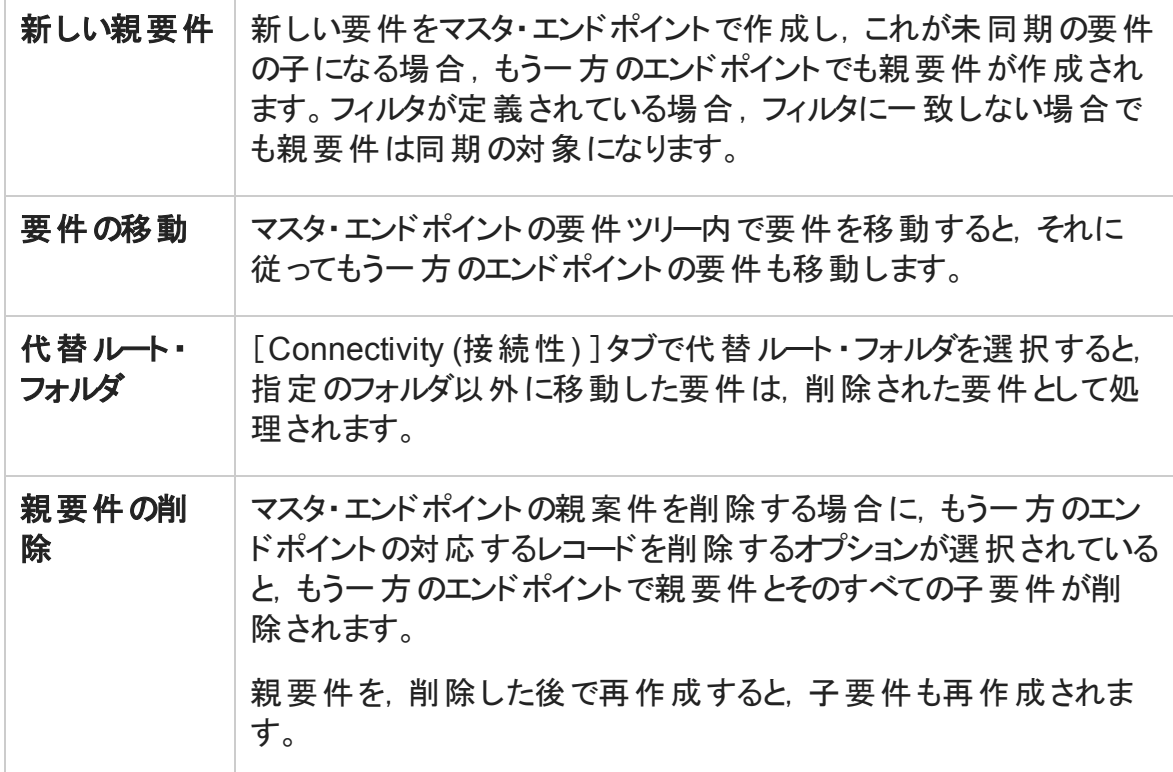

### ALM バージョン管理を使用する場合の同期に関するガイドライン

- 同期中に ALM エンドポイントで要件を作成すると、その要件のステータスは 「**Checked In (**チェックイン**)** 」になります。この要件のバージョン履歴には,要件が自 動作成されたことを示すコメントが追加されます。
- 同期中に ALM エンドポイントで要件を更新すると, Synchronizer はその要件の新し いバージョンを作成してチェックインします。この要件のバージョン履歴には,要件が Synchronizer によって変更されたことを示すコメントが追加されます。
- <sup>l</sup> リンクに対して定義された ALM ユーザがチェックアウトした要件を同期すると,要件は 更新され,要件の新しいバージョンがチェックインされます。

注意**:** 同期リンクで定義されたユーザ以外のALM ユーザが要件をチェックアウトした 場合,この要件は同期されません。

#### <span id="page-40-0"></span>Agile Manager グループ・ストーリーと Synchronizer について

グループ・ストーリーは ALM 要件ツリーに反映されません。Synchronizer は Agile Manager

グループ・ストーリーを自動的に認識しないので,ストーリー間のグループ (親と子) 関係 を同期することはありません。

ALM の要件と Agile Manager のユーザ・ストーリーを同期し,そのユーザ・ストーリーをあと で (Agile Manager で) グループ・ストーリーに分割する場合, Synchronizer はこのユーザ・ ストーリーが削除されたとみなします。

削除した Agile Manager のユーザ・ストーリーを,対応する ALM の要件に基づいて再作 成する設定をリンクで行っている場合,元のユーザ・ストーリーは Agile Manager で重複 して再作成されます。

ヒント**:** ユーザ定義フィールドを ALM で作成することによってグループ・ストーリーを同 期し, Agile Manager の[Group Story (グループストーリー) ]フィールドにマッピングしま す。グループ (親) ・ストーリー名は,マッピングされた ALM のユーザ定義フィールドと 同期されます。

この同期は常に,Agile Manager から ALM への一方向のみで実行されます。

Synchronizer 用に ALM でユーザ定義フィールドを作成する場合の詳細については, 「追加の Agile Manager [フィールド用に,ユーザ定義のフィールドを作成します。](#page-47-0)」 (48[ページ](#page-47-0))を参照してください。

## ALM の要件から Agile Manager のユーザ・ストー リーへの最初の移行

ヒント**:** ALM プロジェクトが新しい場合,要件を Agile Manager に移行する必要はあ りません。

1 回の同期で,ALM 要件を Agile Manager に移行します。

- 1. [リンクを作成](#page-57-0)します。[**Subtype Mapping (**サブタイプ マッピング**)** ]>[**Rules (**ルール**)** ]タブで, ALM を定義します。詳細については, [「ルールとマッピングされたフィールド](#page-63-0) [の表示と更新](#page-63-0) (要件) 」(64ページ)を参照してください。
- 2. 関連情報のみを Agile Manager に移行す[るフィルタ](#page-62-0)を作成します。

たとえば,履歴情報と解決済みの不具合は移行の対象から除外することができま す。

ヒント**:** 最初は簡単なフィルタを作成し,動作を確認しながら徐々に設定を追 加し,すべての要件を同期で網羅できるように調整を加えてください。

作成したフィルタは, 継続した同期にも使用できます。

- 3. [整合性チェックを実行し](#page-81-0),[リンクを有効化](#page-87-0)して,[手動](#page-89-0)で同期を実行します。
- 4. ALM の要件を Agile Manager で作成したら,Agile Manager でバックログを管理する 場合には,Agile Manager がマスタになるようにリンクを変更します。

# <span id="page-42-0"></span>リリースとスプリントのガイドライン

リリースを同期することにより,リリース・データを Agile Manager と ALM の両方で管理,表 示,分析できます。リリースを同期すると,関連するすべてのAgile Manager スプリントが ALM のサイクルと同期されます。

同期されるデータには,次のものがあります。

- リリース:名前,開始日,終了日,説明,添付
- スプリントまたはサイクル: 名前, 開始日, 終了日

注意**:** Agile Manager では,カスタムのリリース・フィールドはサポートされていません。 必須のカスタム・リリース・フィールド が ALM にある場合は, リリース・データを ALM から Agile Manager の方向でのみ同期し, Agile Manager から ALM の方向には同期させ ないでください。

### 代替ルート ・フォルダのリリースの同期

標準設定では,Synchronizer は ALM の[Releases (リリース) ]ルート ・ フォルダ内の現在のリリース (終了日 が過ぎていないもの) をすべて同期し ます。ALM プロジェクトの一部のリリー スのみを同期するには、代替ルート・ フォルダを指定します。

たとえば, 右の画像に示すように. Agile Manager から複数のワークス ペースを ALM の個 別 のフォルダに同 期するとします。

この例では、Agile Manager のワーク スペース2 のリリースが, ALM の **Releases** フォルダではなく,**AG\_ Project2** フォルダのリリースに同期さ れています。

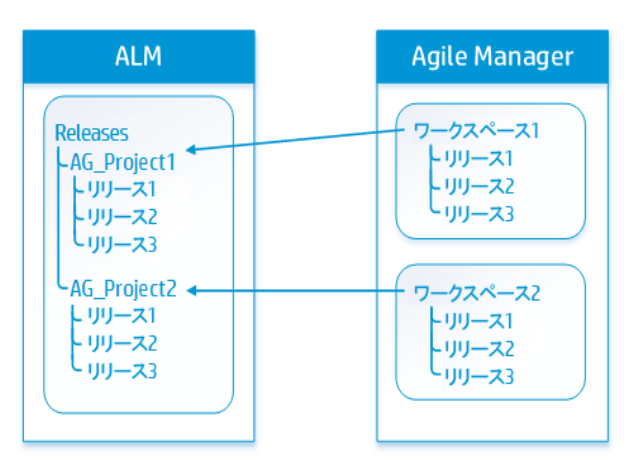

#### 代替ルート ・フォルダ指定のガイドライン

同期に使用する代替ルート・フォルダを指定すると,予期しない動作が発生することが あります。

次のことを考慮してください。

- <sup>l</sup> Synchronizer の[**Connectivity (**接続性**)** ]タブで定義された代替フォルダのパスは, ALM の階層構造と完全に同じでなければなりません。
- 代替ルート・フォルダのパスには, 他のいずれのリンクのパスとも重複していないパスを 指定してください。1つのリンクに代替フォルダを指定する場合,別のリンクには兄弟 フォルダを指定できます。

### 両方のエンドポイントの既存リリースの同期に関するガイドライン

ALM と Agile Manager の両方でリリースがすでに定義されている場合,これらのリリースを 同期する前に,両方のエンドポイントのリリースおよびスプリントまたはサイクルの名前を 比較します。

リリースまたはスプリントのペアが両方のエンドポイントで同一の名前を持つ場合, Synchronizer でこれらのペアをマッピングするかどうかを選択します。同じ名前を持つリ リースとスプリントのペアをマッピングすると, すべてのフィールド について, 優先 エンドポイン トのデータが使用され,もう一方のエンドポイントのデータは上書きされます。

これらのペアを自動的にマッピングするには,[Rules (ルール) ]タブで[**Map pairs of new releases or sprints found with identical names (**同名の新規リリースまたはスプリントの ペアのマッピング) 1オプションを選択します。 各エンドポイント で現在のリリース・データを保 持する場合は,このオプションをクリアします。

同じ名前を持つリリースまたはスプリントのペアが検出され,これらが自動的にマッピング されていない場合は,リリースまたはスプリントはまったく同期されず,実行レポートにエ ラーが生成されます。いずれかのリリースまたはスプリントの名前を後で変更すると, Synchronizer はそのリリースを新規レコードとして処理し、宛先エンドポイントで再作成 します。

#### 例:

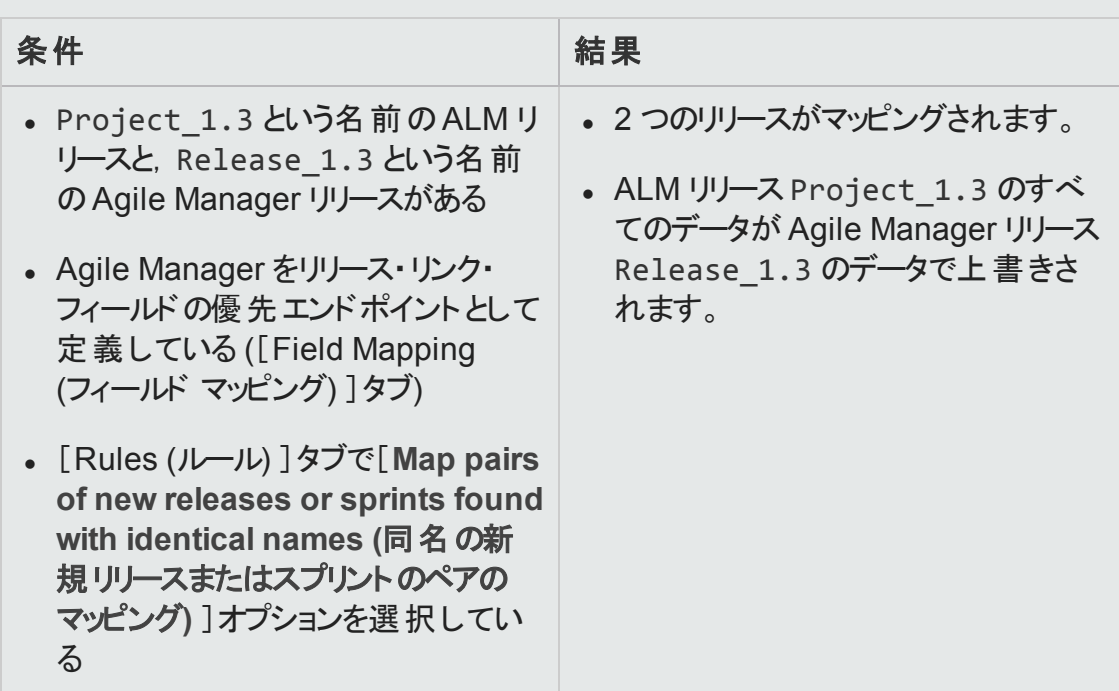

### スプリント またはサイクルの削除 のガイドライン

一方のエンドポイントでスプリントまたはサイクルを削除しても,増分同期タスクでは,こ の削除はもう一方のエンドポイントには同期されません。もう一方のエンドポイントのスプ リントとサイクルを更新するには,完全同期タスクを実行します。

# Synchronizer の設定

本項では, Agile Manager ワークスペースとの同期を開始する準備として, Synchronizer サーバ,クライアント,ユーザをセットアップする手順と,ALM プロジェクトの変更での注意 事項について説明します。

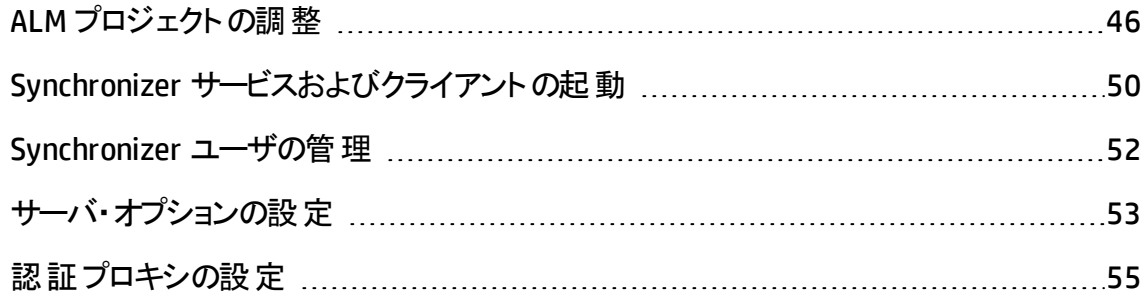

# <span id="page-45-0"></span>ALM プロジェクトの調整

Agile Manager と ALM との間 でレコードを同 期 するには, ALM プロジェクトを, Agile Manager のユーザ・ストーリーと不具合でサポートされている各種フィールドに合わせて調 整しておく必要があります。

たとえば, Agile Manager の不具合では, 機能とテーマを定義できます。このフィールドを 同期するには,ALM で対応するフィールドを作成する必要があります。

1. 新しい要件タイプを作成します。

ALM の[カスタマイズ]で, HP Agile Manager のテーマ, 機能, ユーザ・ストーリーを表 わす,ユーザ定義の要件タイプを新しく作成します。

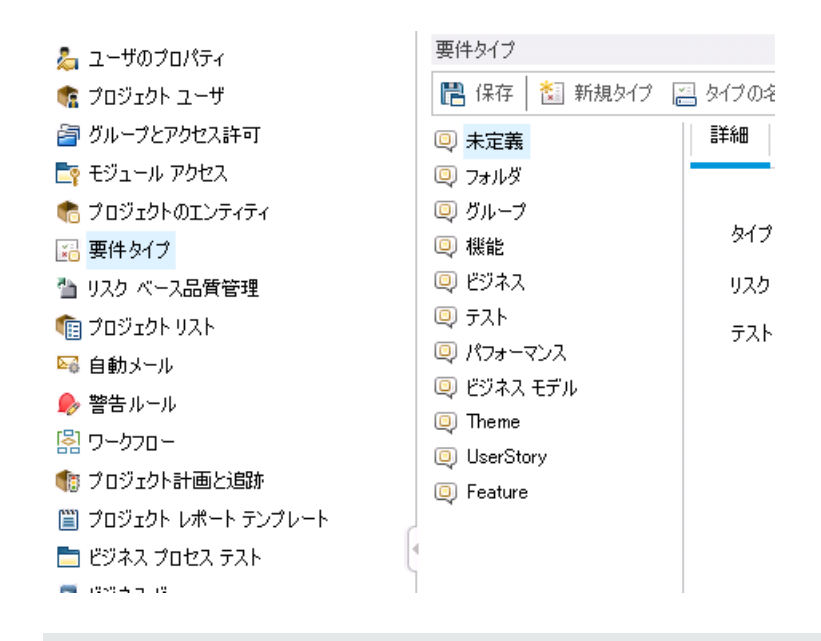

注**:** [フォルダ]タイプに基づく要件タイプは作成しないでください。

#### 2. 要件ツリーを作成または変更します。

ALM では, 最大 3 階層 (テーマ, 機能, ユーザ・ストーリー) の要件ツリーを作成でき ます。

- ルートの次のレベルの要件は Agile Manager テーマにマッピングされます。
- ルートから2 階層下のレベルの要件は Agile Manager 機能にマッピングされます。
- ルートから3 階層下のレベルの要件は Agile Manager ユーザ・ストーリーにマッピン グされます。

Synchronizer は同期中にこの階層構造を保持し,標準設定では ALM の[要件 ] ルート ・フォルダ全体を同期します。

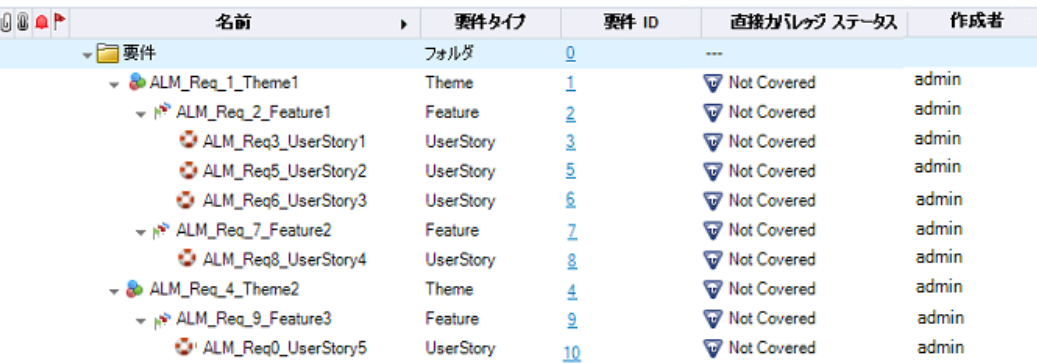

注意**:** 要件タイプ (テーマ,機能,ユーザ・ストーリー) の中にマッピングされていな いものがあると,同期でエラーが発生することがあります。

注**:** また,要件ツリーの一部のみを同期するリンクを設定することも可能です。 これによりたとえば, Agile Manager の複数のワークスペースを, ALM の単一プロ ジェクト内にある複数のフォルダに同期することができます。ただし、この処理で は予期しない動作が発生することもあります。考慮事項については,[「各エンド](#page-61-1) [ポイントの接続設定の表示と更新 」](#page-61-1)(62ページ)を参照してください。

#### <span id="page-47-0"></span>3. 追加の**Agile Manager** フィールド用に,ユーザ定義のフィールドを作成します。

ALM では,標準設定のフィールドとして存在しないが Agile Manager で使用する フィールド (テーマ,機能,チームなど) と同期するユーザ定義のフィールドを ALM で 作成します。

不具合 | [テーマ], [機能], [チーム]の各フィールドに対して ALM で ユーザ定義 フィールドを作成します。

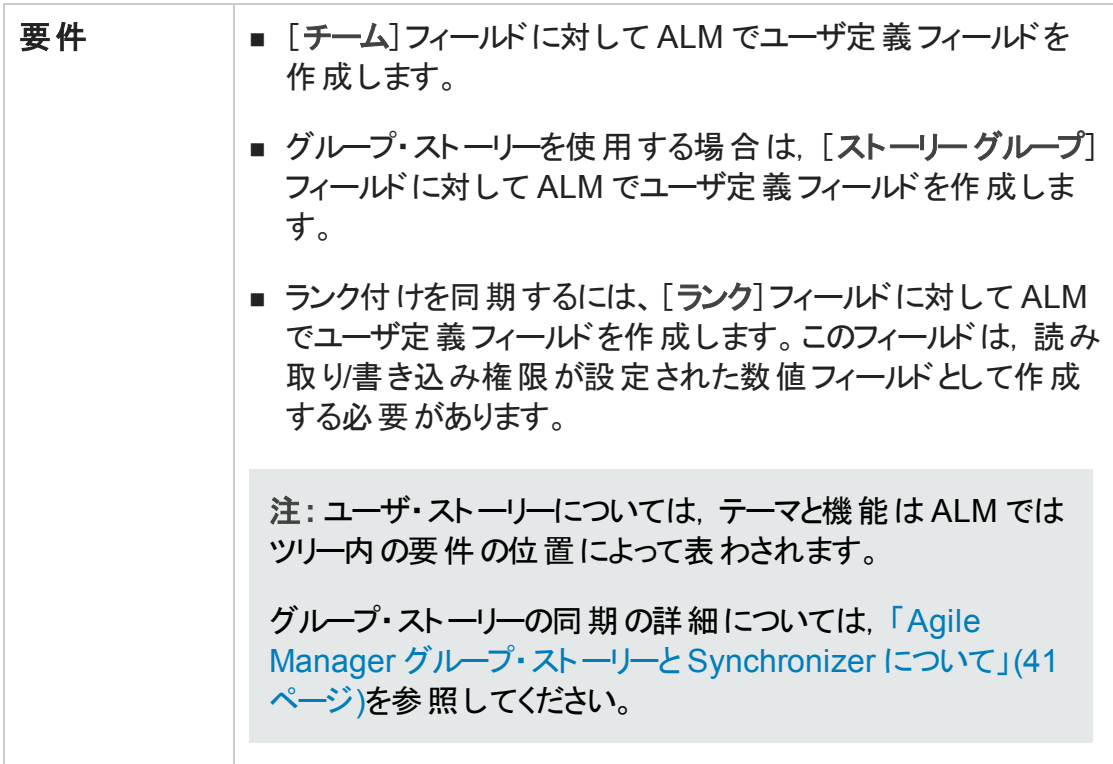

この作業では,次の点に注意してください。

○ チーム, テーマ, 機能の名前は, ALM と Agile Manager の両方で一意に特定 可能である必要があります。同期中に重複した値が検出されると、その不具 合または要件は同期されません。

注意**:** Agile Manager では,文字列の大文字と小文字を区別します。 Synchronizer では,必ずしもこの区別は行われません。大文字と小文字 の違いのみしかない文字列値は,Synchronizer によって重複した一意でな い値とみなされる場合があります。

○ Agile Manager では, レコードを機 能に割り当てた場合, テーマも定 義する必 要があります。マッピングによって[機能 ]フィールドを ALM から Agile Manager へ (または双方向に) 同期する場合,[テーマ]フィールドのマッピングも必要です。

機能には割り当てられているが,テーマには割り当てられていないレコードが ALM で検出されると, Synchronizer はエラーを報告します。

# <span id="page-49-0"></span>Synchronizer サービスおよびクライアントの 起動

Synchronizer サービスを開始するには, Synchronizer サーバ・マシンで[スタート] > [すべ てのプログラム]>[**HP ALM Synchronizer**]>[**Start Synchronizer (Synchronizer** の起 動**)** ]を選択します。Synchronizer サービスがバックグラウンドで起動します。

注**:** クライアントがサービスに接続するまで数分かかる場合があります。

動作しない状態で所定の時間が経過すると,サービスはタイムアウトして停止しま す。この場合はサービスを再開して再接続してください。

# Synchronizer クライアントをサーバに接続する

- 1. Synchronizer クライアント ・マシン上で,[スタート]>[すべてのプログラム]> **ALM Synchronizer** [**Client**] > **ALM Synchronizer** [**Client**]を選択します。
- 2. サーバ名と Synchronizer 認証情報を入力し,[**Connect (**接続**)** ]をクリックします。

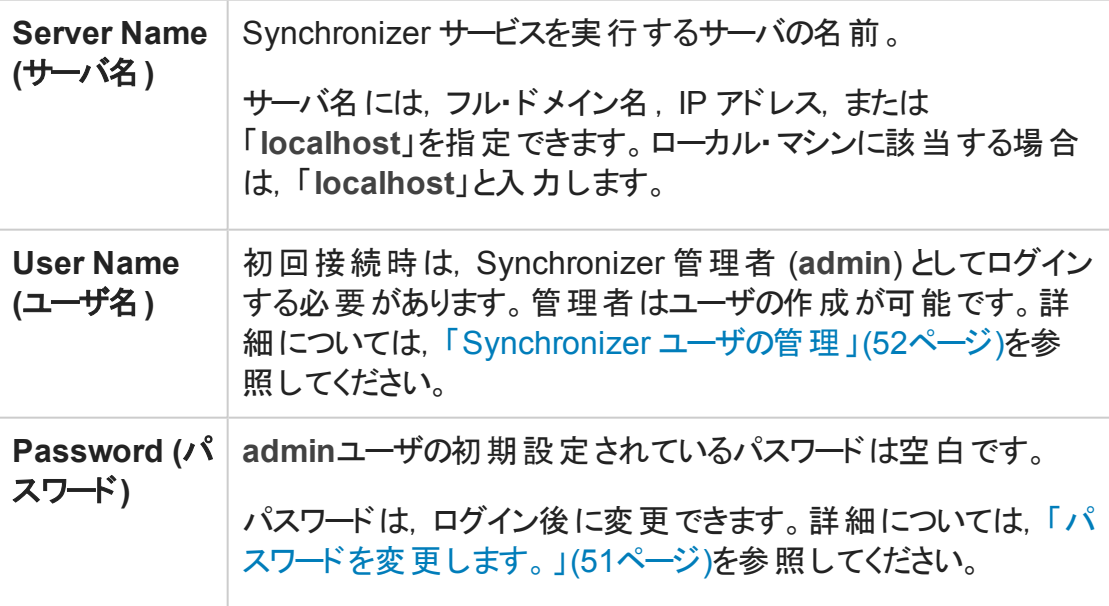

ヒント**:** Synchronizer サーバには,複数のクライアントが同時に接続できます。複数 のクライアントを使用する場合は,一度にリンクを操作するクライアントは 1 つに限 定してください。

## 機能の紹介

### Synchronizer サーバからの切断と再接続

Synchronizer クライアントは, 動作がない状態で所定の時間が経過すると Synchronizer サーバから自動的に切断されます。このような場合,クライアントがサーバ に接続していないことが通知されるので, 切断と再接続を手動で行う必要があります。

また,現在のサーバから切断し,別のサーバに再接続することもできます。

- 1. ALM Synchronizer クライアントで,[**Connection (**接続**)** ]>[**Disconnect (**切断**)** ]を 選択するか,[**Disconnect (**切断**)** ] ボタンをクリックします。
- 2. [Connect to Synchronizer Server (Sychronizer サーバへの接続) ]ダイアログ・ボック スで,[**Disconnect (**切断**)** ]をクリックします。
- 3. 同じサーバまたは別のサーバに再接続するには,ログイン資格情報を入力して[接 続]をクリックします。

### <span id="page-50-0"></span>パスワードを変更します。

- 1. Synchronizer クライアントで[**Connection (**接続**)** ]>[**Change Password (**パスワード の変更**)** ]を選択します。
- 2. [Change Password (パスワードの変更)]ダイアログ・ボックスに、古いパスワードと新 しいパスワードを入力し,[**OK**]をクリックします。

注**:** 初期設定されているパスワードは空白です。

### Synchronizer クライアントの終了

Synchronizer クライアントを終了するには,[**Connection (**接続**)** ]>[**Exit (**終了**)** ]を選 択します。

#### Synchronizer サービスの停止

Synchronizer サーバ・マシで[スタート]>[すべてのプログラム]>[ **ALM Synchronizer**] >[**Stop Synchronizer (Synchronizer** の停止**)** ]を選択します。

# <span id="page-51-0"></span>Synchronizer ユーザの管理

アクセス方法 : Synchronizer に **admin** ユーザとして接続し,[**Tools (**ツール**)** ]>[**User Management (**ユーザ管理**)** ]を選択します。

[User Management (ユーザ管理) ]ダイアログ・ボックスでは,ユーザの追加と削除,特 定のユーザに表示するリンクの変更,ユーザ・パスワードのリセットを行います。

注**:** 標準設定ではパスワードは空白なので,クライアントへの初回ログイン時に各 ユーザが変更する必要があります。

注意**:** ユーザに表示されるリンクを定義する際には,次の点に注意してください。

- ユーザは, 表示されるリンクに対して, 実行, 編集, 削除などすべての権限を 持っています。
- <sup>l</sup> 標準設定では,**admin** ユーザにはすべてのリンクが表示されます。
- 標準設定では, ユーザを新規作成する際に, 表示されるリンクは割り当てられ ません。ユーザには既存のリンクを割り当てることができます。
- <sup>l</sup> 標準設定では,ユーザが新しくリンクを作成する場合,作成したユーザと **admin** ユーザがリンクを表示できます。

## 機能の紹介

#### 新しいユーザの追加

1. [**Add (**追加**)** ]をクリックします。[New User (新規ユーザ) ]ダイアログ・ボックスに,新

しいユーザ名を入力します。

■ このユーザが ALM ユーザでもある場合, ALM で定義されている電子メール・アドレ スを Synchronizer ユーザ名として使用してください。

注**:** ALM ユーザで電子メール・アドレスが定義されていて,そのアドレスが Agile Manager へのログインに使用するアドレスと一致する場合,2 つのリスト のユーザが自動的にマッピングされます。

■ ユーザ名の最大長は 60 文字であり,次の記号は使用できません。

 $( ) @V : * ? " \cdot * * | + 1 ; %$ 

2. 新しいユーザに対して表示するリンクを定義するには,[**Available Links (**利用可能 なリンク**)** ]リストから[**Visible Links (**表示されるリンク**)** ]リストにリンクを移動します。

#### ユーザに表示されるリンクの編集

ユーザを選択し,[**Available Links (**利用可能なリンク**)** ]リストから[**Visible Links (**表示 されるリンク**)** ]リストにリンクを移動します。

#### ユーザの削除

ユーザ名を選択して,[**Delete (**削除**)** ]をクリックします。ユーザを削除する前に,ALM Synchronizer による警告が表示されます。

#### ユーザ・パスワードのリセット

ユーザ・パスワードをリセットすると,初期パスワード (空白) に戻ります。

ユーザ名を選択し,[**Reset Password (**パスワードのリセット**)** ]をクリックします。

# <span id="page-52-0"></span>サーバ・オプションの設定

Synchronizer クライアントに **admin** ユーザで接続します。

[**Tools (**ツール**)** ]>[**Server Options (**サーバ オプション**)** ]を選択し,次のオプションを設 定します。

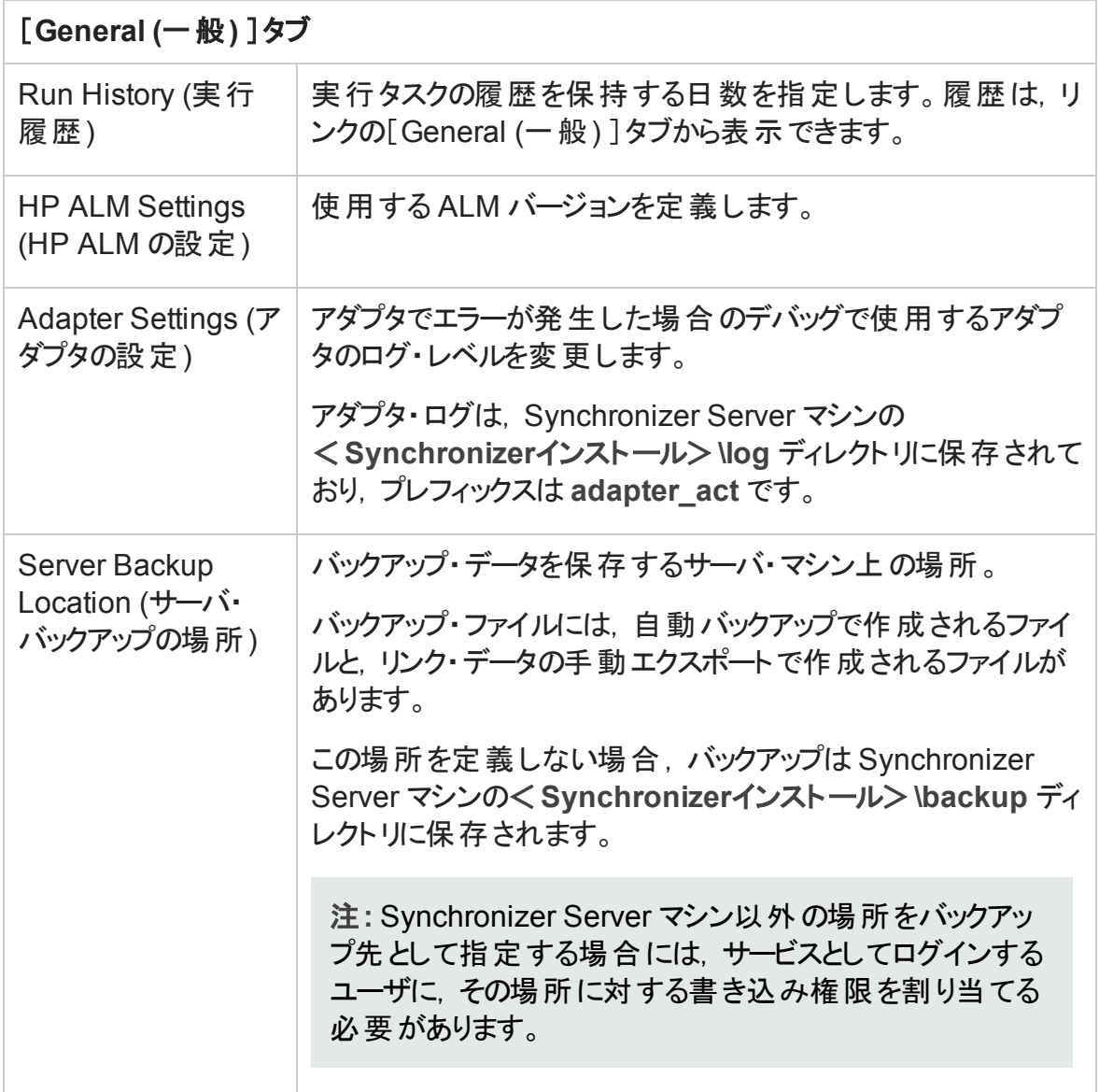

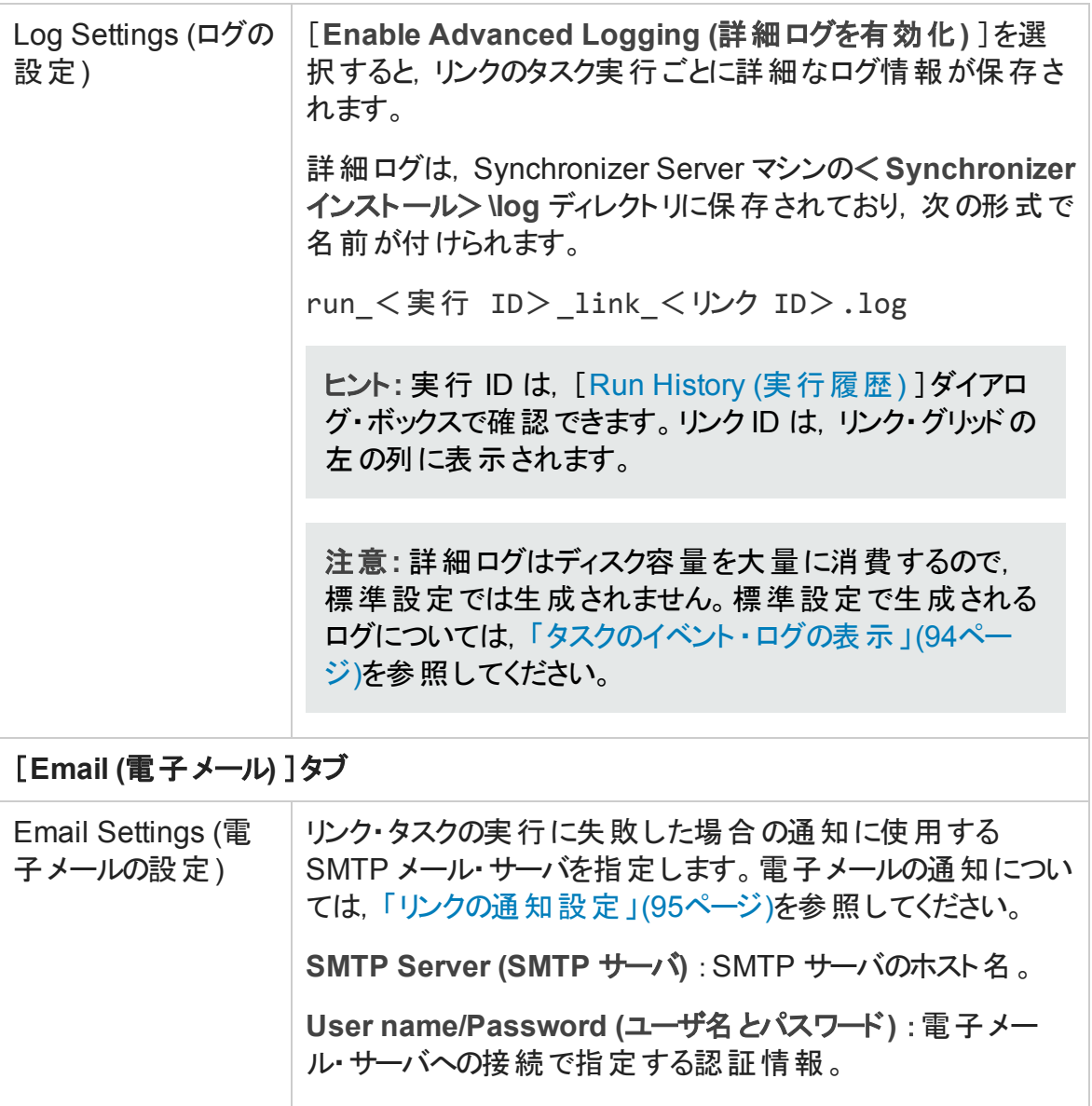

# <span id="page-54-0"></span>認証プロキシの設定

標準設定では,Synchronizer サーバと Agile Manager との間の接続ではプロキシによる 認証は行われません。

Agile Manager への接続に認証プロキシ 設定する場合, [Create Link (リンクの作成) ]ウィザードで[**Check Connectivity (**接続性の確認**)** ]またはリンクの[Connectivity (接

続) ]タブをクリックすると,**proxy.properties** ファイルで指定された値が認証に使用され ます。

ヒント**:** 認証が失敗して **restClient.log** にエラー 401 と 407 が表示された場合は, **proxy.properties** ファイルの内容に構文エラーや無効な値がないことを確認してくだ さい。

- 1. <**ALM Synchronizer** インストール・ディレクトリ>**\adapters\dat\HP-Agile-Manager** フォルダにある **proxy.properties** ファイルを開きます。
- 2. プロキシを使用するには,**setProxy** の値を **true** に変更します。

この値が **false** の場合,プロキシ設定は無視され,プロキシは使用されません。

- 3. プロキシ・ホストとポートの値を設定するには,次の手順を実行します。
	- a. **proxyHost** の値を Agile Manager で使用する IP アドレスまたはサーバ名に変更 します。
	- b. **proxyPort** の値を,Agile Manager で使用するポートに変更します。

**proxyHost** を指定した場合,**proxyPort** の値も指定してください。

```
例
setProxy=true
proxyHost=123.45.6.7
proxyPort=1234
proxyUser=
proxyPass=
```
- 4. プロキシで認証が必要な場合 :
	- a. **proxyUser** の値を Agile Manager ユーザ名に変更します。
	- b. **proxyPass** の値を Agile Manager パスワードに変更します。

**proxyUser** の値を指定した場合,**proxyPass** の値も指定してください。

ユーザーズ・ガイド Synchronizer の設定

### 例

setProxy=true proxyHost=123.45.6.7 proxyPort=1234 proxyUser=MyUserName proxyPass=MyPassword

- 5. **proxy.properties** ファイルを保存します。
- 6. Synchronizer サーバを再起動します。

# リンクの設定

ALM のインスタンスと Agile Manager のインスタンス間のデータを同期するリンクを作成し, 設定します。

リリース,要件またはユーザ・ストーリー,不具合間で同期するリンクを個別に作成しま す。

ヒント**:** エンドポイントのレコードをマッピングすると,新規データがある場合,リンクの フィルタにレコードが一致するかどうかに関係なく必ず同期されます。

Synchronizer を初めてセットアップする際には、不具合または要件を1つだけ指定 したフィルタを同期し,同期が正しく実行されることを確認してください。同期によっ て情報が正しく更新されることを確認しながらフィルタのサイズを徐々に大きくし, データの同期が必要な各種シナリオを追加してください。

サポートされるフィルタの詳細については,[「同期の計画 」](#page-20-0)(21ページ)を参照してくだ さい。

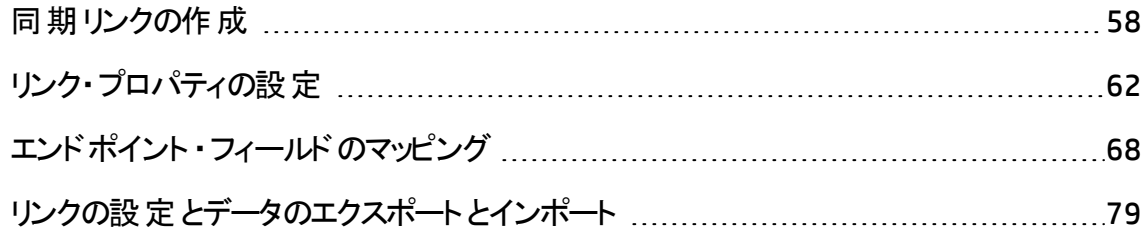

# <span id="page-57-0"></span>同期リンクの作成

[**Link (**リンク**)** ]>[**Create (**作成**)** ]を選択するか,[**Create Link (**リンクの作成**)** ] をク リックすると,リンクの作成ウィザードが起動します。

各リンクには,一意に特定できる接続データが必要です。このことは,1 つのALM プロ ジェクトまたは 1 つの Agile Manager ワークスペースに対して, 必要に応じて任意の数の リンクを作成できることを意味します。

#### 注**:**

- リリース, 要件またはユーザ・ストーリー, 不具合間で同期するリンクを個別に作 成します。
- <sup>l</sup> ALM と Agile Manager の両方のエンドポイントの接続プロパティ値は,大文字と 小文字が区別されます。

Create Link (リンクの作成) ウィザードでは、次の手順を実行します。

1. 一般プロパティの指定

[General Properties (一般プロパティ) ]ページで,リンクの名前と説明を指定しま す。

エンドポイントのタイプとして, ALM と Agile Manager が事前に定義されています。

2. HP-ALM エンドポイント接続プロパティの指定

「HP-ALM Endpoint (HP-ALM エンドポイント) ]ページで, 次の手順を実行します。

a. ALM エンドポイントへの接続に使用する ALM ユーザ名の認証情報を指定しま す。

注**:** 同期リンクで指定する ALM ユーザには,ALM プロジェクトで同期するエン ティティ (不具合と要件) を作成,変更,削除する権限を割り当てる必要 があります。

b. 接続先となる ALM プロジェクトの設定を行います。

利用可能なプロジェクト ・リストからプロジェクトを選択するには,[**Set Connection (**接続の設定**)** ]をクリックします。[HP ALM Connection (HP ALM の接 続) ]ダイアログ・ボックスが開いたら,接続先となる ALM サーバの接続設定を 入力し,ユーザとプロジェクトの詳細を入力します。

プロジェクトに手動で接続するには,接続先となる ALM プロジェクトの [**ServerURL (**サーバ **URL)** ],[**Domain (**ドメイン**)** ],[**Project (**プロジェクト**)** ]の 各フィールドに入力します。次の構文を使用して,ALM サーバ・パスを入力しま す。http://<ALM サーバ名>[<:ポート番号>1/qcbin

ヒント**:** 要件の同期で使用する ALM の代替ルート ・フォルダルートは,後で

定義できます。ただし,予期しない動作が発生することがあるので注意が 必要です。詳細については,[「各エンドポイントの接続設定の表示と更新 」](#page-61-1) (62[ページ](#page-61-1))を参照してください。

ALMのサーバ,ドメイン,プロジェクトの詳細については, 『HP Application Lifecycle Management 管理者ガイド 』 を参照してください。

- c. [**Check Connectivity (**接続性の確認**)** ]をクリックし,ALM プロジェクトへの接続 を確認します。 リンクのプロジェクト設定を完了する前に, いくつかのプロジェクト への接続をテストしてください。
- 3. HP-Agile Manager エンドポイント接続プロパティの指定

[HP-Agile Manager Endpoint (HP-Agile Manager エンドポイント)]ページで,次の手 順を実行します。

a. Agile Manager エンドポイントへの接続に使用する Agile Manager ユーザ名の認 証情報を指定します。

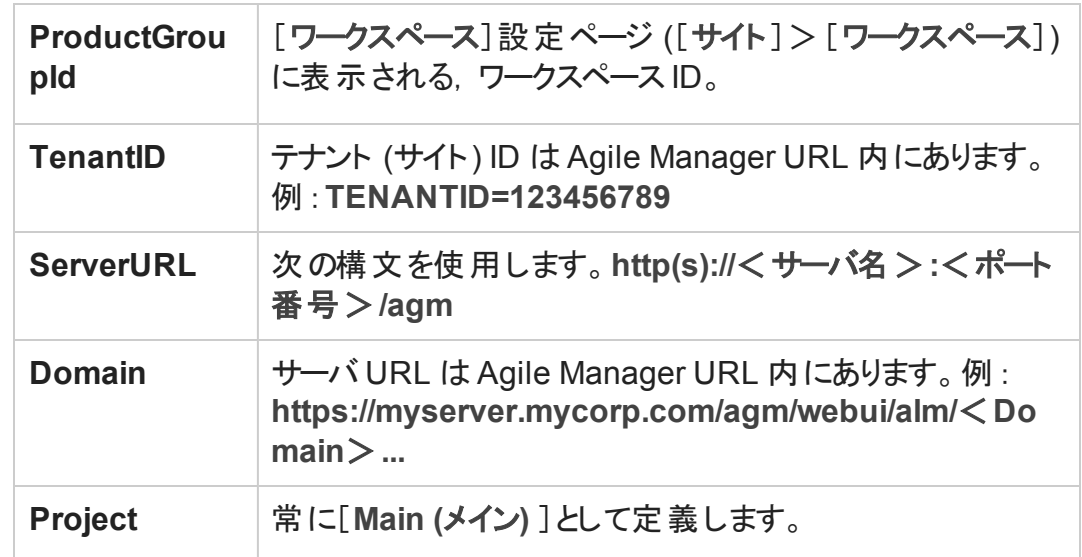

b. 接続先となる Agile Manager のサイトとワークスペースの設定を行います。

c. [**Check Connectivity (**接続性の確認**)** ]をクリックし,Agile Manager ワークスペー スへの接続を確認します。

ヒント**:** 標準設定では,Synchronizer サーバと Agile Manager エンドポイント間の

接続でプロキシによる認証は行われません。プロキシを使用するには,[「認証プ](#page-54-0) [ロキシの設定 」](#page-54-0)(55ページ)を参照してください。

#### 4. エンティティ・タイプの選択

「エンティティ タイプ」ページで, 各エンドポイント から同期するエンティティの名前を選 択します。

- 各リンクで同期できるのは, 各エンドポイント (不具合, 要件, リリース) のエンティ ティ・タイプ 1 つのみです。
- ここで選択するエンティティによって, Synchronizer Client ウィンド ウで表示されるタ ブが決まります。

プロンプトが開いたら,リンクを設定する場合は[**Yes (**はい**)** ]をクリックします。読み取り 専用モードで開き,[リンクを後で編集する](#page-61-0)場合は[**No (**いいえ**)** ]をクリックします。

ヒント**:** 別のリンクを元に新しいリンクを作成することもできます。詳細については,[「リ](#page-78-0) [ンクの設定とデータのエクスポートとインポート 」](#page-78-0)(79ページ)を参照してください。

## 機能の紹介

### リンク・データの更新

Synchronizer サーバで行った変更内容は, Synchronizer クライアントに自動的に反映さ れるとは限りません。この処理は,リンクで実行可能なアクションに影響を与えることがあ ります。

たとえば,タスクをリンクで自動実行すると,クライアントは更新されず,リンクでタスクが 実行中であるという情報は表示されません。

データを更新するには[**Refresh (**更新**)** ]をクリックします。

#### リンクの一般プロパティの表示と更新

- 1. [**General (**一般**)** ]タブをクリックします。
- 2. 編集モードで,リンク名と説明,エンドポイント名を変更します。[General (一般) ]

タブでは,これ以外のプロパティは読み取り専用です。

#### <span id="page-61-1"></span>各エンドポイントの接続設定の表示と更新

- 1. [**Connectivity (**接続性**)** ]タブをクリックします。
- 2. 編集モ─ドで, 接続設定を必要に応じて更新します。たとえば, ログイン資格情 報が変更された場合などに編集を行います。

要件またはリリースの同期に使用する ALM の代替ルート・フォルダを設定するには, [**Use alternate root folder (**代替ルート フォルダの使用**)** ]を選択し,同期するルー ト ・フォルダのパスを入力します。

#### <span id="page-61-2"></span>同期リンクの削除

リンク・グリッドまたはナビゲーション・ツリーで,削除するリンクを選択して[**Link (**リンク**)** ] >[**Delete (**削除**)** ]を選択します。

注意**:** 同期リンクを削除する場合には,予期しない結果につながる可能性がある ので注意が必要です。同期リンクを作成して実行する場合,更新レコードの同期 を実行し,リンクを削除してから同じリンクを再作成すると,次回の更新レコードの 同期で両方のエンドポイントにレコードが重複して作成されます。

たとえばレコードの同期により,不具合 Bug 1 と不具合 Bug 2 が ALM プロジェクト と他のエンドポイントの両方に作成されるとします。同期リンクを削除し,同じリンク を再作成してからレコード同期をもう一度実行すると,Bug 1 と Bug 2 は ALM とも う一方のエンドポイントでそれぞれ 2 つずつ表示されます。

# <span id="page-61-0"></span>リンク・プロパティの設定

リンク・プロパティには,リンクに関するすべての情報が含まれています。主なプロパティの いくつかは,すべてのリンクに対してソート可能なグリッドに表示されますが,特定のリンク に対して一連のタブで表示されるプロパティもあります。

リンク・プロパティを表示または編集するには,メイン・グリッドまたは左側のナビゲーショ ン・ツリーでリンクを開きます。各リンクに対して表示されるタブは,選択したリンクでリリー スや不具合を同期するのか,またはユーザ・ストーリーを同期するのかによって異なりま す。

[**Refresh (**更新**)** ] をクリックするか[**Link (**リンク**)** ]>[**Refresh (**更新**)** ]をクリックする と,グリッドまたはリンクの詳細タブのデータが更新されます。

注意**:** エンドポイント間のレコード ・マッピングが完了すると,新しいデータが追加され た時点で同期が行われます。

したがって,同期を開始する前に,使用できる各種設定タイプと,特定の同期タイ プのガイドラインについて説明したトピックを読んでおくことをお勧めします。

詳細については,[「同期の計画 」](#page-20-0)(21ページ)を参照してください。

## 機能の紹介

#### リンクの編集

リンクを開き,[**Edit (**編集**)** ] をクリックします。

複数のリンクを変更し,保存しない状態で保持することができます。保存されていない 変 更 があると, ナビゲーション・ツリー内 でリンク・アイコンの横 に赤 色 のアスタリスク にあが表 示されます。

注意**:** リンクを編集するとそのリンクは無効になり,リンクのステータスは[**Unvalidated (**未検証**)** ]に変わります。このリンクの同期タスクを実行するには,変更内容を保 存してリンクを有効な状態に戻す必要があります。詳細について[は「リンクの有効](#page-87-0) [化と無効化 」](#page-87-0)(88ページ)を参照してください。

リンクを編集する前に,同期タスクを実行する必要がないことを確認してください。

#### <span id="page-62-0"></span>リンク・フィルタの表示と更新 (不具合または要件)

ヒント**:** エンドポイントのレコードをマッピングすると,新規データがある場合,リンクの フィルタにレコードが一致するかどうかに関係なく必ず同期されます。

Synchronizer を初めてセットアップする際には,不具合または要件を 1 つだけ指定 したフィルタを同期し,同期が正しく実行されることを確認してください。同期によっ て情報が正しく更新されることを確認しながらフィルタのサイズを徐々に大きくし, データの同期が必要な各種シナリオを追加してください。

リンク・フィルタのガイドラインについては,[「リンク・フィルタ」](#page-26-0)(27ページ)を参照してくださ い。

- 1. [**Filters (**フィルタ**)** ]タブをクリックします。
- 2. 編集モードで,[**Refresh Filter Lists (**フィルタ リストの更新**)** ]をクリックすると,各エン ドポイントのフィルタ・リストが最新の状態になります。

エンドポイントごとに、次のいずれかのオプションを選択します。

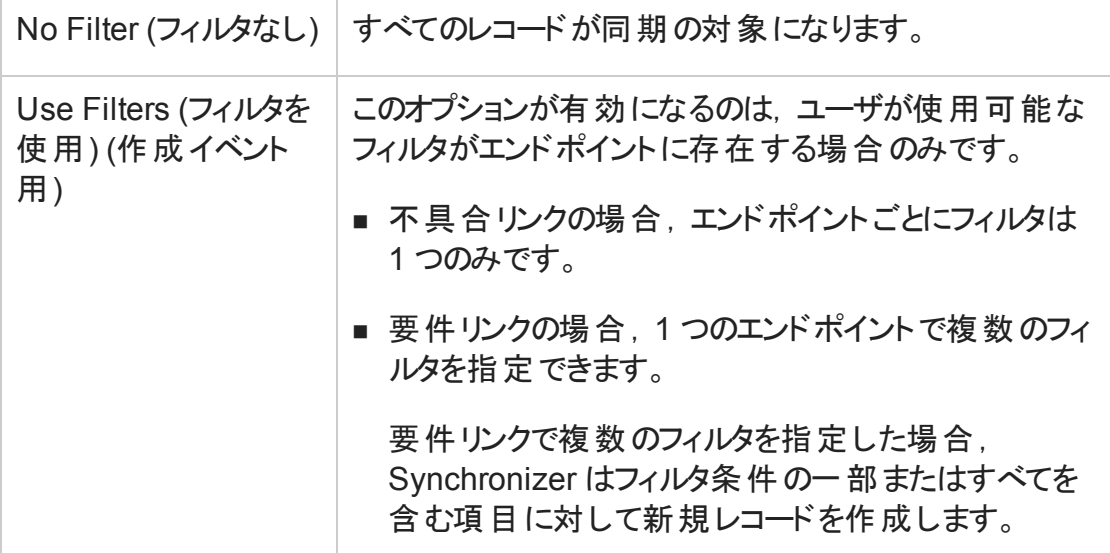

### <span id="page-63-0"></span>ルールとマッピングされたフィールドの表示と更新 (要件)

[**Subtype Mapping (**サブタイプ マッピング**)** ]タブをクリックします。

#### ヒント**:**

[**Subtype Mapping (**サブタイプ マッピング**)** ]タブが表示されていない場合は,要件リ ンクを編集中であることを確認してください。不具合を編集するには,[「不具合の同](#page-65-0) [期ルールの表示と更新 」](#page-65-0)(66ページ)また[は「マッピングされたフィールドの表示と更新](#page-67-1) ([不具合またはリリース](#page-67-1)) 」(68ページ)を参照してください。

要件の同期では、さまざまな内容を指定する必要があります。 開始する前に,[「要](#page-37-0) [件およびユーザ・ストーリー、テーマ、機能に関するガイドライン」](#page-37-0)(38ページ)をよく読ん でください。

#### 編集モードで,次の手順を実行します。

1. 各エンドポイントのタイプを選択し,[**Add Mapping (**マッピングの追加**)** ]をクリックしま す。マッピングされたペアが[Mapped Subtypes (マッピングされたサブタイプ) ]リストに 追加されます。

たとえば,HP-ALM リストで[**Feature (**機能**)** ]タイプを選択し,HP-Agile-Manager リス トで[**Feature (**機能**)** ]タイプを選択すると,この2 つの要件がペアになります。

2. [Mapped Subtypes (マッピングされたサブタイプ) ]リストまたはナビゲーション・ツリーで ペアを選択し,[**Configure (**設定**)** ]をクリックして,そのペアのフィールド ・マッピングと 同期ルールを定義します。

注意**:** 要件タイプのマッピングを削除すると,選択したペアのID マッピング・デー タがすべて削除されます。これ以外の重要な内容については,[「同期リンクの](#page-61-2) [削除 」](#page-61-2)(62ページ)を参照してください。

3. [Rules (ルール) ]タブで, 要件タイプのマッピング・ペアに適用する同期ルールを設定 します。設定中のペアは,ナビゲーション・ツリーで強調表示されます。次のオプショ ンを定義します。

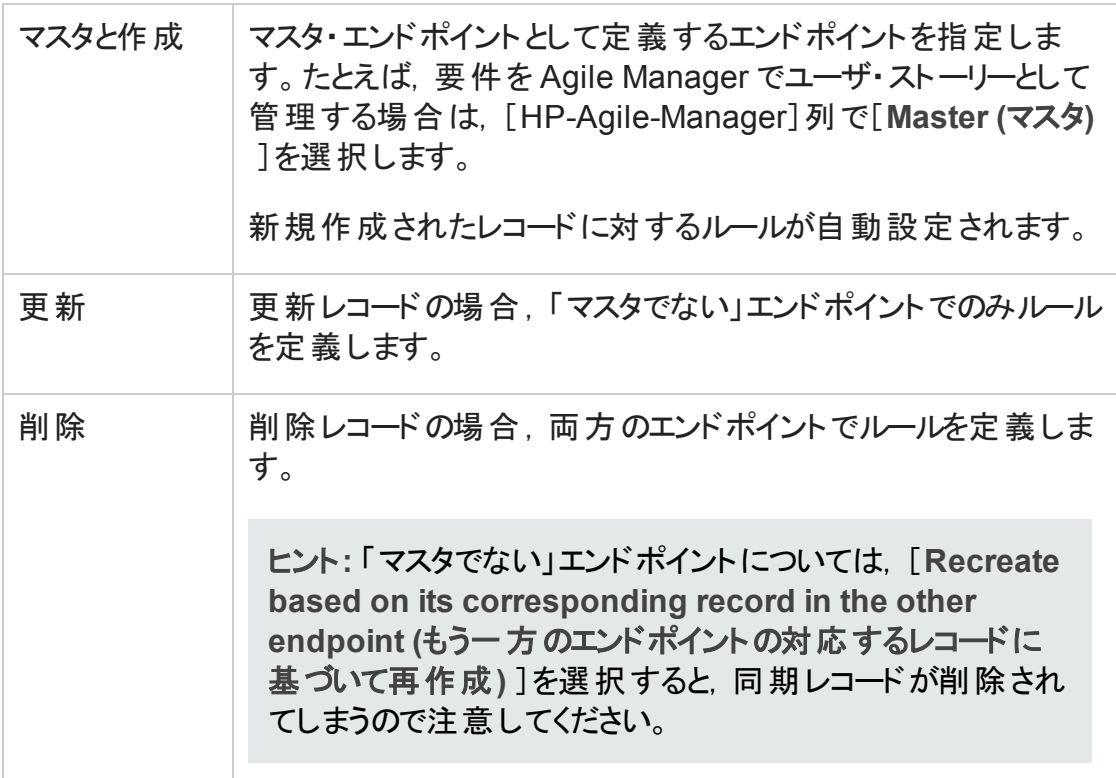

4. [Field Mapping (フィールド マッピング)]タブで, 要件タイプのマッピング・ペアに適用

するフィールド・マッピングを指定します。設定中のペアは、ナビゲーション・ツリーで強 調表示されます。詳細については,[「エンドポイント ・フィールドのマッピング」](#page-67-0)(68ペー [ジ](#page-67-0))およ[び「テキスト ・エディタを使った](#page-75-1) .csv マップ・ファイルの変更 」(76ページ)を参照し てください。

### <span id="page-65-0"></span>不具合の同期ルールの表示と更新

設定ルールでは、Synchronizer が各エンドポイントの不具合の作成,更新,削除を処 理する方法を指示します。

- 1. [**Rules (**ルール**)** ]タブをクリックします。
- 2. 編集モードでは、次の各シナリオで、エンドポイントごとにルールを設定できます。

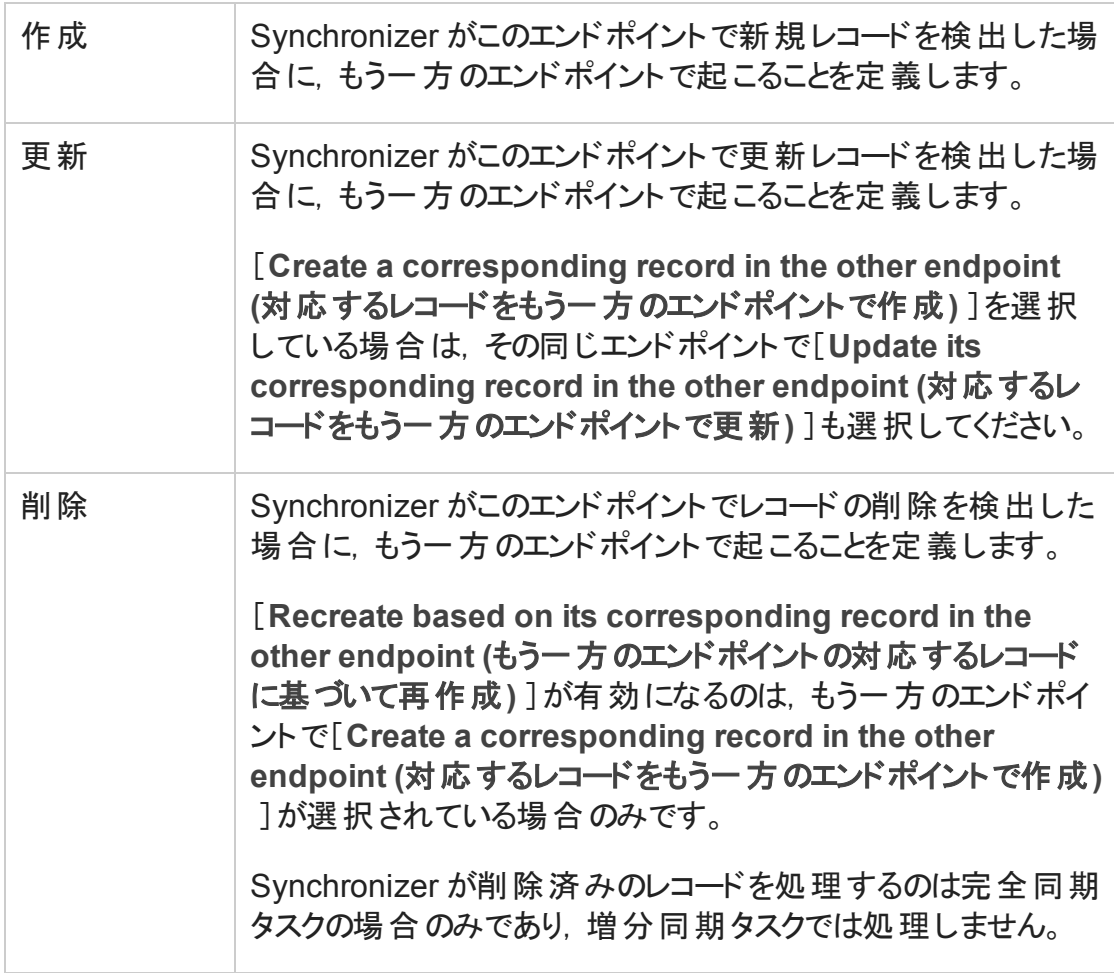

#### 不具合の同期ルールの表示と更新 (リリース)

設定ルールでは, Synchronizer が各エンドポイントのリリースまたはスプリントの作成, 更 新, 削除を処理する方法を指示します。リリースの同期時に,同期されたレコードは同 期されたリリースを参照します。

- 1. [**Rules (**ルール**)** ]タブをクリックします。
- 2. 編集モードで, ルールを次のように設定します。
	- 両方のエンドポイントで同じ名前を持つ新しいリリースまたはスプリントを自動的 にマッピングする場合は,[**Map pairs of new releases or sprints found with identical names (**同名の新規リリースまたはスプリントのペアのマッピング**)** ]を選 択します。

注**:** このフィールドが選択されていない場合に,Synchronizer が同じ名前を 持つリリースまたはスプリントのペアを検出した場合,このペアは同期されず, 実行レポートにエラーが生成されます。

このオプションが表示されない場合は, リリースのリンクを設定中であることを 確認してください。

■次の各シナリオで,エンドポイントごとにルールを設定できます。

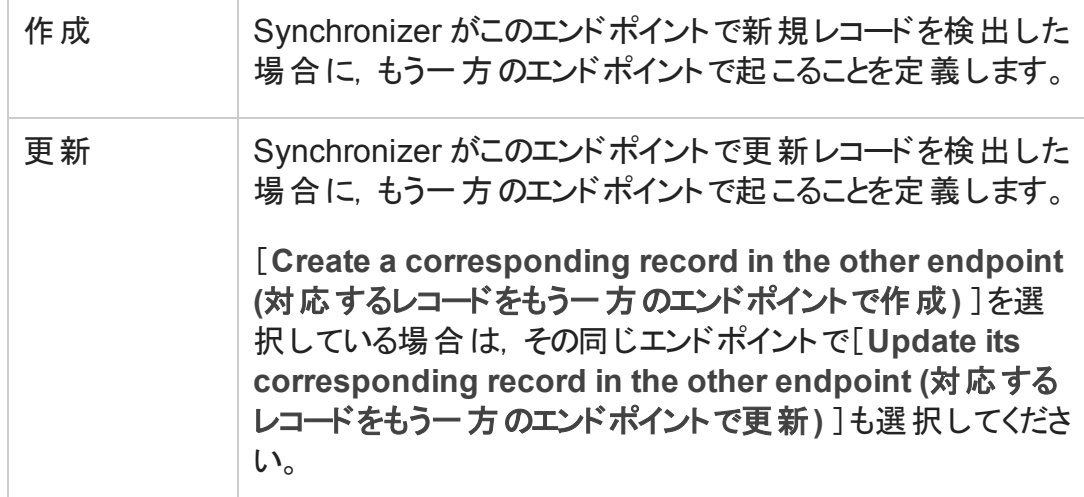

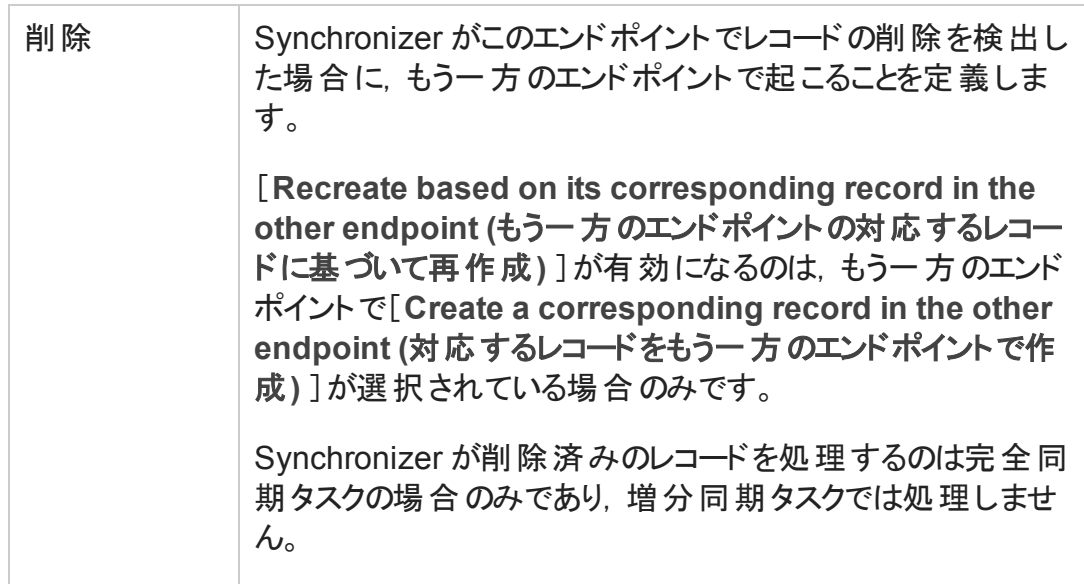

### <span id="page-67-1"></span>マッピングされたフィールドの表示と更新 (不具合またはリリース)

[**Field Mapping (**フィールド マッピング**)** ]タブをクリックします。

フィールドのマッピングは,リンクごとに定義する必要があります。詳細については,[「エン](#page-67-0) [ドポイント ・フィールドのマッピング」](#page-67-0)(68ページ)およ[び「テキスト ・エディタを使った](#page-75-1) .csv マッ [プ・ファイルの変更 」](#page-75-1)(76ページ)を参照してください。

ヒント**:** [**Field Mapping (**フィールド マッピング**)** ]タブが表示されていない場合は,不 具合またはリリース・リンクを編集中であることを確認してください。 要件のフィールド をマッピングするには,[「ルールとマッピングされたフィールドの表示と更新](#page-63-0) (要件) 」(64 [ページ](#page-63-0))を参照してください。

注**:** リンクの同期タスクを実行するには,[整合性チェックを](#page-81-0)実行してから,[リンクを有](#page-87-0) [効化す](#page-87-0)る必要があります。

# <span id="page-67-0"></span>エンドポイント ・フィールドのマッピング

不具合またはリリース:[**Field Mapping (**フィールド マッピング**)** ]タブ

要件 :[**Subtype Mapping (**サブタイプ マッピング**)** ]タブでマッピング・ペアを選択し, [**Configure (**設定**)** ]>[**Field Mapping (**フィールド マッピング**)** ]タブを選択します。 [Field Mapping (フィールド マッピング)]タブには、要件のタイプ, フィールド・タイプ, エンド ポイントで使用可能なフィールドの権限タイプ, マッピングの方向など, マッピングされた フィールド・ペアのプロパティが表示されます。

### フィールド・タイプのアイコン

アイコンは, エンドポイントの必須 フィールドか, 推奨されるフィールドか, マッピングでオプ ションとして指定できるフィールドかを示します。

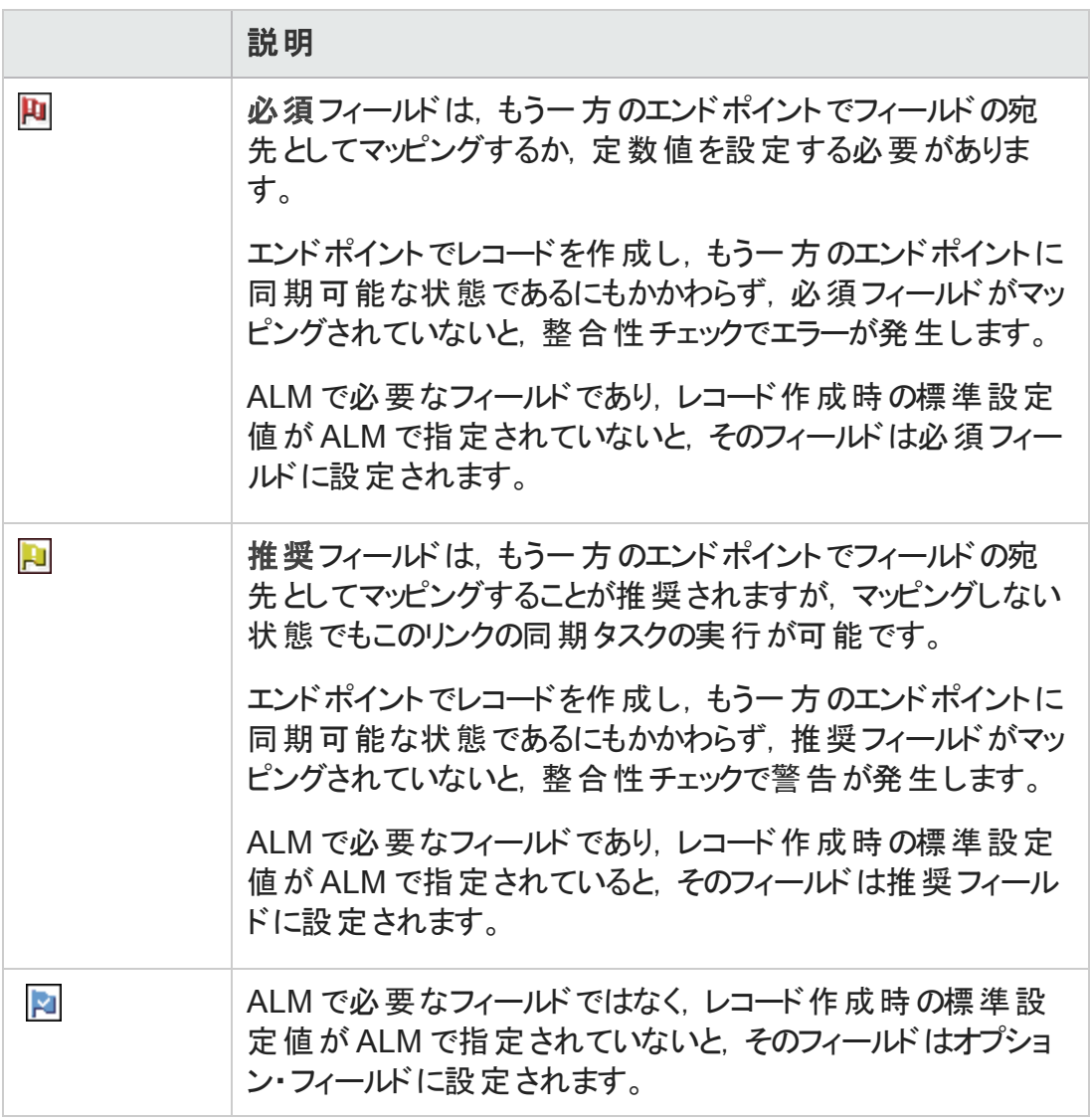

#### 読み取り/書き込み属性

Synchronizer は,フィールドが読み取り専用 (**R**) または読み取りおよび書き込み可能 (**RW**) であることを示します。読み取り専用フィールドはマッピングできません。

#### マッピングの方向

- <sup>l</sup> 双方向 : (標準設定) いずれか一方のエンドポイントで行われた変更は,もう一方 に必ず反映されます。競合を解消するために, 必ず優先エンドポイントを定義しま す。
- <sup>l</sup> 一方向 :宛先エンドポイントをソース・エンドポイントよりも後に変更しても,ソース・エ ンドポイントの変更によって上書きされます。

## 機能の紹介

注意**:** エンドポイント ・フィールドのマッピングを行う前に,マッピングするデータについて の次のトピックを一通り読んでください。

- 「特定のフィールド・タイプの操作に関するガイドライン」(30ページ)
- <sup>l</sup> [「要件およびユーザ・ストーリー、テーマ、機能に関するガイドライン」](#page-37-0)(38ページ)
- [「リリースとスプリントのガイドライン」](#page-42-0)(43ページ)

マッピングの誤りは,同期でエラーが発生する原因や,誤った方法でデータが同期さ れる原因になります。

### エンドポイント で表示されるフィールドの変更

- <sup>l</sup> カラム見出しをクリックすると,そのカラムのデータでフィールドがソートされます。
- グリッドの上にあるアイコンをクリックすると, フィルタが適用され, 選択した要件レベル のフィールドのみが表示されます。

たとえば,必須フィールドのみを表示するには,[**Mandatory (**必須**)** ] ボタンをクリッ クします。

### フィールド・プロパティの表示

<sup>l</sup> 特定のフィールドのプロパティを表示するには,フィールドを選択して[**View field properties (フィールド プロパティの表示) ] 回 を選択します。** 

<sup>l</sup> マッピングでペアになっている両方のフィールドのプロパティを表示するには,[Mapped Fields (マッピングされたフィールド) ]リストでペアを選択し,右にある[**Mapping Properties (**マッピング プロパティ**)** ]タブをクリックします。

## フィールド・ペアのマッピング

注**:** エンドポイントの各フィールドは,もう一方のエンドポイントにある単一のフィールド にマッピングできます。

フィールド のタイプとマッピングの方向によって, さまざまなタイプのプロパティ設定が必 要になります。詳細については,「マッピングしたフィールド・ペアのプロパティの編集 」 (71[ページ](#page-70-0))を参照してください。

さらに,マッピングするフィールドのタイプについては,[「特定のフィールド ・タイプの操作](#page-29-0) [に関するガイドライン」](#page-29-0)(30ページ)を参照してください。

エンドポイントのグリッドでマッピングするフィールドを選択し,タブの上にある[**Map Selected Fields (**選択したフィールドをマッピング**)** ]をクリックします。

- <sup>l</sup> マッピングを削除するには,ペアを選択して[**Delete Field Mapping (**フィールド マッピン グの削除**)** ] を選択します。
- <sup>l</sup> マッピングを検証するには,ペアを選択して[**Check Field Mapping (**フィールド マッピン グのチェック**)** ] を選択します。レポートが作成され,リンクが失敗する原因となる エラーや, リンクを正しく実行できない原因になりうる警告などの情報が記載されま す。詳細については,[「リンクのフィールド ・マッピングのチェック」](#page-84-0)(85ページ)を参照してく ださい。

### <span id="page-70-0"></span>マッピングしたフィールド・ペアのプロパティの編集

[Mapped Fields (マッピングされたフィールド) ]リストでペアを選択し,[**Mapping Properties (**マッピング プロパティ**)** ]タブをクリックします。

状況に応じて,次のプロパティを更新してください。

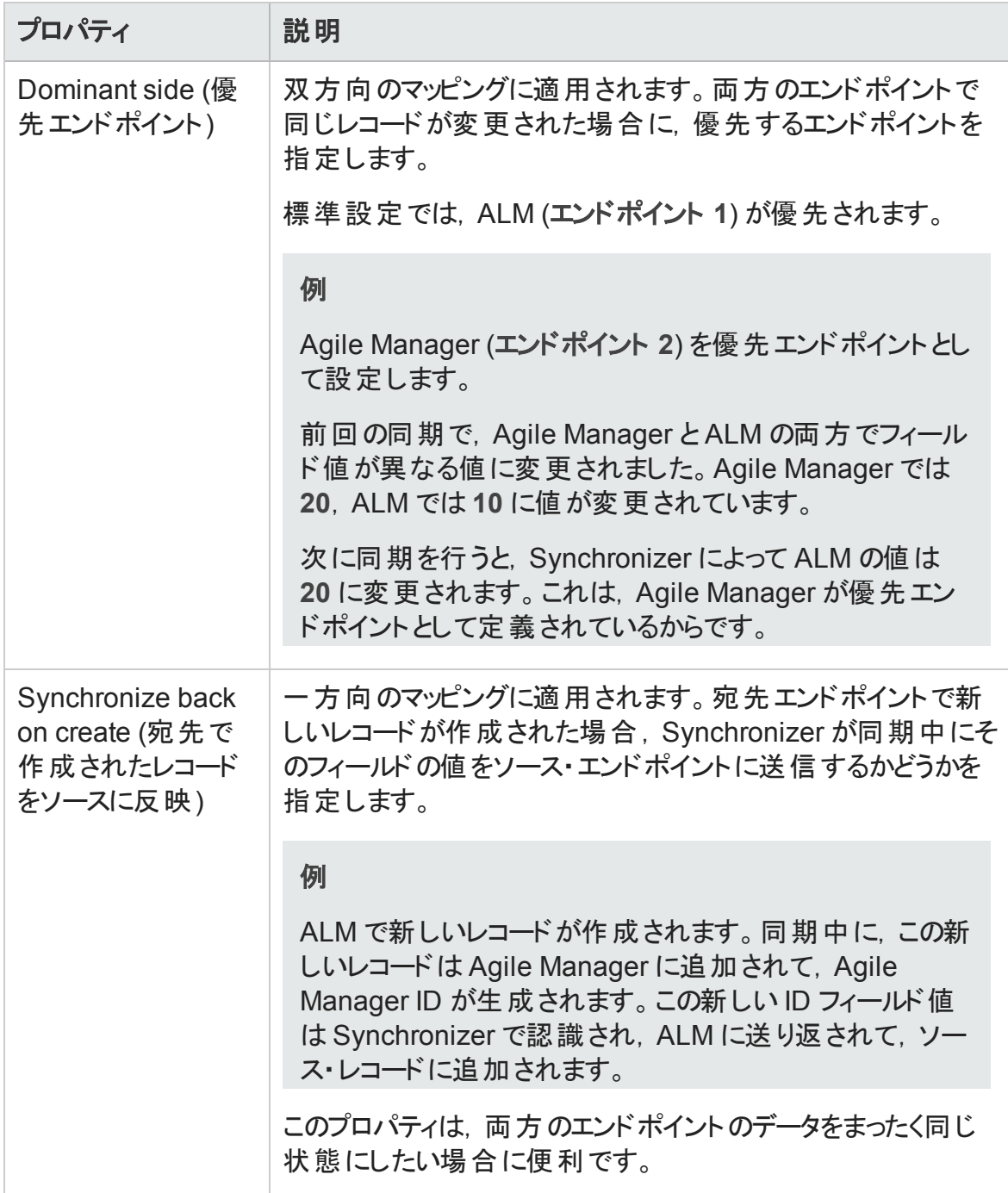
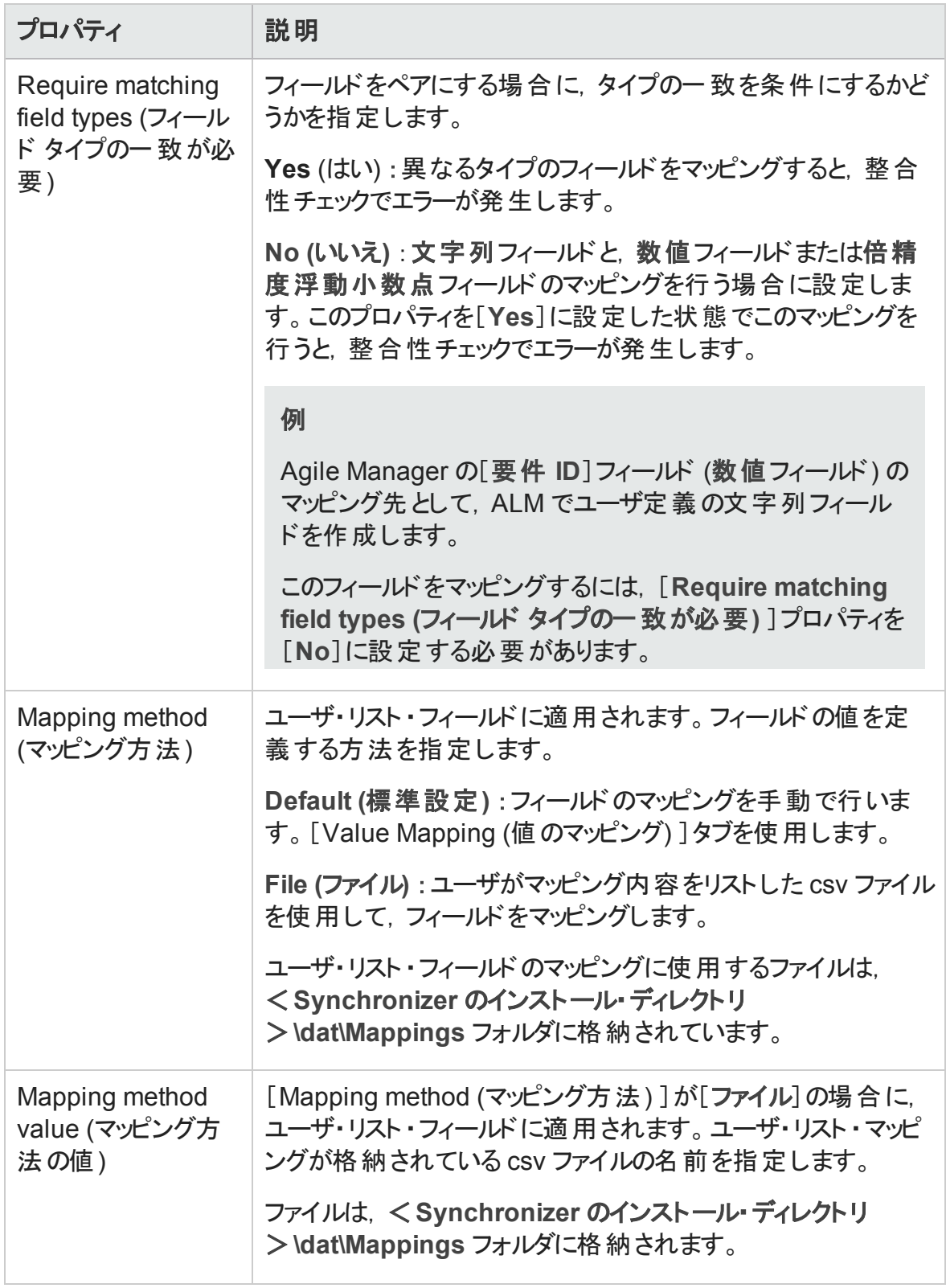

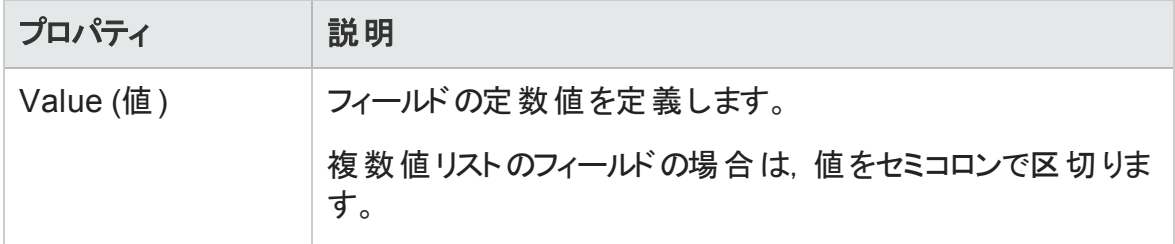

## 特定のフィールド値のマッピング

注**:** ユーザ・リスト ・フィールドの値は,個々にマッピングすることも可能です。マッピン グするユーザが多数存在する場合には,.csv ファイルを使用できます ([下記](#page-74-0)の手順 を参照) 。

ALM ユーザで電子メール・アドレスが指定され、そのアドレスが Agile Manager へのロ グインで使用されるアドレスと同じである場合,このユーザは自動的にマッピングされ ます。

[「ユーザ・リスト ・フィールドのマッピングに関するガイドライン」](#page-30-0)(31ページ)[と「フィールド](#page-35-0) [値のマッピングに関するガイドライン」](#page-35-0)(36ページ)を参照してください。

- 1. [Mapped Fields (マッピングされたフィールド) ]リストでマッピングするフィールドのペアを 選択し,右にある[Value Mapping (値のマッピング) ]タブをクリックします。
- 2. [**Add Value Mapping (**値のマッピングを追加**)** ] または[**Edit Value Mapping (**値 のマッピングを編集)] <br **をクリックします。**

[Add Value Mapping (値のマッピングを追加)]ダイアログ・ボックスが開いたら, マッピ ングする各エンドポイントのフィールド値と,このフィールド値に対するマッピングの方 向を選択します。

ヒント**:** エンドポイント 1 は ALM,エンドポイント 2 は Agile Manager です。

3. フィールド値のマッピングを削除するには, [Value Mapping (値のマッピング) ] タブで 値のペアを選択し,[**Delete Valued Mapping (**値のマッピングを削除**)** ] を選択 します。

### <span id="page-74-0"></span>.csv ファイルを使用したユーザ・リスト ・フィールドのマッピング

注**:** [「ユーザ・リスト ・フィールドのマッピングに関するガイドライン」](#page-30-0)(31ページ)を参照し てください。

- 1. [Field Mapping (フィールド マッピング) ]タブでユーザ・リスト ・フィールド ([責任者] フィールドなど) のペアを選択してマッピングし, 下に表示される[Mapped Fields (マッ ピングされたフィールド) ]リストでペアを選択します。
- 2. 右の[Mapping Properties (マッピング プロパティ) ]タブで,[Mapping Method (マッピン グ方法) ]プロパティを[**File (**ファイル**)** ]に設定します。
- 3. [**Value Mapping (**値のマッピング**)** ]タブをクリックし,[**Add Value Mapping (**値のマッ **ピングを追加)1<sup>十</sup>をクリックします。**
- 4. [Value Mapping (値のマッピング) ]ダイアログ・ボックスが開いたら,[**Existing mapping files (**既存のマッピング ファイル**)** ]リストでマッピング・ファイルを選択し, [**Load (**読み込み**)** ]をクリックします。ファイルが表示されていない場合は[**Refresh (**更新**)** ] をクリックします。
- 5. 各エンドポイントでユーザ値を選択し,方向を選択してから、マッピングされた値リス トにペアを矢印ボタンで追加します。
- 6. 各エンドポイントで[**Add (**追加**)** ] をクリックすると Default ユーザが追加されま す。各エンドポイントのユーザを,もう一方のエンドポイントのDefault ユーザにマッピ ングします。

注意**:** Default ユーザがマッピングされていないと,マッピングされていないユーザ・ レコードが原因で同期は失敗します。

Default ユーザのマッピングでは、マッピングの方向を一方向にする必要がありま す。

7. 現在選択しているファイルに変更内容を保存するには[**Save (**保存**)** ]をクリックし, 新しい .csv ファイルにマッピングを保存するには[**Save As (**名前を付けて保存**)** ]をク リックします。

ダイアログ・ボックスの下のステータス・メッセージに[**OK**]と表示されていない場合, マッピング・ファイルは保存できません。

8. この.csv ファイルをフィールド値のマッピングに使用するには,[**Set as mapping (**マッ ピングとして設定**)** ]をクリックしてからファイルを閉じてください。

定数値のマッピング

注**:** [「もう一方のエンドポイントに対応するフィールドがないレコードのガイドライン」](#page-36-0) (37[ページ](#page-36-0))を参照してください。

1. エンドポイントで新しく作成されたレコードに対して,定数値をマッピングするフィール ドを選択します。

たとえば,Agile Manager に追加されたレコードと,同期中に ALM で作成されたレ コードに対して, ALM のフィールドに適用する定数値を定義するには, カラム・リスト のALM フィールドにあるフィールドを選択します。

2. エンドポイントのフィールド ・グリッドの上にある[**Add Constant Value (**定数値を追 **加)**] <mark>シ</mark>をクリックし, 定数値として使用する値を入力します。

複数値リストのフィールドに定数値を複数追加するには,[**Value (**値**)** ]リストで値 を複数選択します。

フィールド・マッピングのエクスポートとインポート

- <sup>l</sup> 現在設定されているフィールド ・マッピングをエクスポートするには,[**Export (**エクス ポート**)** ]をクリックします。マッピングの内容が XML ファイルにエクスポートされます。
- <sup>l</sup> フィールド ・マッピングをインポートするには,[**Import (**インポート**)** ]をクリックします。

エクスポート済みのXML ファイルまたはサンプル・ファイル(<**ALM Synchronizer Client** ディレクトリ>**\samples** にあります) のいずれかを選択します。

サンプル・ファイルからマッピングをインポートする場合,設定中のエンティティ・リンクのタ イプに適合したファイルを選択してください。

## テキスト ・エディタを使った .csv マップ・ファイルの 変更

ユーザ・リスト・フィールド の値 のマッピングに使 用する .csv ファイルは, テキスト・エディタで 変更できます。

マップ・ファイルは,Synchronizer サーバ・マシンの<**Synchronizer** インストール・ディレクト リ>**\modules\server\dat\Mappings** ディレクトリに保存します。

注**:** ALM ユーザで電子メール・アドレスが指定され,そのアドレスが Agile Manager へ のログインで使用されるアドレスと同じである場合,このユーザは自動的にマッピング されます。

.csv ファイルを [Synchronizer](#page-74-0) Client で直接編集することも、 ユーザ・リスト・フィールド の個々の値を手動でマッピングすることもできます。

Synchronizer でリンクを作成または編集中にマップ・ファイルを指定すると, Synchronizer はマップ・ファイルの内容を検証して形式が正しいことを確認します。

マップ・ファイルをテキスト ・エディタで編集する場合,次の点を確認してください。

- <sup>l</sup> ヘッダ行が指定されていない。
- 最初の値は, ALM のユーザ・リスト・フィールドの値である。
- 2 番目の値は同期の方向を示している。
	- <一方向, Aqile Manager から ALM
	- > 一方向, ALM から Agile Manager
	- <sup>n</sup> **<>**双方向
- 3 番目の値は, Agile Manager のユーザ・リスト・フィールドの値である。

### 例

maria,<>,maria@maincompany.com

charley,<>,charles@maincompany.com

rafelo,<>,rafelo@maincompany.com

timmy, <>, tim\_smith@maincompany.com

angela, <, ang@maincompany.com

admin,>admin@maincompany.com

leroy,<>,leroy@maincompany.com

veronique,>,vlr@maincompany.com

## マッピングされた添付フィールドの設定

マッピングされた添付フィールドの同期では,Synchronizer の一部の動作は **server.properties** ファイルの設定によって異なります。

server.properties ファイルは, Synchronizer サーバ·マシンの < Synchronizer インストー ル・ディレクトリ>**\dat** ディレクトリに格納されています。

## もう一方のエンドポイントに同名の添付が存在する場 合

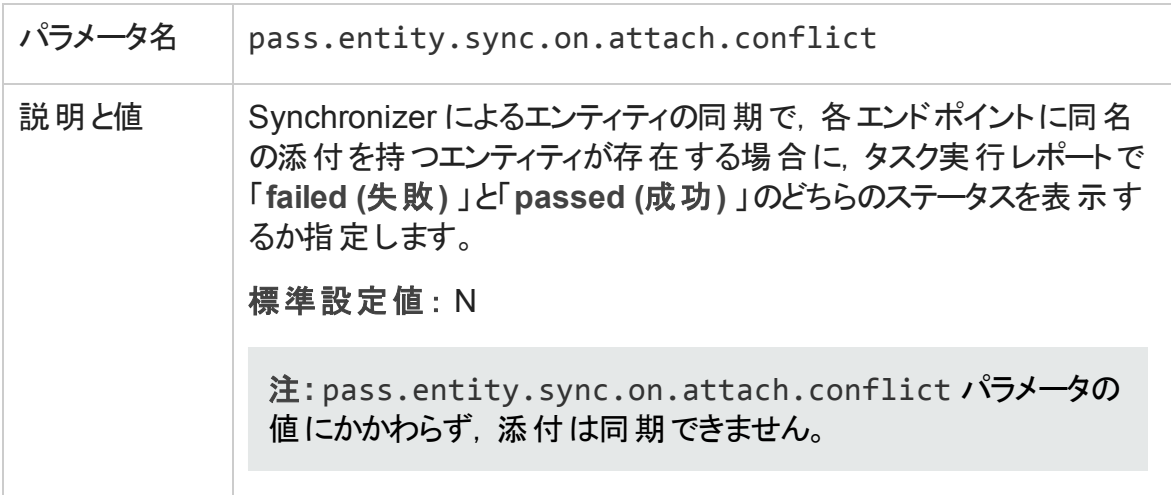

## ALM で作成する URL 添付のファイル・エンコード

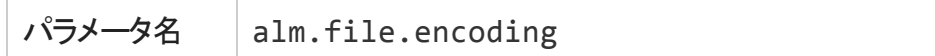

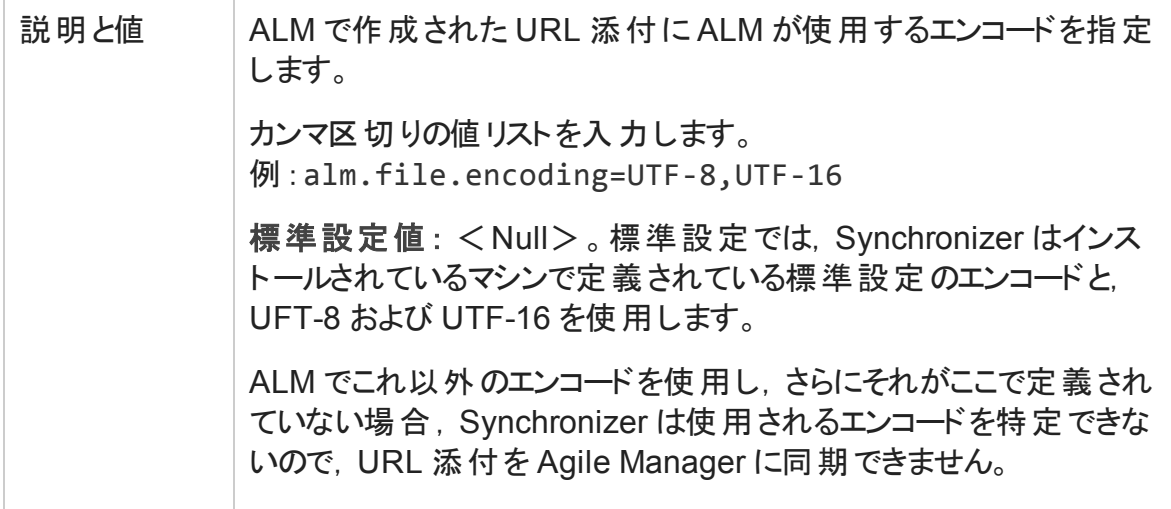

## 添付の削除

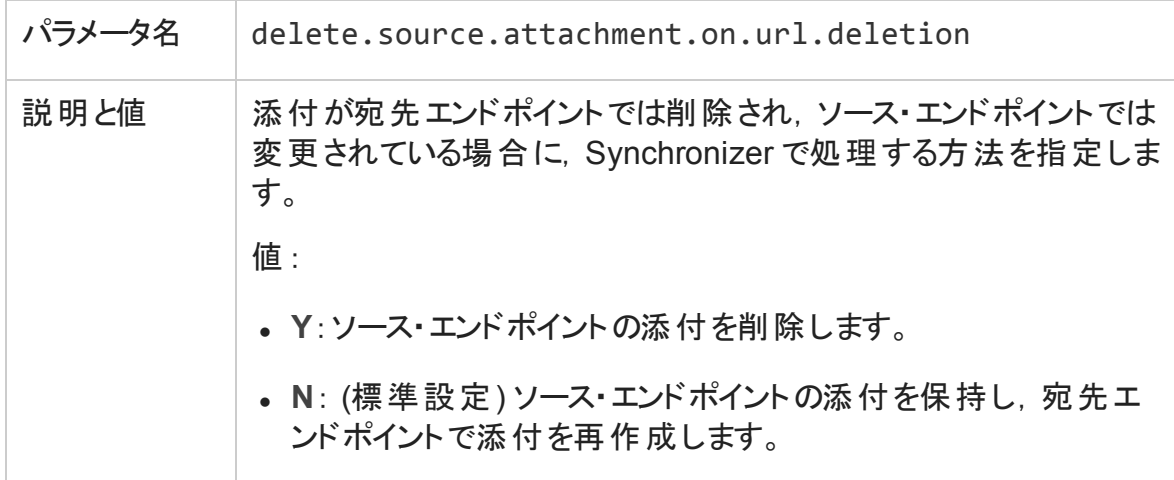

# リンクの設定とデータのエクスポートとイン ポート

リンク設定とマッピング・データをファイルにエクスポートすると,そのファイルをインポートする ことによって、リンクの新規作成に再利用できます。

リンク設定のみをエクスポートする場合,マッピング・データはエクスポートされないので, 新しいリンクでリンク・フィールドのマッピングを再度行う必要があります。設定は XML ファ イルにエクスポートされ,ユーザが指定した場所に保存されます。

リンク設定とマッピング・データの両方をエクスポートする場合,エクスポートされた情報 は,Synchronizer サーバの<**HP ALM Synchronizer** インストール・ディレクトリ>**\backup** ディレクトリの< リンク名>**.zip** ファイルに保存されます。保存先はサーバごとに定義しま す。保存先の変更については,[「サーバ・オプションの設定 」](#page-52-0)(53ページ)を参照してくださ い。

ヒント**:**

- Synchronizer を別のマシンに移動するには, リンク・データをエクスポートし, Synchronizer を新しいマシンにインストールしてから,リンク・データを新しいマシン にインポートするという手順で行います。
- <sup>l</sup> 特定リンクのフィールド ・マッピングのみをエクスポートおよびインポートする方法に ついては,[「エンドポイント ・フィールドのマッピング」](#page-67-0)(68ページ)を参照してください。

## リンクのエクスポート

- 1. リンク・グリッド またはナビゲーション・ツリーで, 設定 またはマッピング・データをエクス ポートするリンクを選択します。
- 2. 次のいずれかを選択します。
	- <sup>n</sup> [**Link (**リンク**)** ]>[**Export (**エクスポート**)** ]>[**Link Configuration Into XML File (**リンク設定を **XML** ファイルに**)** ]
	- <sup>n</sup> [**Link (**リンク**)** ]>[**Export (**エクスポート**)** ]>[**Link Data Into Backup File (**リンク データをバックアップ ファイルに**)** ]

注意**:** エクスポートで作成された .zip ファイルの名前はリンク名に基づいて付けられ ていますが,変更できません。すでに同じ名前でバックアップ・ファイルが作成されて いる場合 には, リンク・データをエクスポートすると既存のバックアップ・ファイルが上書 きされます。

## エクスポートした XML ファイルまたは.zip ファイル からリンクを作成する

- 1. 次のいずれかを選択します。
	- <sup>n</sup> [**Link (**リンク**)** ]>[**Create From (**次から作成**)** ]>[**Link Configuration XML File (**リンク設定の**XML** ファイル**)** ]
	- <sup>n</sup> [**Link (**リンク**)** ]>[**Create From (**次から作成**)** ]>[**Link Backup File (**リンクのバッ クアップ ファイル**)** ]
- 2. インポート・データが格納されている XML ファイルまたは zip ファイルを選択します。

インポートした設定に基づいて,新しいリンクがリンク・グリッドとナビゲーション・ツリーに表 示されます。.zip ファイルから新しくリンクを作成した場合, 新しいリンクにインポートした マッピング・データも含まれます。

注: ファイルのインポートでは, 既存のリンクと同名のリンク, または接続先のエンドポ イント・ペアが同じリンクは作成できません。

# リンクの管理

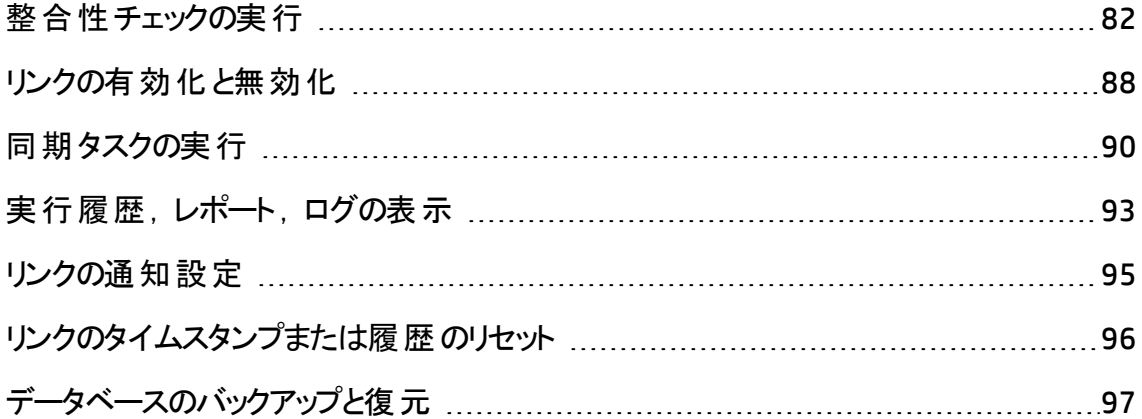

# <span id="page-81-0"></span>整合性チェックの実行

整合性チェックでは,同期プロセスで発生する可能性のある問題を特定できます。

整合性チェックを実行する必要があるタイミングとしては, リンクを変更した後や, リンク を有効にして,そのリンクの同期タスクを実行する前です。新しいリンクの作成,リンクの 変更,リンクのエンドポイントのスキーマの変更を行った後, 整合性チェックを実行してく ださい。

整合性チェックでは, リンクの一般的な設定と, リンクで定義されているフィールド・マッピ ングの両方を検証します。整合性チェックでは複数の検証を実行し,それぞれが成功 するか,または失敗します。失敗した検証がない場合,整合性チェックは成功したとみ なされます。

注意**:** 整合性チェックを実行していない状態,または整合性チェックが失敗した状 態では,リンクのステータスは「**Unvalidated (**未検証**)** 」のままになるので,同期を有 効にすることはできません。リンク状態の詳細については,[「リンクの有効化と無効](#page-87-0) [化 」](#page-87-0)(88ページ)を参照してください。

1. [**Run Task (**タスクの実行**)** ]>[**Run Integrity Check (**整合性チェックの実行**)** ]を 選択するか,[**Run (**実行**)** ] >[**Integrity Check (**整合性チェック**)** ]をクリックしま す。

- 2. 整合性チェックの詳細は, Synchronizer Client ウィンドウの下にある[Execution (実 行) ]表示枠に表示されます。[**View Report (**レポートの表示**)** ]をクリックすると,エ ラー・メッセージなどの詳細情報が掲載されたレポートが開きます。このレポートは, 整合性チェックが失敗した場合に,失敗した検証を特定してリンクを修正するとき に役に立ちます。
- 3. リンクの修正後, 整合性チェックを再度実行してください。

次に,整合性チェックで実行される検証の詳細として,実行レポートで表示される項 目を説明します。

### 一般的なリンク設定のチェック

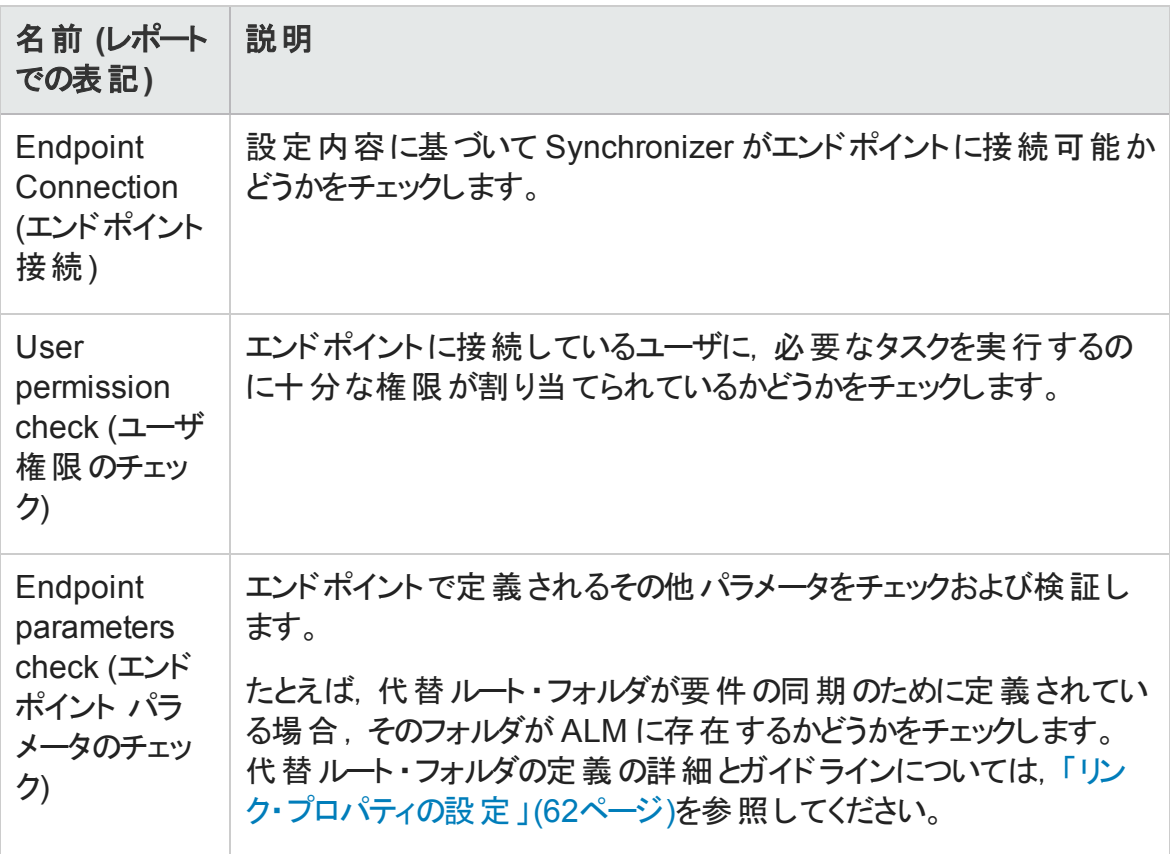

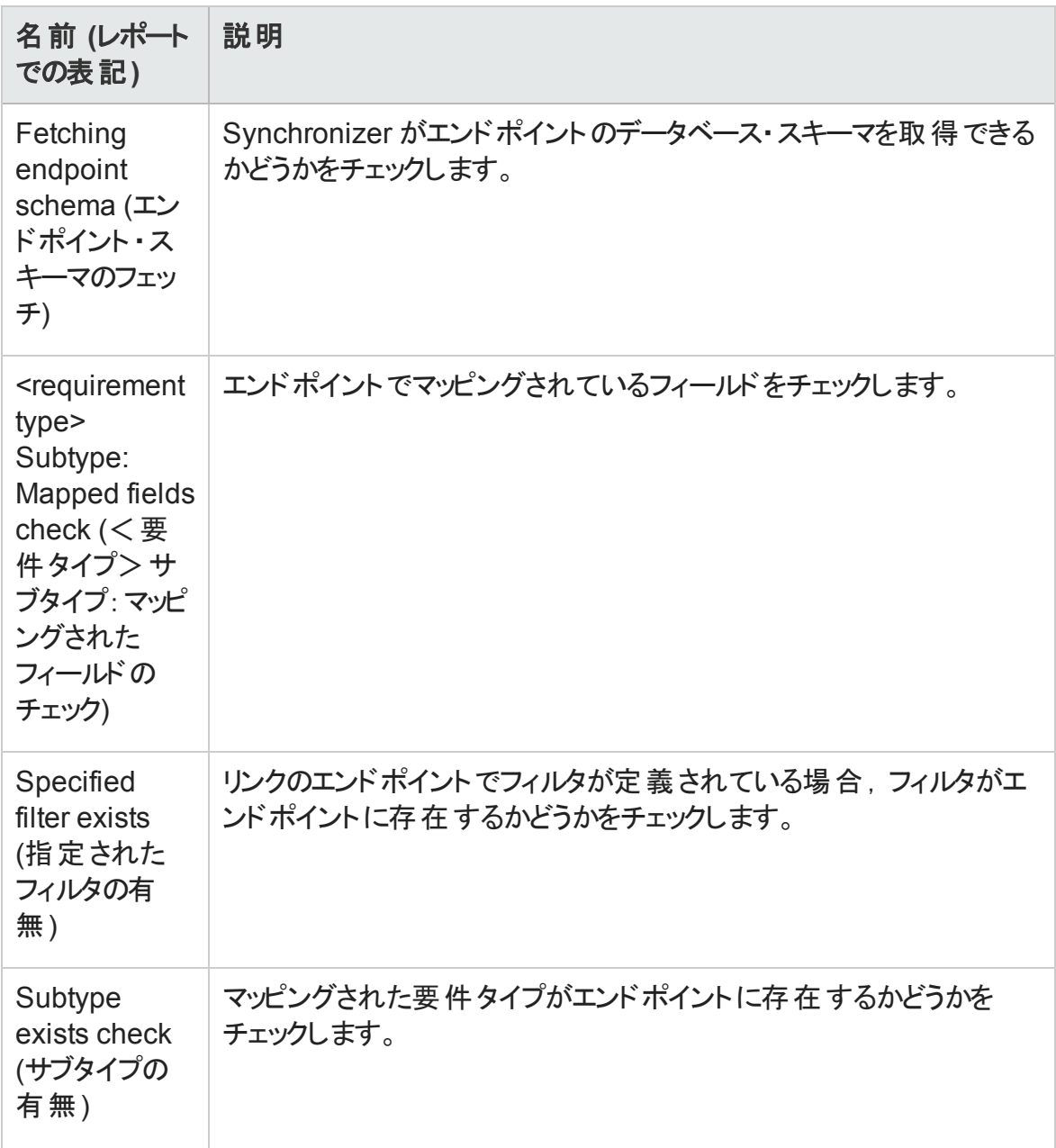

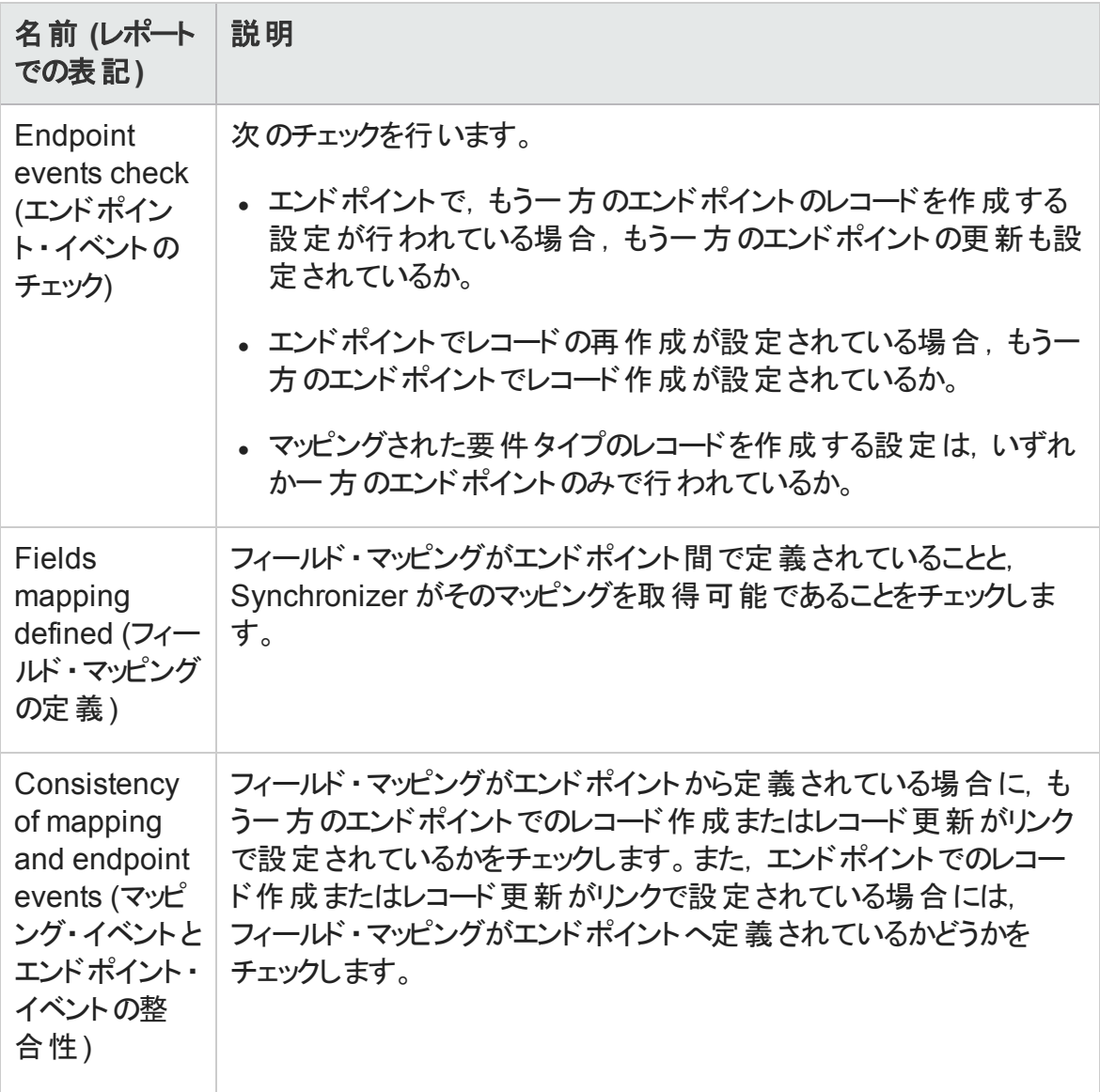

### リンクのフィールド・マッピングのチェック

整合性チェックでは,リンクで定義したフィールド ・マッピングに対して次の検証を行いま す。Synchronizer では,リンクの作成時または設定時にフィールド ・マッピングのチェックを 行う場合にも,このチェックを実行します。マッピングされるフィールドのタイプによっては, 一部のID マッピング・チェックが行われない場合があります。

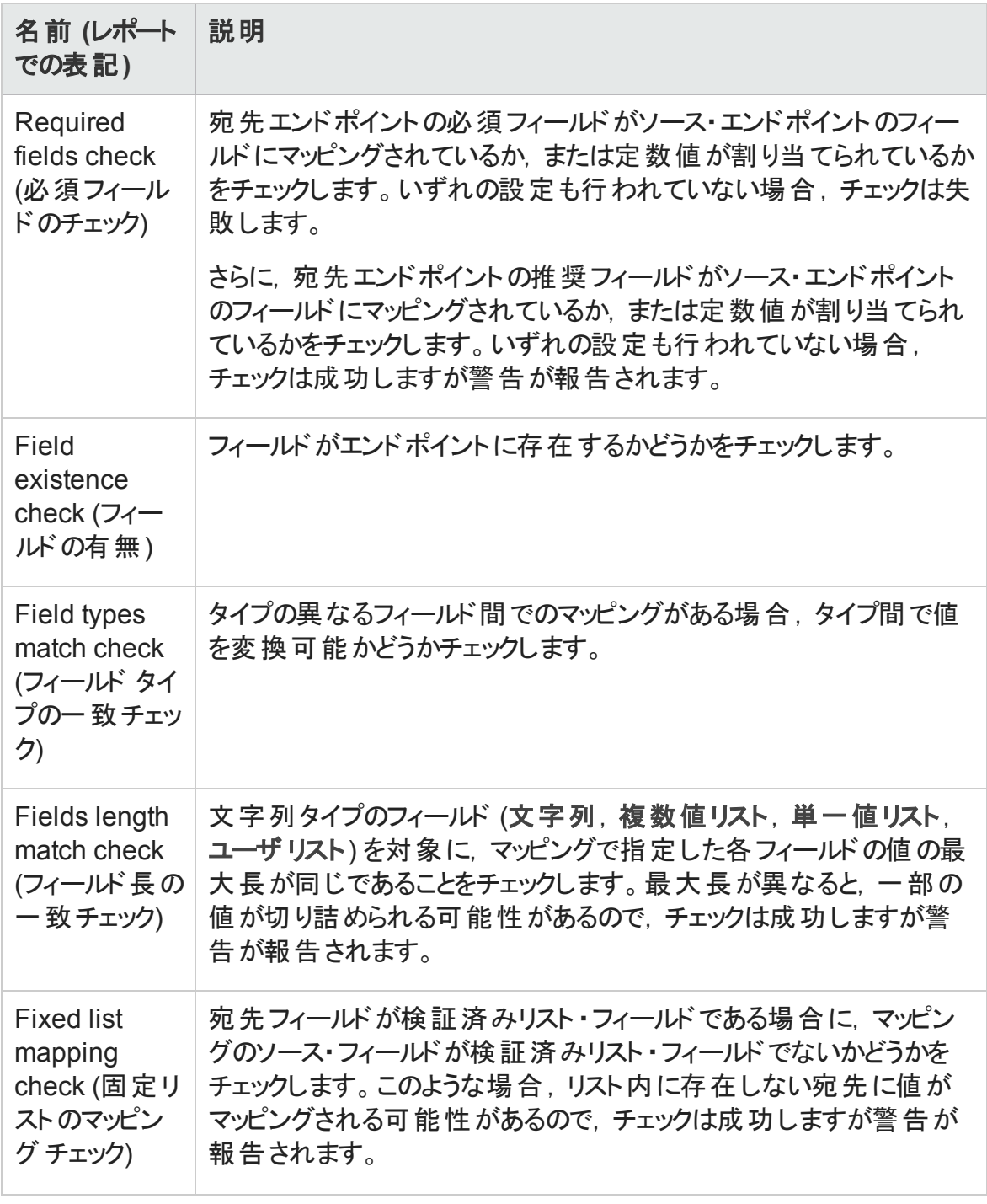

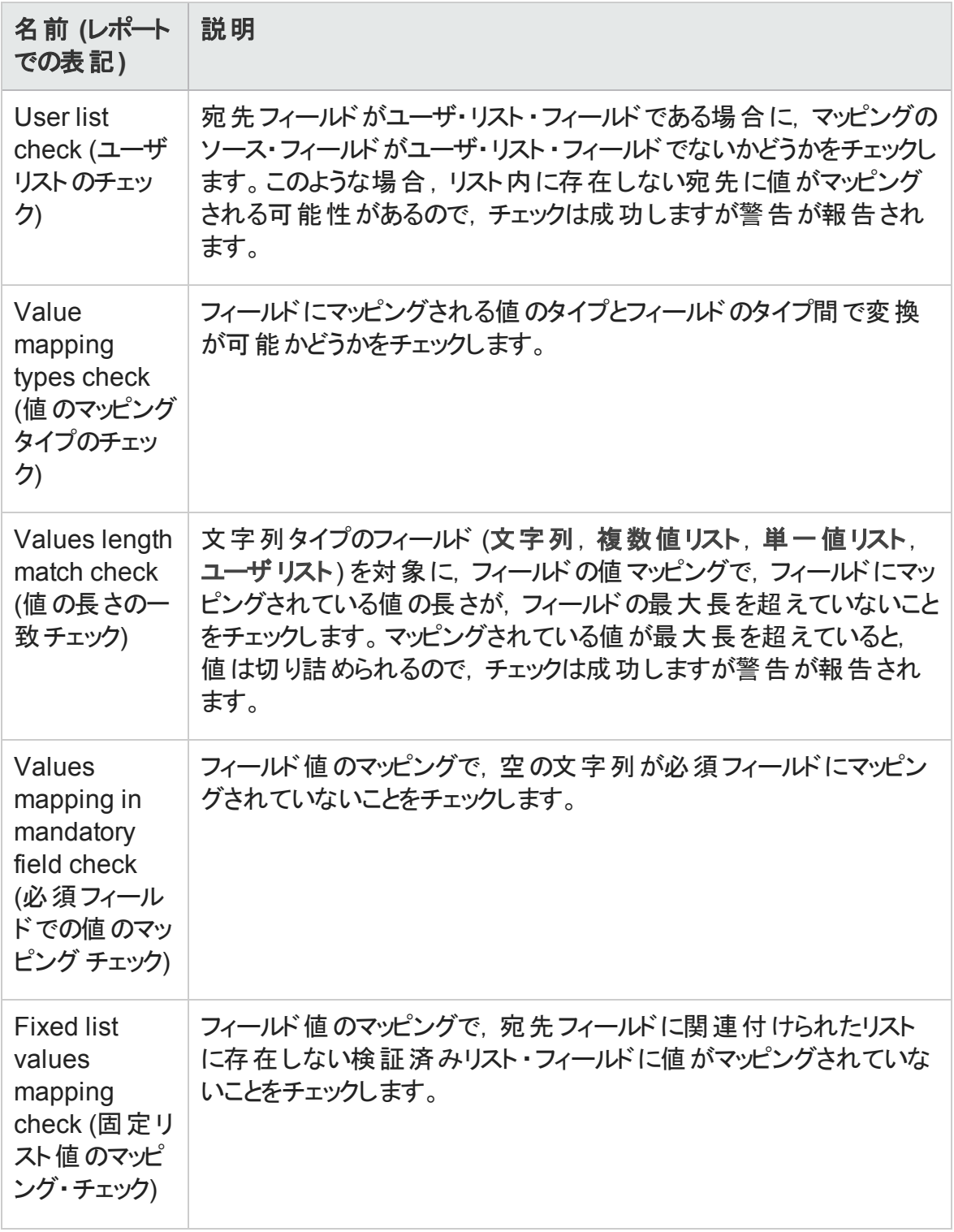

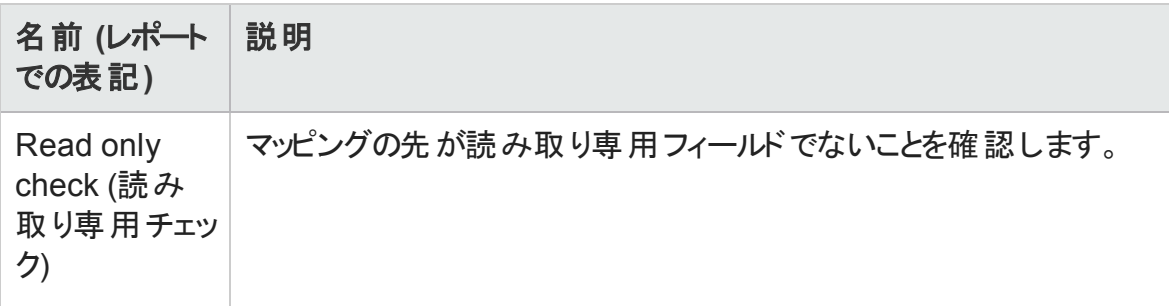

# <span id="page-87-0"></span>リンクの有効化と無効化

各同期リンクは,[**Unvalidated (**未検証**)** ],[**Disabled (**無効**)** ],[**Enabled (**有効**)** ] のいずれかの状態になります。

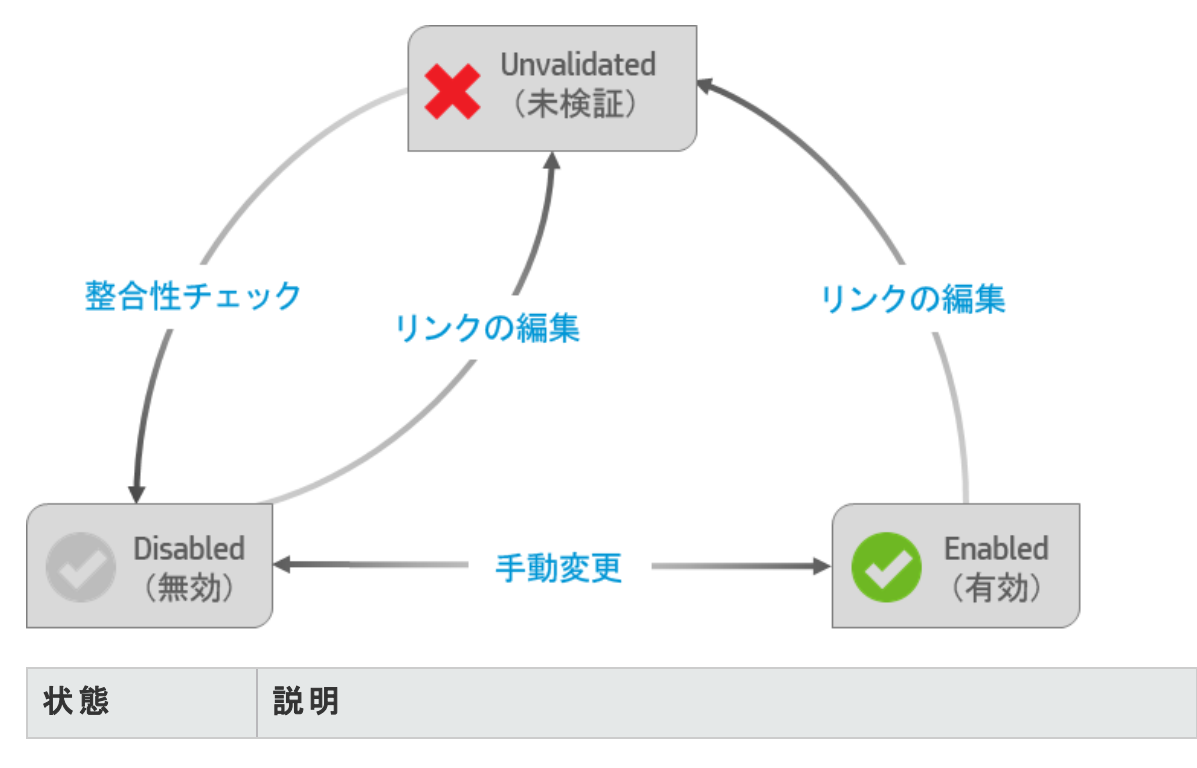

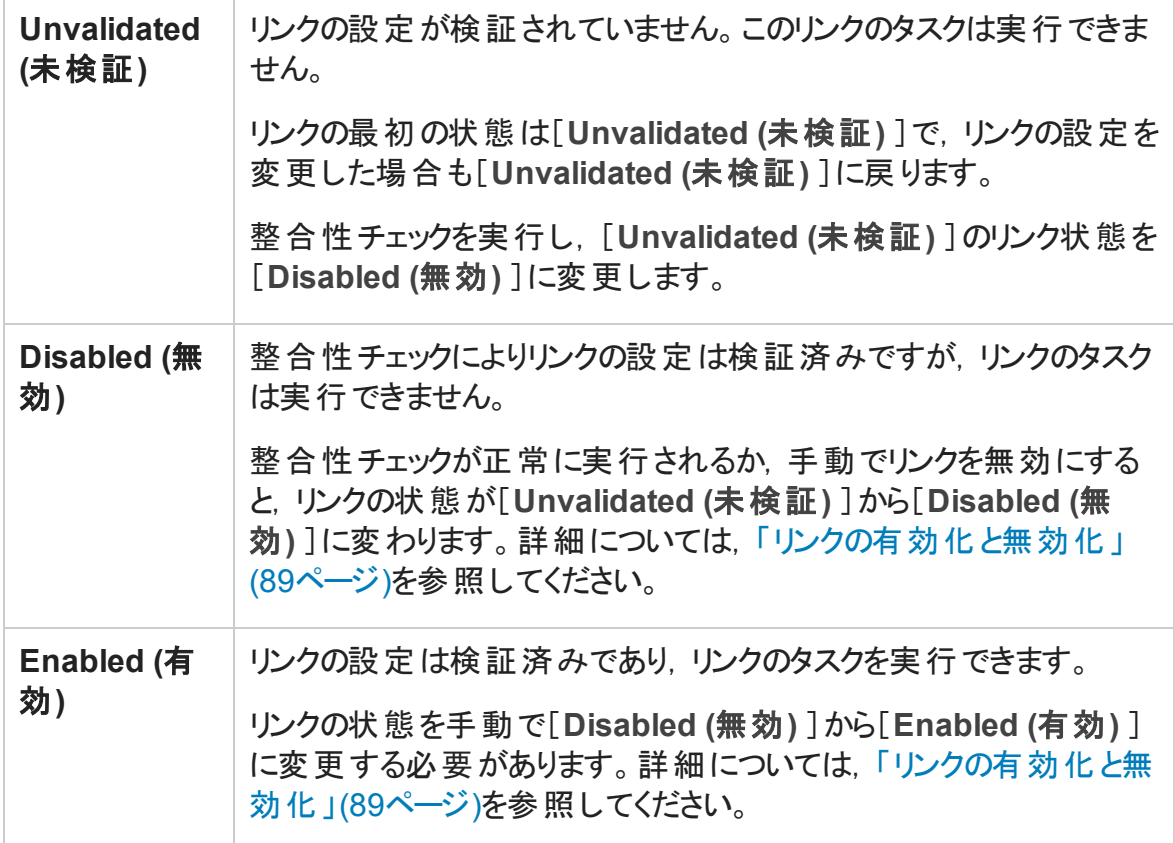

<span id="page-88-0"></span>整合性チェックの詳細については,「整合性チェックの実行」(82ページ)を参照してくださ い。

### リンクの有効化と無効化

1. リンク・グリッド またはナビゲーション・ツリーで, 有効または無効にするリンクを選択し ます。

注**:** リンクを有効にする場合は,そのリンクが[無効]であることを確認します。リ ンクの状態が[**Unvalidated (**未検証**)** ]の場合,整合性チェックを実行して [**Disabled (**無効**)** ]状態にする必要があります。詳細については,[「リンク・タス](#page-91-0) [クの手動実行 」](#page-91-0)(92ページ)を参照してください。

- 2. 次のいずれかを行います。
	- <sup>n</sup> [**Enable Link (**リンクを有効化**)** ] をクリックするか,[**Link (**リンク**)** ]>[**Enable (**有効化**)** ]を選択します。

■ [Disable Link (リンクを無効化)] 2 をクリックするか, [Link (リンク) ] > [**Disable (**無効化**)** ]を選択します。

# <span id="page-89-0"></span>同期タスクの実行

Synchronizer が 1 つのリンクで同時実行できるタスクは 1 つのみです。リンクが複数設 定されている場合,Synchronizer は完全同期タスクを 1 つのみ実行するか,異なるリン クの増分同期タスクを 5 つ実行することができます。

自動実行スケジュールに基づいてタスクが起動した時点で別のタスクが実行中だった 場合,Synchronizer は次の方法で競合を解消します。

• 2 番目のタスクがキュー内で待機し,最初のタスクが完了次第すぐに実行を開始し ます。

2 番目のタスクが同じタイプ (両方とも増分同期タスクである場合など) ,2 番目のタ スクは実行しません。

- 増分同期タスクと完全同期タスクが同時にスケジュールされている場合,完全同期 タスクを最初に実行します。増分同期タスクはキュー内で待機し,完全同期タスク が完了次第,実行を開始します。
- 実行タスクの数が最大値にすでに達している場合, 追加のタスクはキューで待機 し,実行中のタスクが完了したらすぐに実行を開始します。

実行タスクの数が最大値にすでに達している状態では,手動タスクを開始することはで きません。

注**:** エンドポイントでロックされているレコードは,同期の対象になりません。タスクの 完了後にレポートをチェックし,同期から除外されたレコードがないか,あった場合は その原因を確認してください。ロックが原因で,マッピングしたレコードが同期されな かった場合は,次のいずれかを行い,レコードを更新します。

- レコードを再度変更した後, 別の増分同期タスクを実行します。
- リンクのタイムスタンプをリセットします。詳細について[は「リンクのタイムスタンプまた](#page-95-0) [は履歴のリセット 」](#page-95-0)(96ページ)を参照してください。
- 完全同期タスクを実行します。

増分同期と完全同期でのレコードの処理方法の詳細については,[「同期タスクのタイ](#page-27-0) プ」(28[ページ](#page-27-0))を参照してください。

## 機能の紹介

リンク・タスクの自動実行

注**:** 同期の実行スケジュールを指定していない場合,[手動で実行す](#page-91-0)る必要があり ます。

- 1. [整合性チェック](#page-81-0)を実行します。
- 2. リンクの[Scheduling (スケジュール設定) ]タブでタスクのスケジュールを設定します。

ナビゲーション・ツリーまたはリンク・グリッドでリンクを開き,[**Edit (**編集**)** ]をクリックしま す。

[**Scheduling (**スケジュール設定**)** ]タブをクリックし,[**Enable scheduling (**スケジュー ルを有効化**)** ]を選択します。

同期タスクのスケジュールは、次のいずれかのモードで指定します。

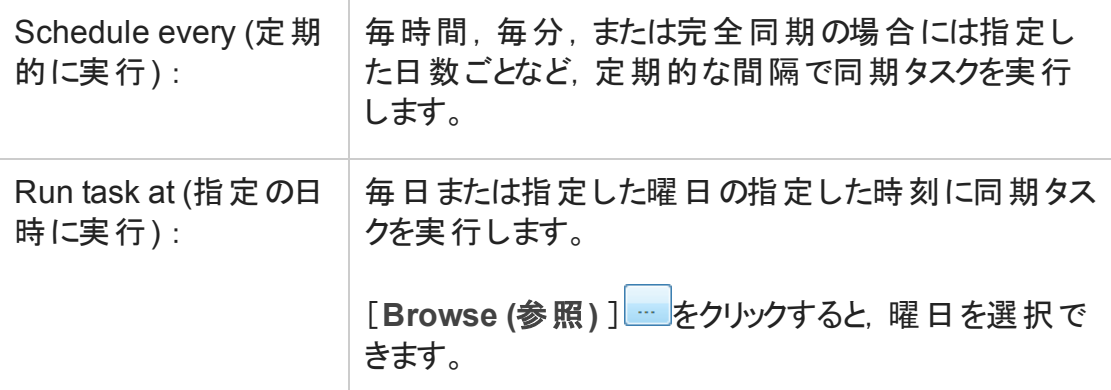

増分同期と完全同期の相違点については,[「同期タスクのタイプ」](#page-27-0)(28ページ)を参 照してください。

3. [リンクを有効化します](#page-87-0)。スケジュール通りにリンクのタスクが実行され,進行状況が 下の[実行]表示枠に表示されます。

特定のリンクでタスクを実行中の場合,ナビゲーション・ツリーで,実行中のリンク・ア イコンに緑色の矢印 が表示されます。[**Refresh Selected (**表示内容を更新**)** ] <mark><sup>・・</sup>をクリックすると, 表示内容が更新されます。</mark>

### <span id="page-91-0"></span>リンク・タスクの手動実行

次の手順に従って,整合性チェック,増分同期タスク,完全同期タスクを実行します。

- 1. [リンクを有効化します](#page-87-0)。
- 2. タスクを実行するリンクを選択し, ツールバーの実行ボタン<sup>数</sup>をクリックするか, [Run] **Task (**タスクの実行**)** ]メニュー・コマンドを選択してタスクを実行します。タスクの進 行状況は,下の[[Execution](#page-91-1) (実行) ]表示枠に表示されます。

### 実行中のタスクの進行状況の監視

ナビゲーション・ツリーでタスクを実行中のリンクを右クリックし,[**View Run (**実行を表示**)** ]を選択します。

<span id="page-91-1"></span>タスクの進行状況は,下の[[Execution](#page-91-1) (実行) ]表示枠に表示されます。

## [Execution (実行) ]表示枠のオプション

タスクの実行中,Synchronizer Client ウィンドウの下部に表示される[Execution (実行) ]表示枠では,次の操作を実行できます。

<span id="page-91-2"></span>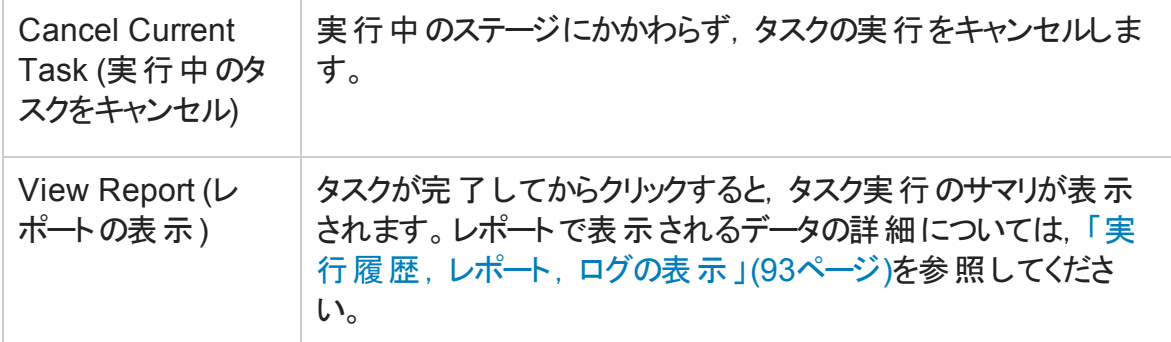

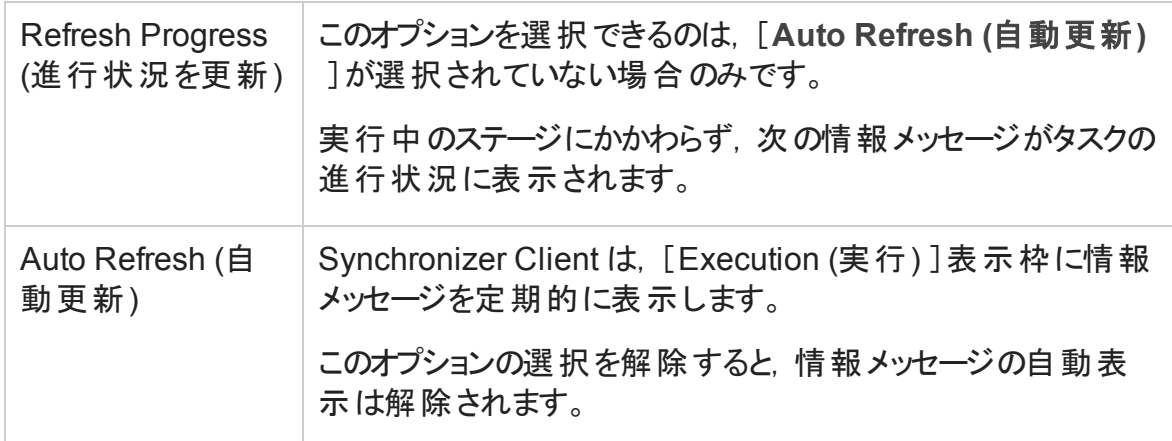

# <span id="page-92-0"></span>実行履歴,レポート,ログの表示

Synchronizer には,特定のリンクでのタスク実行の履歴と,タスクの進行状況を示す詳 細なレポートが格納されています。

タスク実行のステータスの詳細については,[「タスク実行のステータス」](#page-94-1)(95ページ)を参照 してください。

## タスク実行の履歴の表示

[Run History (実行履歴) ]ダイアログ・ボックスには,ソート可能なグリッドにタスク実行 の詳細情報が表示されます。

- 1. ナビゲーション・ツリーまたはリンク・グリッドでリンクを開きます。
- 2. [General (一般)]タブで,実行履歴を表示するタスク・タイプに対する[Get History **(**履歴の取得**)** ]をクリックします。

ヒント**:** [Run History (実行履歴) ]ダイアログ・ボックスに表示される実行の数を変 更するには,[**Tools (**ツール**)** ]>[**Local Client Options (**ローカルクライアント オプ ション**)** ]を選択し,表示する実行の数を入力します。

## タスク実行のレポートの表示

レポートには、選択したタスク実行の詳細 (関連リンクの情報、実行したチェックと実行 中に同期されたレコードの詳細,エンドポイント接続情報など) が表示されます。

実行完了時の[[Execution](#page-91-2) (実行) ]表示枠または[Run History (実行履歴) ]ダイアロ グ・ボックスで,[**View Report (**レポートの表示**)** ]をクリックします。

## タスクのイベント・ログの表示

イベント・ログには、タスクの実行中に Synchronizer Server が処理したイベントがすべて 記録されます。

タスクの実行レポートの左下にある[**View Log (**ログの表示**)** ]をクリックします。

ログ・レベルは,次のタイプのエラーを示します。

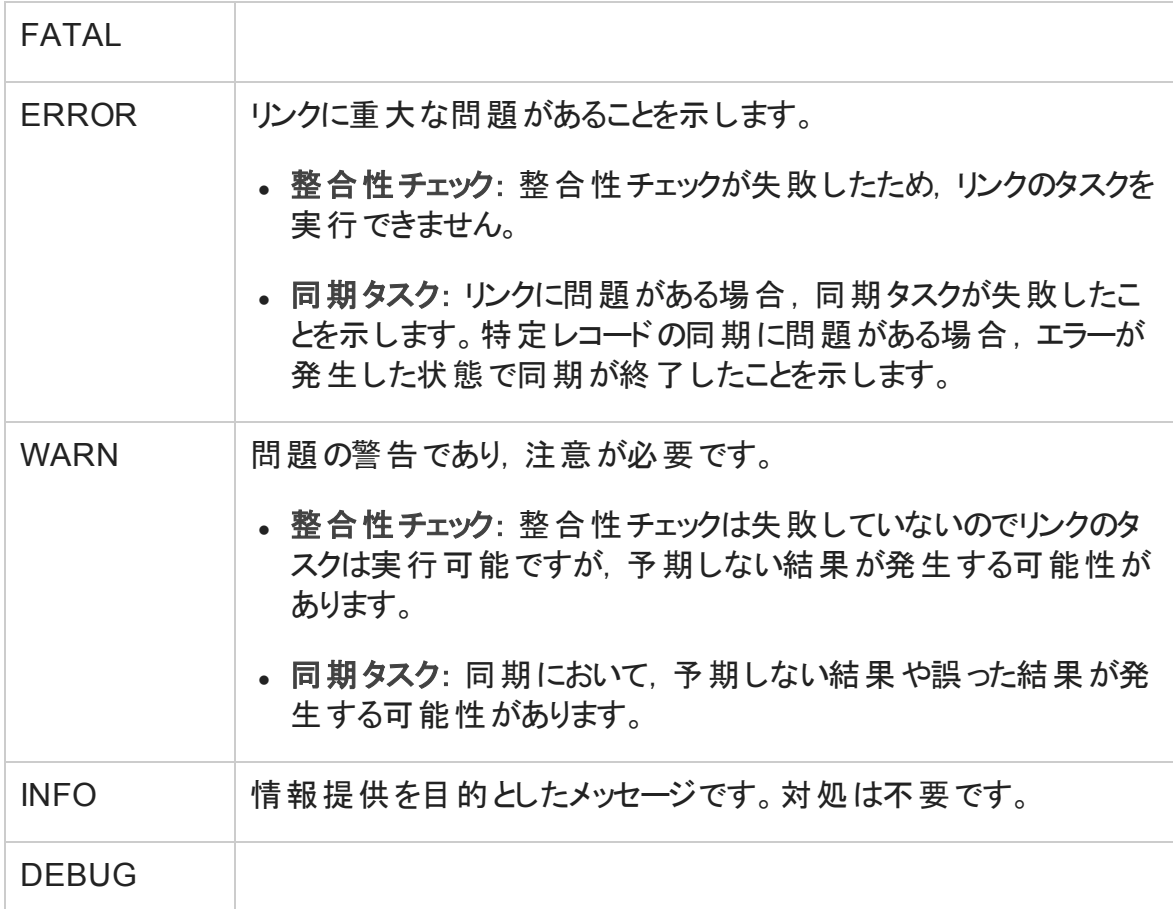

注**:** ログをレベル別にフィルタ処理するには,JavaScript を有効にする必要がありま す。

## <span id="page-94-1"></span>タスク実行のステータス

[Run History (実行履歴) ]ダイアログ・ボックスとタスク実行レポートには,次のステータス が表示されます。

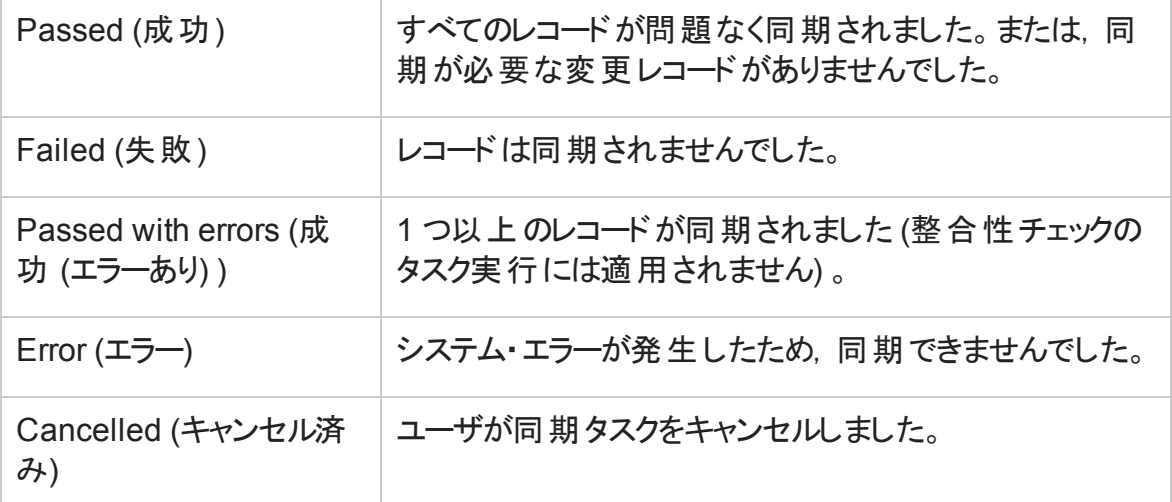

## <span id="page-94-0"></span>リンクの通知設定

Synchronizer では,リンク・タスクが失敗した場合や,リンク・タスクは実行されたがエラー が発生した場合に電子メール通知を送信することができます。

- 1. [**Tools (**ツール**)** ]>[**Server Options (**サーバ オプション**)** ]を選択します。[Email (電 子メール) ]タブが開いたら, 通知の送信に使用する電子メールの設定を指定また は確認します。
- 2. ナビゲーション・ツリーまたはリンク・グリッドで, 通知設定を変更したいリンクを開きま す。
- 3. [**Advanced (**詳細**)** ]タブをクリックし,選択したリンクの通知を設定します。各リンク で指定できる電子メール・アドレスは 1 つのみです。

# <span id="page-95-0"></span>リンクのタイムスタンプまたは履歴のリセット

Synchronizer の各同期リンクには, それぞれタイムスタンプが記録されており, リンク内の レコード ・マッピングにはバージョンが割り当てられています。タイムスタンプとは, Synchronizer が前回リンクを処理した日時です。また、Synchronizer はバージョンに基づ いて同期可能なレコードを識別します。

Synchronizer がリンクの同期タスクを実行すると,タスクの実行開始時にリンクのタイムス タンプが更新されます。さらに,マッピング・レコードのペアの同期が成功すると,同期し たレコード ・ペアのバージョンを記録したレコードがデータベースに追加されます。

Synchronizer は,タイムスタンプとバージョンに基づいて,同期対象となるレコードを特定 します。ただし状況によって,自動タイムスタンプとレコードのバージョン履歴を上書きす る必要があります。

- <sup>l</sup> **Time Stamp (**タイムスタンプ**)** :自動タイムスタンプを上書きし,前回の同期よりも前 の日時にリセットします。この機能は、前回同期したレコードの一部に問題があっ て,レコードを古いバージョンに戻して同期タスクを再実行したい場合に便利です。
- <sup>l</sup> **Synchronization history (**同期履歴**)** :マッピングされたレコードのタイムスタンプとバー ジョン履歴を両方とも完全にリセットし, 消去します。この機能は, フィールド・マッピン グが変更されて、マッピングされたエンティティを新規リンクと同じ方法で同期したい 場合に便利です。

ヒント**:** 完全同期タスクを実行することで,リンクのタイムスタンプをリセットするのと同 じ結果が得られる場合もあります。詳細については,[「同期タスクのタイプ」](#page-27-0)(28ペー [ジ](#page-27-0))を参照してください。

- 1. リンクのグリッドまたはナビゲーション・ツリーでリンクを選択し,[**Link (**リンク**)** ]> [**Reset (**リセット**)** ]を選択するか,[**Reset Link (**リンクをリセット**)** ]ボタン をクリック します。
- 2. 次のいずれかのオプションでリンクをリセットします。

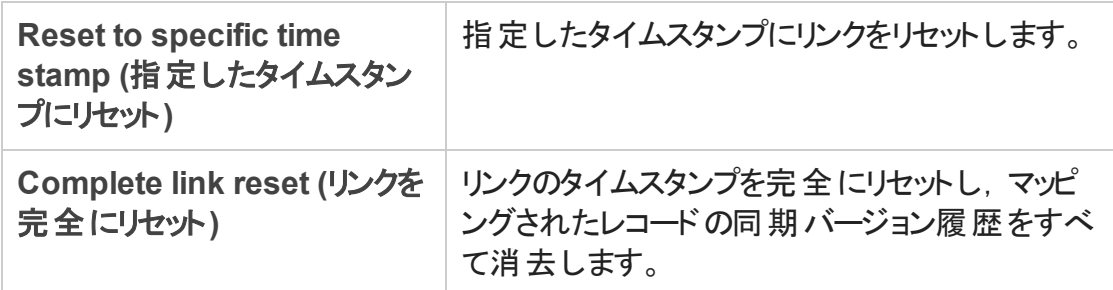

# <span id="page-96-0"></span>データベースのバックアップと復元

Synchronizer データベースは 8 時間ごとに自動的にバックアップされ,標準設定では Synchronizer サーバの<**Synchronizer** インストール>**\backup** ディレクトリに保存されま す。

バックアップ・ファイルには **qcsync\_db.backup** という名前が付けられます。新しい順に 3 つのバックアップ・ファイルが保持され,新しいバックアップが作成されるたびに上書きされ ます。

ヒント**:** このディレクトリを定期的にバックアップするか,標準設定のバックアップ・ディレ クトリを,定期的にバックアップするネットワーク・ドライブに変更することをお勧めしま す。これにより、ローカルのハードディスクが故障した場合の復元作業が簡単になり ます。

# Synchronizer データベースの復元

Windows のコマンド ・プロンプトで<**Synchronizer** サーバのインストール・ディレクトリ  $>$  **\backup** ディレクトリ, またはバックアップ・ファイルが格 納されている別のパスに移動 し,次のコマンドを入力します。

restore data.bat <バックアップ・ファイル名 >

## バックアップ先の変更

[**Tools (**ツール**)** ]>[**Server Options (**サーバ オプション**)** ]を選択し,[**Server Backup Location (**サーバ・バックアップの場所**)** ]にパスを入力します。

# Synchronizer のQ&A

ここでは次のトピックについて, よくある問題, トラブルシューティング, 回避策を紹介しま す。

「同期の実行中」(98ページ) 「接続設定」(100ページ)

[「フィールド ・マッピング」](#page-100-0)(101ページ) 「Synchronizer [サービスとインストール」](#page-100-1) (101[ページ](#page-100-1))

<span id="page-97-0"></span>「Synchronizer [サーバ設定エラー」](#page-103-0)(104 [ページ](#page-103-0))

# 同期の実行中

## 同時実行できる同期タスクの数をおしえてください。

Synchronizer が 1 つのリンクで同時実行できるタスクは 1 つのみです。リンクが複数設 定されている場合,Synchronizer は完全同期タスクを 1 つのみ実行するか,異なるリン クの増分同期タスクを 5 つ実行することができます。

同期中にAgile Manager でタイムアウトが発生しました。

タイムアウトが発生するまでの秒数に大きい値を設定します。標準設定は 200 秒で す。

- 1. Synchronizer サーバ・マシンで<**Synchronizer** インストール・ディレクトリ >**\adapters\dat\HP-Agile-Manager** ディレクトリに移動します。
- 2. テキスト ・エディタを開き,**adapter.properties** という名前のファイルを開きます。この ファイルが存在しない場合は,作成します。
- 3. 次のプロパティを定義します。

**connection.timeout=**<**Agile Manager** への要求 **1** つあたりのタイムアウト **(**ミリ秒**)**  $\geq$ 

例

#### **connection.timeout =300000**

4. Synchronizer サーバを再起動します。

## Agile Manager で新しくアプリケーション・フィールド値を作成しましたが, 不具合と要件を同期しても ALM のプロダクトの値に反映されません。

Agile Manager でユーザ・ストーリーまたは不具合に新しいアプリケーションを追加する場 合,ALM では,新しいプロダクトの値は自動生成されません。新しいプロダクトの値とア プリケーションの値を同期するには, ALM で新しいプロダクトの値を追加する必要があり ます。

エラー: Mandatory User Fields with Blank Values (必須のユーザ・フィー ルドの値が空白です)

このエラーは,一方のエンドポイントで必須のユーザ・フィールドが,もう一方のエンドポイ ントでオプションのユーザ・フィールドにマッピングされ,オプションのフィールドの値が空白の 場合に発生します。

もう一方のエンドポイントの必須フィールドにマッピングされるユーザ・フィールドには値が 必要です。フィールドに値を入力してから,再度同期を行ってください。

エラー: User Fields with no Mapping (ユーザ・フィールド がマッピングされ ていません)

このエラーは,エンドポイント間で対応するフィールドにマッピングされていないユーザ・ フィールドがあると発生します。このような場合,次のいずれかを実行してください。

- 対応するユーザ・フィールドをもう一方のエンドポイントに追加し, 2 つのフィールドを マッピングします。
- 値がマッピングされていないユーザ・フィールドに対する標準設定ユーザを定義しま す。詳細については,「.csv [ファイルを使用したユーザ・リスト ・フィールドのマッピング」](#page-74-0) (75[ページ](#page-74-0))を参照してください。

# <span id="page-99-0"></span>接続設定

Synchronizer から Agile Manager への接続用に認証プロキシを設定し ましたが,接続でプロキシが使用されません。

プロキシの設定後, Synchronizer サービスを再起動する必要があります。

認証が失敗して **restClient.log** にエラー 401 と 407 が表示された場合は, **proxy.properties** ファイルの内容に構文エラーや無効な値がないことを確認してくださ い。

Synchronizer Client をサーバに接続すると、クライアントとサーバのバー ジョンが一致しないことを通知するメッセージが表示されます。これは 何を意味しますか。

Synchronizer 管理者がサーバ・バージョンを更新した場合,クライアントも同じバージョン に更新する必要があります。

### Synchronizer から ALM に接続できません。

Synchronizer が ALM に接続できない場合,スクリプト ・ファイルを使用して ALM エンドポ イントのAPI が正常に動作しているかどうかをチェックできます。

- 1. Synchronizer サーバ・マシンで<**Synchronizer** インストール・ディレクトリ>**\bin** ディレ クトリに移動し,**checkQcConnectivity.vbs** ファイルを探します。
- 2. スクリプト・ファイルを編集し,エンドポイントの接続プロパティを指定します。詳細に ついては,「HP-ALM [エンドポイント接続プロパティの指定 」](#page-58-0)(59ページ)を参照してくだ さい。
- 3. スクリプト・ファイルをダブルクリックします。 正しく接続できた場合は, 確認メッセージ が表示されます。

# フィルタ定義

<span id="page-100-0"></span>1 つのエンドポイント でフィルタの名 前を変更した後, Synchronizer で フィルタが古い名前と新しい名前で表示されます。 選択したリンクのフィルタ・リストから, フィルタの古い名前を削除してください。

## フィールド ・マッピング

同じ名前の複数のALM リリースがあります。ターゲット ・リリースとター ゲット ・サイクル・フィールドを同期された不具合とリリースにマッピングす るにはどうすればいいですか?

フィールド値のマッピングにより, リリースの完全 パスを定義します。 たとえば, 「ターゲット リ リース]フィールドの各値を,もう一方のエンドポイントの対応するフィールドの値にマッピン グします。

ALM リリースの完全 パスを,\< リリースのフォルダ名 >\< リリース名 >という形式で指 定します。たとえば,\Flight Application\Release\_2 のように指定します。

<span id="page-100-1"></span>パスには,ルートの**Releases** フォルダを含める必要はありません。

# Synchronizer サービスとインストール

### Synchronizer サーバが英語以外のロケールでエラーを生成する

問題:英語ベース以外のロケールを使用するコンピュータにインストールした場合, Synchronizer サーバでエラーが生じる可能性があります。

回避策:

- 1. Synchronizer サーバで,**United States** など,英語ロケール設定のユーザ・アカウント を作成します。
- 2. Windows の[設定のコピー]機能 ([コントロールパネル] > [地域と言語] > [管 理]タブ) を使用して,ロケール設定をシステム・ローカル・アカウントにコピーします。
- 3. Synchronizer サーバを再起動します。

## Synchronizer サービスが起動しません。

Synchronizer サービスが起動しない場合,次の点を確認してください。

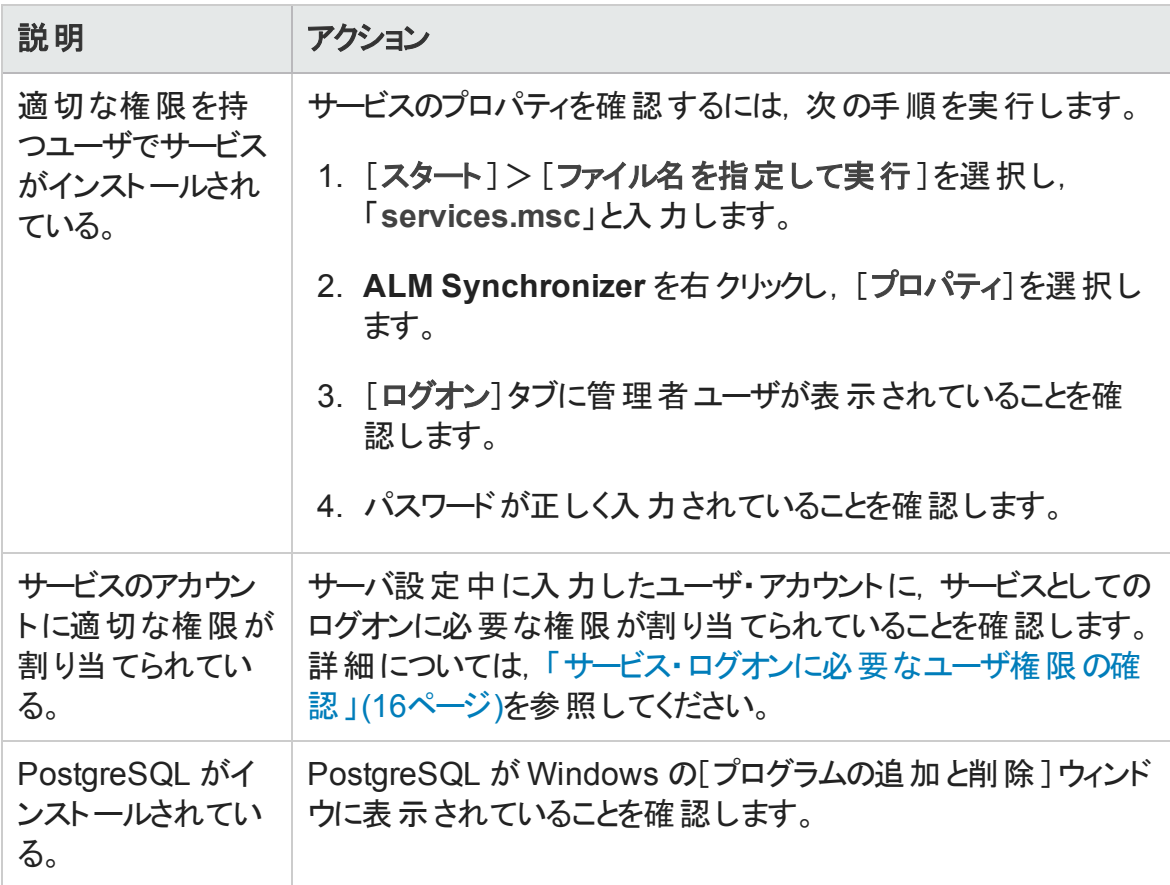

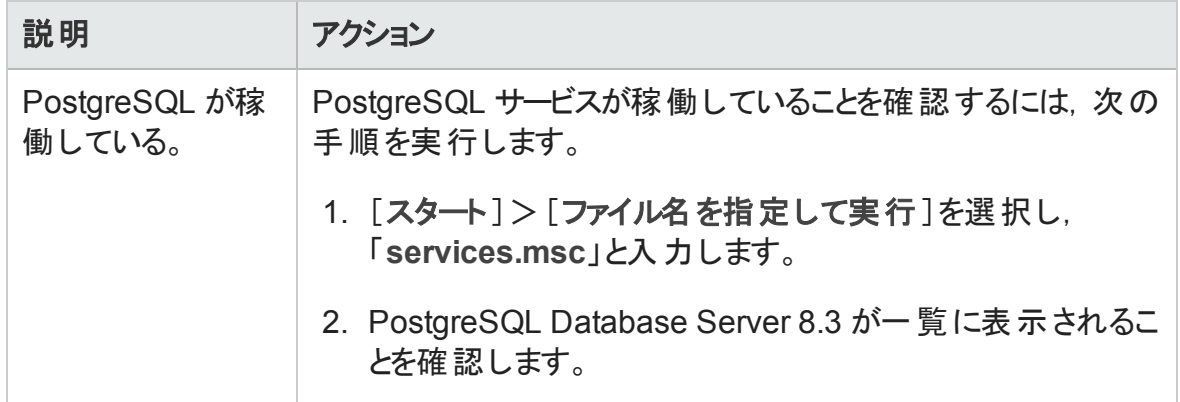

ALM Synchronizer サービスのインストールでエラーが発生します。

次の内容を確認してください。

- サーバ設定中に入力したユーザ・アカウントに, 管理者権限が割り当てられている。
- サーバ設定中に入力したユーザ・アカウントに,サービスとしてのログオンに必要な権 限が割り当てられている。詳細については,[「サービス・ログオンに必要なユーザ権限](#page-15-0) [の確認 」](#page-15-0)(16ページ)を参照してください。
- <sup>l</sup> Synchronizer がインストールされているマシン上で,インストールを実行するユーザに 管理者権限が割り当てられている。

確認したら,Synchronizer サーバ・マシン上で,<**ALM Synchronizer** インストール・ディレ クトリ>**\bin** フォルダにある次のファイルを実行します。

- 1. サービスの旧バージョンをアンインストールするには,**stop\_and\_remove\_ synchronizer\_service.bat** を実行します。
- 2. サービスをインストールするには,**sync\_service\_install.bat** を実行します。

### Synchronizer の古いバージョンを完全にアンインストールできません。

インストール中, Synchronizer の旧 バージョンのアンインストールに失敗したことを示すエ ラー・メッセージが表示されます。このエラーは, Windows の「コントロール パネル]の「プロ グラムの追加と削除 ]に **ALM Synchronizer** が表示されていない場合でも発生すること があります。

このエラーは, Windows システム・ルート・フォルダにある vpd.properties ファイルに, 旧 バージョンに対する参照が残っていることを示します。

旧バージョンへの参照を削除するには,次の手順を実行します。

- 1. Windows の[コントロールパネル]の[プログラムの追加と削除 ]を開き,Synchronizer が表示されていないことをチェックし,アンインストール済みであることを確認します。
- 2. Windows システム・ルート (**%systemroot%**) フォルダに移動し,**vpd.properties** ファイ ルをバックアップします。
- 3. テキスト・エディタで vpd.properties ファイルを開き, Synchronizer に対する参照を含 む行をすべて削除します。

エラー: Could not load the Java Virtual Machine (Java 仮想マシンをロード できませんでした)

msvcr71.dll ファイルがシステム・パス内にないと, Synchronizer サービスは起動できませ  $\mathcal{L}_{\circ}$ 

<span id="page-103-0"></span>回避策:<**Synchronizer** インストール・ディレクトリ>**/java/bin** をシステムPATH 変数に 追加します。

# Synchronizer サーバ設定エラー

Synchronizer サーバのインストール中, Synchronizer サーバ設定ウィザードによって PostgreSQL データベース管理システムがインストールおよび設定され,Synchronizer サー バ・マシンにサービスが作成されます。サーバ設定中に問題が発生すると,設定結果の ダイアログ・ボックスにエラー・メッセージが表示されます。ここでは、発生する可能性のあ るエラーと対処方法をまとめます。

### PostgreSQL のインストールの途中でエラーが発生する

PostgreSQL の旧 バージョンをアンインストールした場合は、そのバージョンが完全に削除 されていることを確認してから,サーバ設定を再実行します。

PostgreSQL のアンインストールの詳細については,「Synchronizer [のインストール」](#page-12-0)(13ペー [ジ](#page-12-0))を参照してください。

サーバ設定を再実行するには,Synchronizer サーバ・マシンの<**ALM Synchronizer** イン ストール・ディレクトリ>**\bin** フォルダに移動し,**run\_config\_tool.bat** ファイルを実行しま す。

注**:** この方法で問題が解決しない場合は,**install\_postgre.bat** を実行します。こ のファイルは同じディレクトリにあります。実行が完了したら,サーバ設定を再実行し ます。

### PostgreSQL データベース管理システムで Synchronizer スキーマを作成 できない

PostgreSQL アクセスが別のユーザによってロックされていないことを確認し、サーバ設定を 再実行します。

サーバ設定を再実行するには,Synchronizer サーバ・マシンの<**ALM Synchronizer** イン ストール・ディレクトリ>**\bin** フォルダに移動し,**run\_config\_tool.bat** ファイルを実行しま す。

# 用語集

#### **A**

#### **ALI Dev Bridge**

ALI Dev Bridge はシンプルで小さな Web アプ リケーションであり, SaaS 環境でホストされて いる HP Agile Manager を, ローカルの開発環 境でホストされているソースコード管理システ ムおよびビルド管理システムに接続します。

#### **I**

#### **ID** マッピング **(Synchronizer)**

マッピング・テーブルには,各エンドポイントのレ コードを一意に識別する ID が格納されてい ます。このマッピング・テーブルには、各ペアのレ コード間の対応付けが記録されています。

#### **K**

#### **KLOC**

コード行 (1,000 行単位) 。測定対象項目に 必要な工数を示す単位です。

#### **S**

#### **SCM**

Source Code Management (ソースコード管 理) の略。ドキュメント,コンピュータ・プログラ ム,大規模 Web サイトなどの情報のコレク ションに対する変更を管理します。

#### **SCM** エージェント

SCM エージェントは, スクリプト群や独自設 計のアプリケーションで構成され, SCM システ ムでリッスンする設定を行った SCM サーバ上 にインストールされます。状況に応じて, SCM サーバで行われた変更は AGM にプッシュされ ます。

#### **SCM** ブランチ

バージョン管理の対象になっているファイルは ある時点でブランチとして分岐することがありま す。分岐するとファイルのコピーが2つ作成さ れ,それ以降はそれぞれが異なる速度や方 法で,互いに独立に開発が進められます。

#### **SCM** リポジトリ

複数のエンジニアが協力して大規模なプロ ジェクトの開発を行うときに使用するデータ ベース。

### ア

#### アーカイブ

プロダクト・バックログから削除されたバックログ 項目。管理者はテーマと機能をアーカイブし たり,アーカイブから項目を削除したりできま す。 項目をアーカイブすると, 関連する子項目 もすべてアーカイブされます。

#### アクション項目

スプリント ・クロージャで,スプリントの終了時に 呼び出されるアクティビティ。アクション項目は スプリント・レトロスペクティブから自動生成で き,バックログに追加するユーザ・ストーリーに 変換が可能です。

#### アプリケーション

プロジェクトのフレームワークで開発されるコン ポーネントの1つ。アプリケーションは、割り当 てる機能によって定義されます。

#### ウ

ウィジェット ダッシュボード内で表示可能なグラフ・アプリ ケーションまたはミニ・アプリケーション。ウィ ジェットには,ウィジェット ・ギャラリーからアクセス できます。

#### エ

#### エンティティ **(Synchronizer)**

Synchronizer のリンクで同期されるデータ・タ イプ。エンティティ・タイプには,リリース,要件ま たはユーザ・ストーリー,不具合があります。

#### エンドポイント

接続されている ALM または Agile Manager の インスタンスであり, HP ALM Synchronizer を

使用して別のエンドポイントと同期していま す。ALM エンドポイントは Agile Manager エン ドポイントのみ, Agile Manager エンドポイント は ALM エンドポイントのみと接続可能です。

#### カ

#### カスタム・フィールド

プロジェクトの項目に追加されるフィールド。カ スタム・フィールドは設定領域で定義し,グリッ ドと項目の詳細で表示できます。また,フィル タで指定することも可能です。

#### グ

#### グループ・ストーリー

ユーザ・ストーリーを分割すると,元のストー リーはグループ・ストーリーに変換されます。グ ループ・ストーリーには、元のストーリーの分割 時に新しく作成したストーリーが含まれます。 グループ・ストーリーを表示するには,[プロダク ト バックログ]>[バックログ]ページで[グループ ストーリー ビュー]を選択します。

#### コ

#### コード ・カバレッジ

ユニット ・テストでカバーされるビルドのコードの 割合を測定するALI メトリック。

#### コード変更

SCM リポジトリにコミットされたコードに対する 変更。ALI メトリックはビルド内で変更された コードの行数をカウントします。コード変更は 通常, ユーザ・ストーリーまたは不具合と関連 付けられているか,あるいはどちらとも関連付 けられていないかによって,グループ化されて 表示されます。

#### コミット者

コード変更をコミットした開発者。

#### ス

#### ストーリー・ポイント

ユーザ・ストーリーまたは不具合の大きさを見 積もる方法。相対的なサイズの比較や,割り

当ての単位として使用されます。チームのスプ リント ・ベロシティを見積もり,これを元にスプリ ントでチームが提供可能なストーリー・ポイン トの見積もりを行います。

#### スプリント

バックログ項目のあるセットでチームが作業を 予定している期間。単位は日数または週数 です。

#### スプリント ・キャパシティ

1. チーム・メンバがスプリントで作業できる時 間数。スプリント ・キャパシティは,チーム・メン バの1 日の作業時間に,スプリントでのそのメ ンバの作業日数を掛けて計算します。2. スプ リントに参加するチームのチーム・ベロシティの 合計 (単位はストーリー・ポイント) 。

### タ

### タスク

ユーザ・ストーリーや不具合を実施するために 実行しなければならない作業項目の1つ。 ユーザ・ストーリーや不具合は,そこに含まれ ているタスクがすべて完了したときに完了とみ なされます。

#### チ

チーム スプリントで一緒に作業するメンバで構成され るグループ。チームはリリース・レベルで定義さ れます。チームには,同じバックログ項目で一 緒に作業するメンバが含まれ,異なる部門 (開発,QA,テクニカルライターなど) のスタッフ が参加できます。スプリントでチームが提供で きる作業量の見積もりは,ストーリー・ポイント 単位で行います。

#### チーム・メンバ

チームに割り当てられているユーザ。ユーザ は,同時に複数のチームにメンバとして所属 することができます。たとえばテクニカル・ライ ターなどの場合,1 人のユーザが共有リソース として複数のチームで作業を担当できます。

#### テ

#### テーマ

最終的な目的または高レベルの機能領域で あり,関連付けられている機能ごとに達成ま たは実行されます。1 つのテーマが複数のアプ リケーションにまたがることもあります。

#### テスト成功

ビルドで実行したユニット ・テストの成功率を 測定するALI メトリック。

#### バ

#### バックログ

プロダクト 開発 ライフサイクルの特定のステー ジにおいて,処理する予定になっている作業 項目 のリスト 。プロダクト・バックログ, リリース・ バックログ,スプリント ・バックログがあります。

#### バックログ項目

プロダクト ・バックログ,リリース・バックログ,スプ リント ・バックログに含まれる作業項目。バック ログ項目は,ユーザ・ストーリーまたは不具合 のいずれかです。

#### ビ

#### ビルド

ソフトウェア開発の主要な成果物を作成する プロセス。

#### ビルド ・エージェント

ビルド ・エージェントは,スクリプト群や独自設 計のアプリケーションで構成され, ビルド・シス テムでリッスンする設定を行ったビルド・サーバ 上にインストールされます。状況に応じて,ビ ルド ・サーバで行われた変更は ALI にプッシュ されます。

#### ビルド ・サーバ

ビルドの作成に使用するコンピュータ。サーバ は,ユニット ・テストを定期的またはコミットのた びに自動実行し,開発者に結果を報告しま す。

#### ビルド構成

ビルド構成では,ビルドの作成方法や使用 ツールが指定されます。

#### ベ

ベロシティ

チームがスプリントで完了する予定のストー リー・ポイント,またはすでに完了したストー リー・ポイントの数。チーム・ベロシティの予測 に基づいて,スプリントまたはリリースの総キャ パシティが計算されます。

#### ユ

ユーザ・ストーリー

ユーザがアプリケーションで実行可能な基本 的なアクション。ユーザ・ストーリーはプロダク ト・バックログに追加され, 見積もりはストー リー・ポイント単位で行われます。ユーザ・ス トーリーは通常,「As a <ロール>, I want <目標/願望> 」という形式で記述します。

#### リ

リリース

同時に配布される,アプリケーションに対する いくつかの変更の集まり。リリースには,ユー ザ・ストーリーと不具合を割り当てることができ ます。

#### リンクのソース・エンドポイント

Synchronizer のリンクのエンドポイントであり, このエンドポイントのデータを元に同期が行わ れます。マッピングのソース・エンドポイントの データは,変更されません。

#### リンクの宛先エンドポイント

Synchronizer のリンクのエンドポイントであり, このエンドポイントのデータに対して同期が行 われます。宛先エンドポイントのデータは,ソー ス・エンド ポイント のデータとマッピング設定 に 基づいて更新されます。
## ロ

#### ロール

プロジェクトの各 ユーザにはロールが割り当て られます。ロールでは, Agile Manager 内の各 領域に対する読み取り/書き込み権限が定 義されます。

# 解

#### 解決済みの不具合 **(ALI)**

ビルド内で解決された不具合の数を測定す るALI メトリック。

## 完

#### 完全同期

各エンドポイントのレコードを,削除されたレ コードも含めてすべて比較し,更新します。

## 機

#### 機能

アプリケーションの機能領域。複数の機能が グループ化され,1 つのテーマを構成します。 機能は,関連付けられているユーザ・ストー リーによって実行されます。

# 計

## 計画された工数

バックログ項目に含まれるすべてのタスクに対 して見積もられた時間数の合計。

# 検

#### 検出された不具合

ビルド内で検出された不具合の数を測定す るALI メトリック。

## 作

## 作業対象の不具合

ビルド内で作業した不具合の数を測定する ALI メトリック。

# 実

#### 実際の工数

バックログ項目に含まれるすべてのタスクに対 して投入された時間数と残りの時間数の合 計。

# 受

# 受け入れテスト 提供されたアプリケーションがユーザ・ストー

リーの条件を満たしているかどうかを検証する 目的で,開発者またはカスタマが作成するテ スト。

# 巡

## 巡回冗長検査 **(Synchronizer)** 同期済みレコードで検出された更新が、選 択したリンクでマッピングされているフィールドで 行われたかどうかをチェックします。 マッピングさ れていないフィールドで変更が行われた場 合,レコードは同期されません。

## 増

## 増分同期

前回の同期タスクの後で作成または変更さ れたレコードについて,2 つのエンドポイント間 のデータを同期します。

# 同

同期リンク

ALM エンドポイントとAgile Manager エンドポ イントを接続し,相互のデータを同期します。

# 不

## 不具合

開発中のアプリケーションで見つかった欠陥ま たはバグ。不具合は,ユーザ・ストーリーと一 緒に, バックログ項目としてプロダクト・バックロ グに格納されます。不具合は,ユーザ・ストー リーにリンクでき, 機能に関連付けることがで きます。

# ドキュメント・フィード バックの送信

本ドキュメントについてのご意見、ご感想については、電子メール[でドキュメント制作](mailto:SW-Doc@hp.com?subject=Feedback on  (Agile Manager 2.10)) [チームまでご連絡く](mailto:SW-Doc@hp.com?subject=Feedback on  (Agile Manager 2.10))ださい。このシステムで電子メールクライアントが設定されていれば、 このリンクをクリックすることで、以下の情報が件名に記入された電子メールウィンドウが 開きます。

**Feedback on** ユーザーズ・ガイド **(Agile Manager 2.10)**

本文にご意見、ご感想を記入の上、[送信] をクリックしてください。

電子メールクライアントが利用できない場合は、上記の情報をコピーしてWebメールクラ イアントの新規メッセージに貼り付け、SW-Doc@hp.com宛にお送りください。

お客様からのご意見、ご感想をお待ちしています。

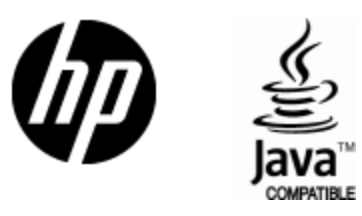

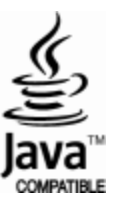